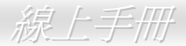

# **AK89 Max AK89-L** AK89-N 線上手冊

**DOC. NO.: AK89MAX-OL-C0310A** 

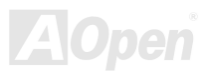

# AI139 Mar / AI139-L / AI139-N

# 手冊內容簡介

X

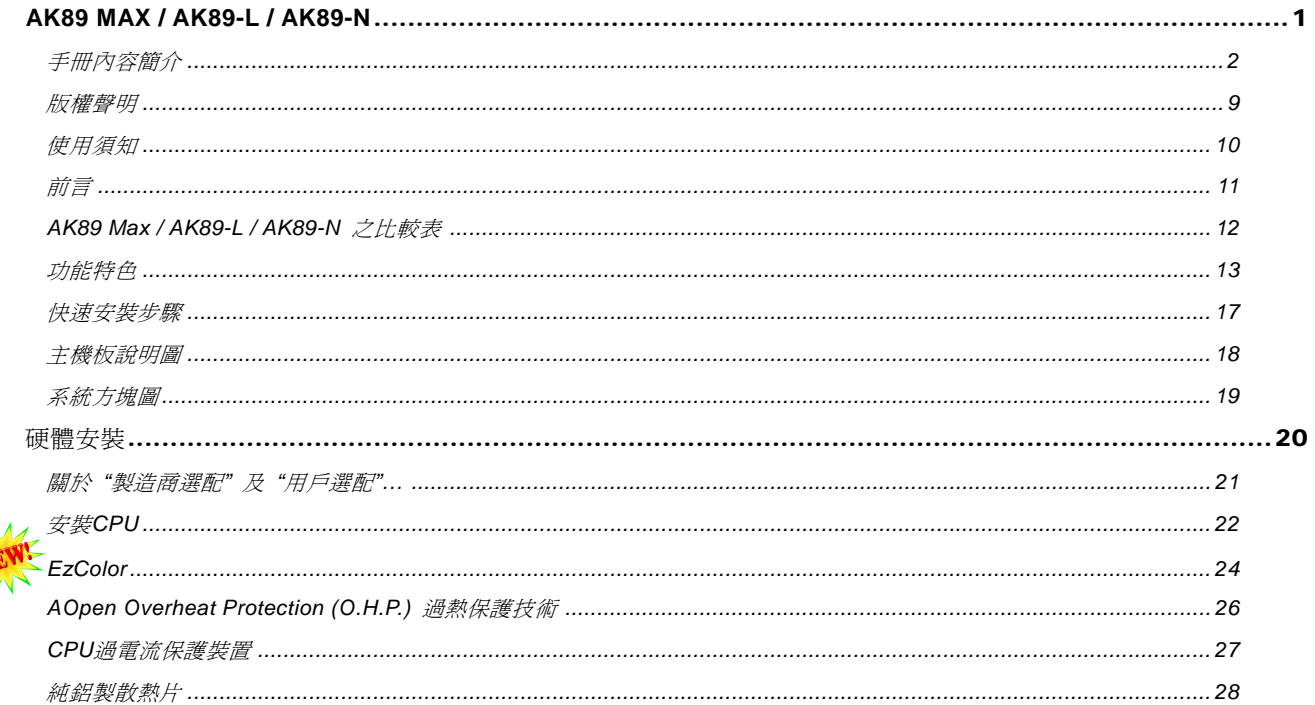

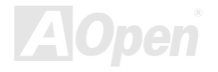

# АКЗ9 Мах / АКЗ9-1 / АКЗ9-М

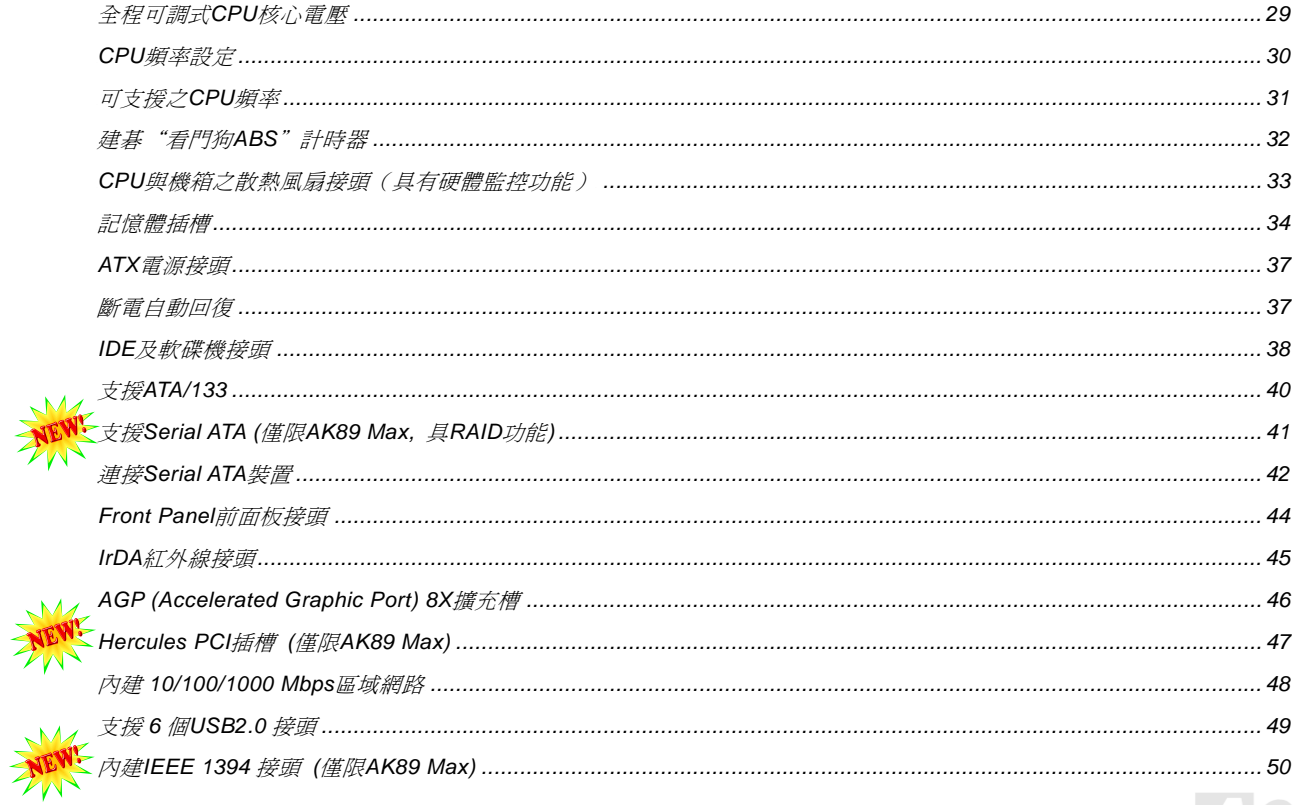

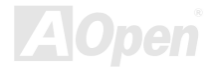

# АКВ9 Мак / АКВ9-1 / АКВ9-М

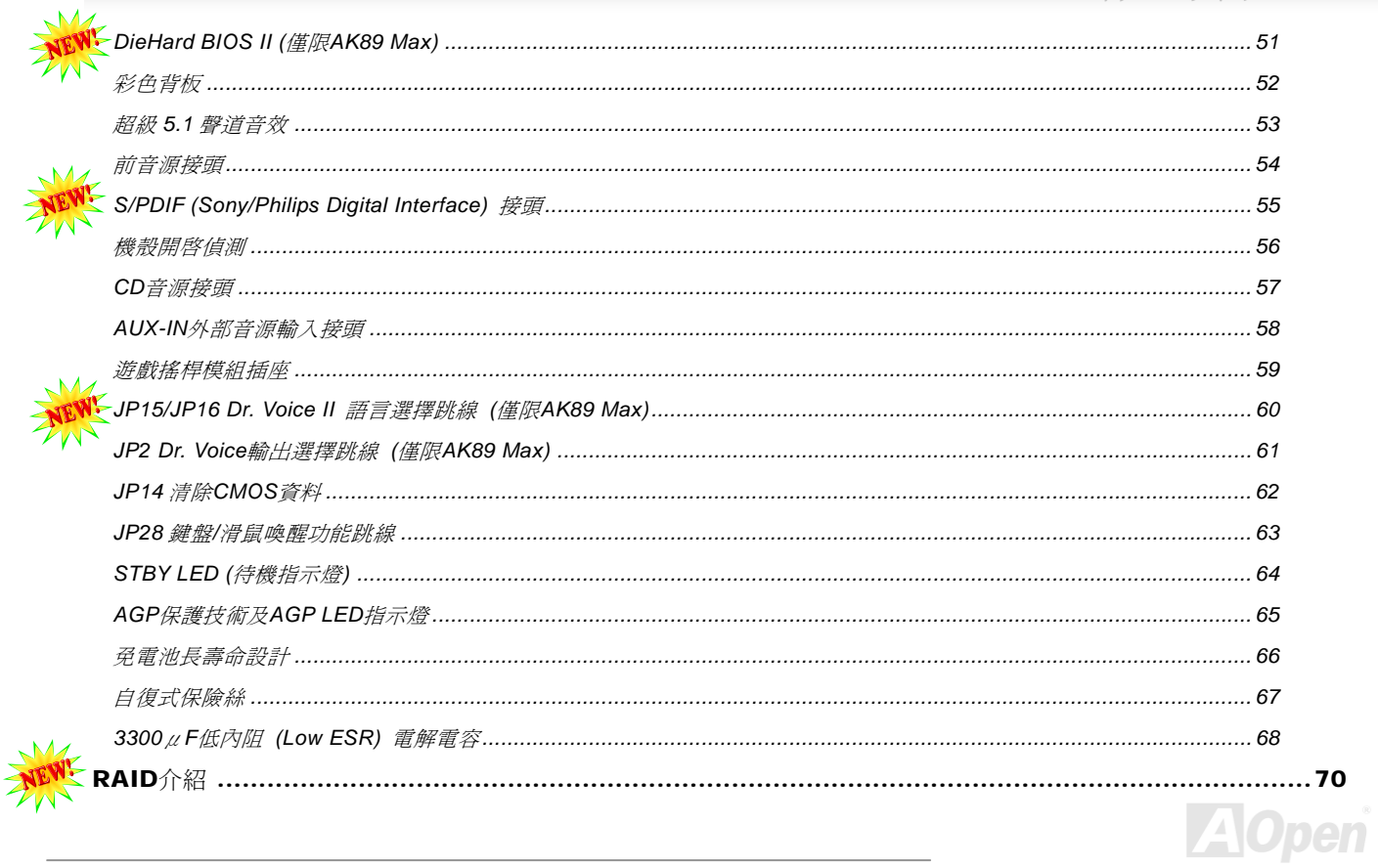

# **АКЗ9 Мах / АКЗ9-L / АКЗ9-N**

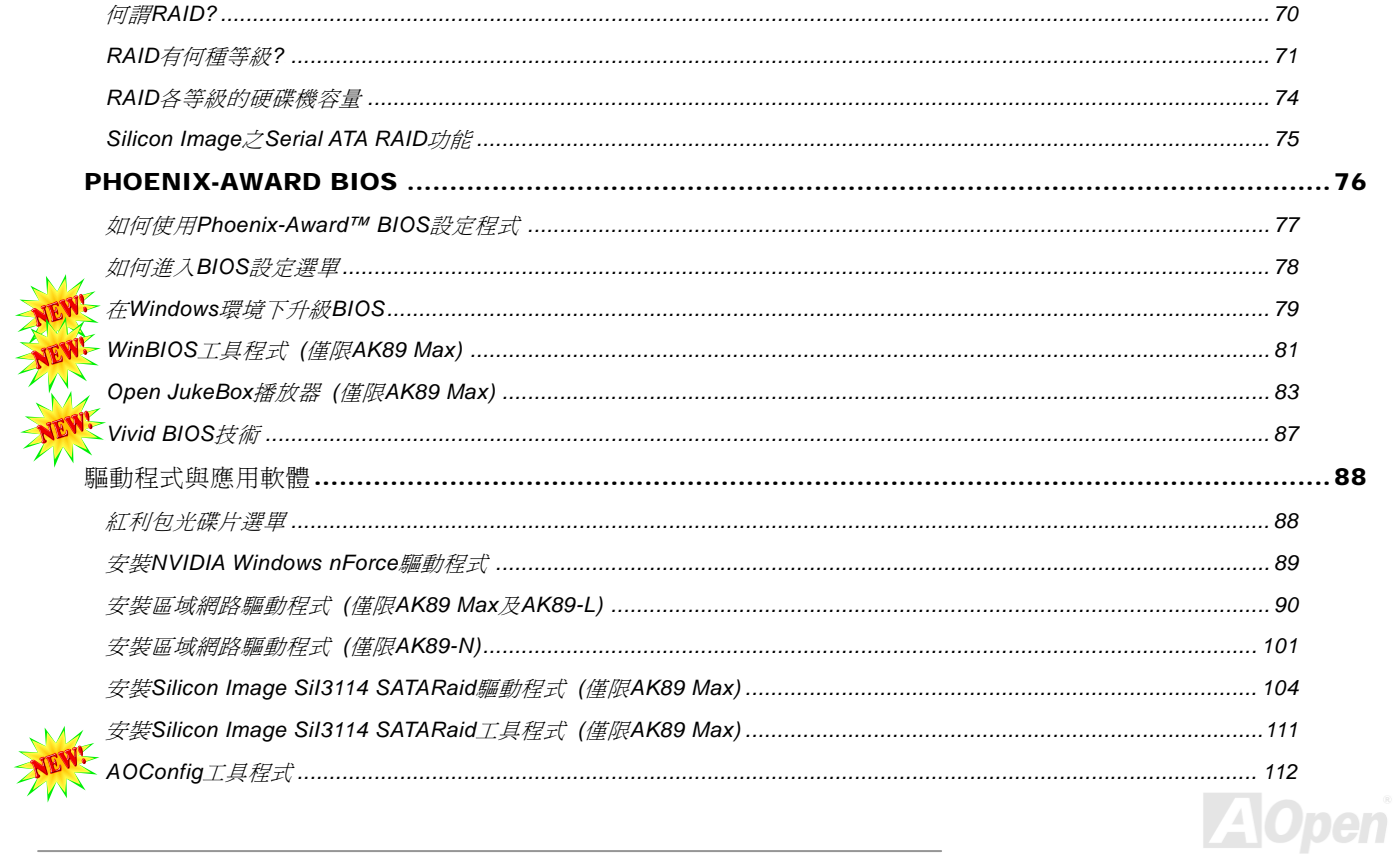

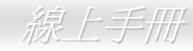

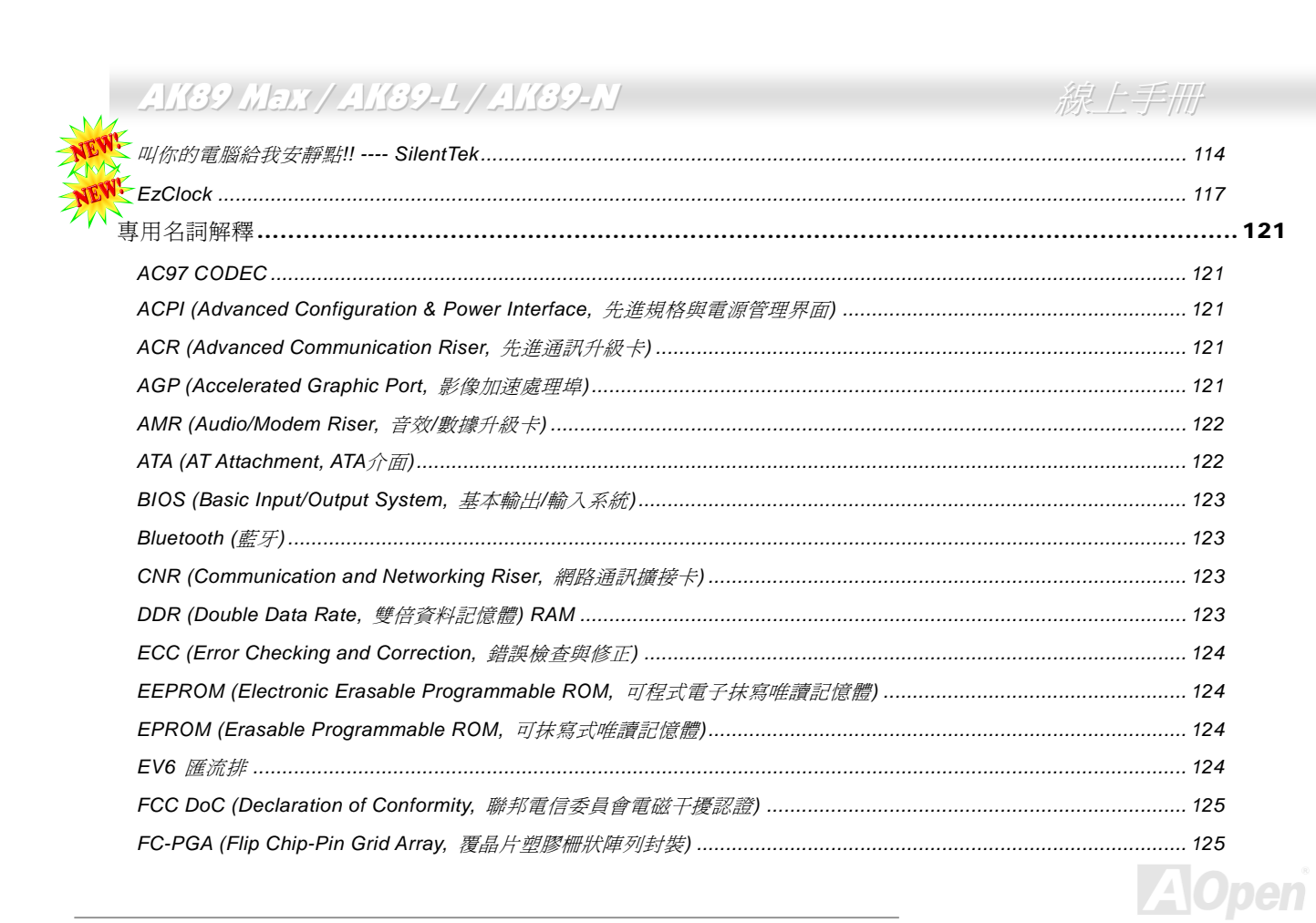

# AK39 Max / AK39-L / AK39-N

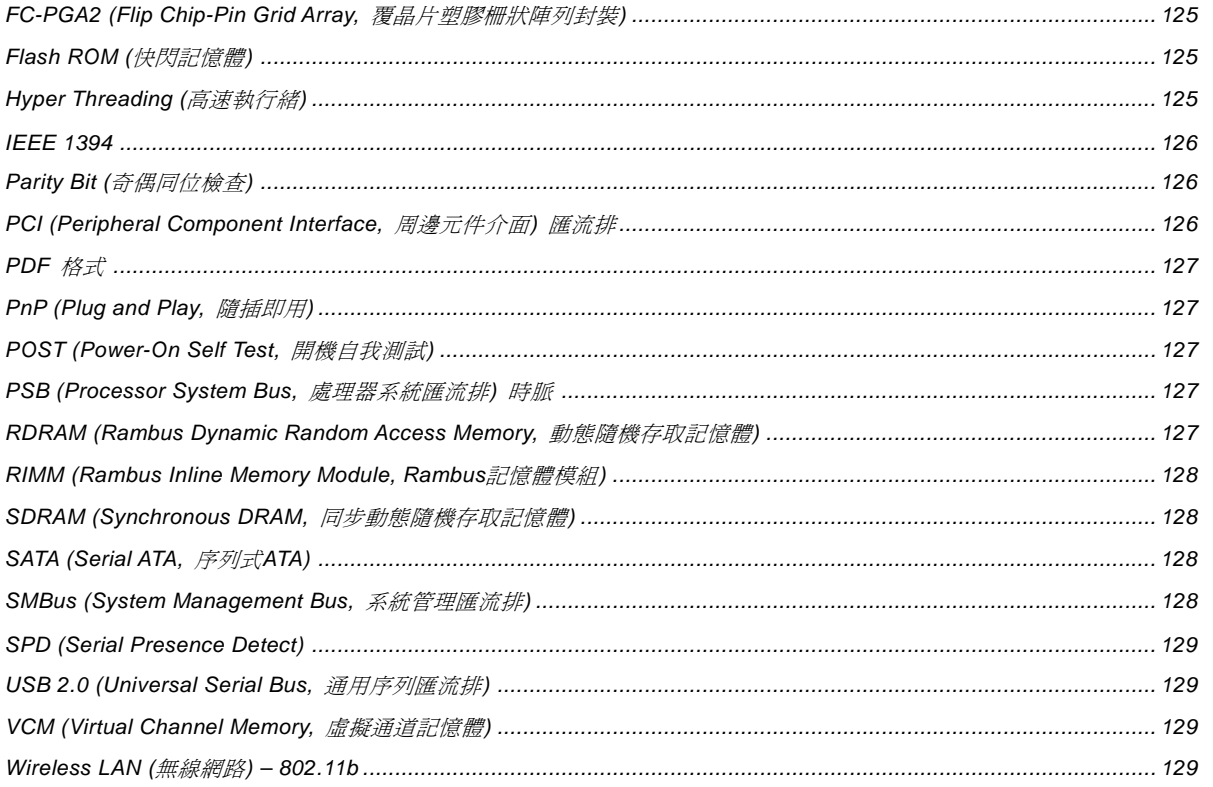

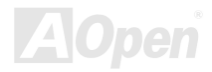

# АКВ9 Мак / АКВ9-1 / АКВ9-М

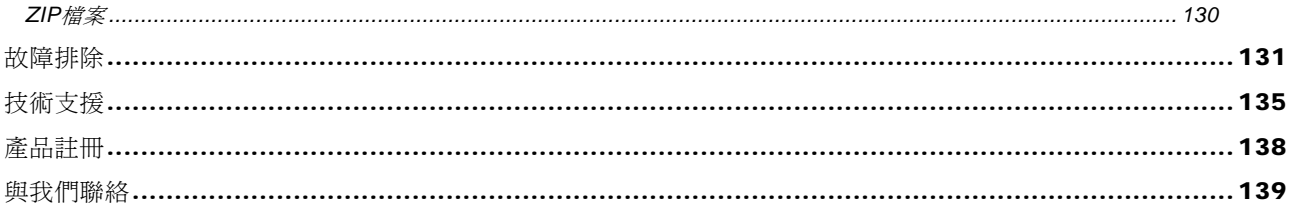

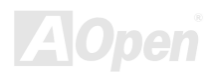

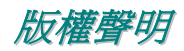

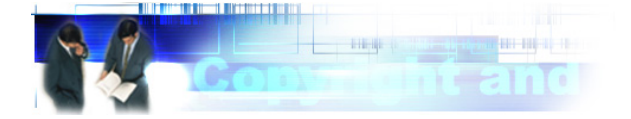

Adobe, Adobe 商標以及 Acrobat 是 Adobe Systems Incorporated 的註冊商標。

AMD, AMD 商標, Athlon 以及 Duron 是 Advanced Micro Devices, Inc 的註冊商標。

Intel, Intel 商標, Intel Celeron, Pentium II, Pentium III 以及 Pentium 4 是 Intel Corporation 的註冊商標。

Microsoft、微軟、Windows、Windows 商標是 Microsoft Corporation 在美國與(或)其它國家的商標或註冊商標。

在本手冊中所提及的產品名稱及商標名稱都是為了說明方便而使用,並且都是其所屬公司的註冊商標。

在本手冊中所使用規格與其它資訊若有更動恕不另行通知。建碁公司保留更改或修正本手冊內容之權利。此手冊中若有錯誤或不正 確的敘述時,建碁公司亦不作任何保證或承諾,其中包含了對產品本身及軟體的敘述。

### 此文件為著作權法所保護,並保留所有的權利。

### 在未經本公司**(**建碁**)**以正式文件簽署的許可之情況下,禁止以任何型式複製本文件**(**手冊**)**,也不得以任何型式儲存在任何資料庫中或 是媒體上。

**1996-2003** 版權所有,建碁股份有限公司。保留所有權利。

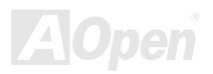

### - AK39 Max / AK39-L / AK39-N 線上手冊

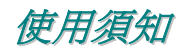

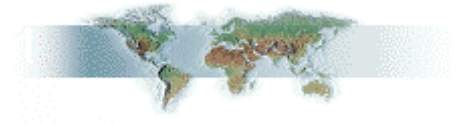

本使用手冊將為您解說如何安裝本產品。安裝所需的資訊將在往後的章節中詳細敘述。請您妥善保存本說明書以便將來系統升級時 使用。本手冊是以PDF格式檔案所儲存,我們建議您使用Acrobat Reader 4.0 來閱讀,此程式已包含在紅利包光碟片中,您也可以 從Adobe官方網站上下載使用。

本使用手冊已調整至最適合於螢幕上閱讀,但是您仍然可以以 A4 紙張將它列印出來。請將列印版面設定為 A4 紙張,並且每張列印 2 頁,以節省紙張。欲列印時請選擇 檔案 **>** 版面配置 並依照您的印表機所指示的步驟即可。

感謝您響應環保。

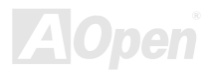

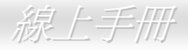

# 前言

感謝您選購 AOpen AK89 MAX / AK89-L / AK89-N主機板。AK89 MAX / AK89-L / AK89-N是一片以AMD® Socket 754 處理器為基 礎的ATX主機板,搭配NVIDIA nForce3 晶片組。以內建此高效能晶片組的主機板來說,AK89 MAX / AK89-L / AK89-N 可以支援 AMD® Socket 754 Athlon 64 中央處理器及 600MHz Hyper Transport高效能傳輸匯流排匯流排。在AGP效能方面,本主機板具有一 個AGP插槽,可以支援AGP 8X/4X模式及連發傳送多工處理之派遣作業,每秒資料傳輸量高達 2.1GB/sec。透過Athlon 64 處理器 內建之記憶體控制器,AK89 MAX / AK89-L / AK89-N可支援 DDR400(PC3200)、DDR333(PC2700)及 DDR266(PC2100) DDR RAM記憶體模組,DDR400 總記憶體容量最大可達 2GB而DDR333/266 則可達 3GB。內建的IDE控制器可以支援Ultra DMA 66/100/133 模式,最高傳輸速率至 133MB/s。AK89 MAX還具備 4 個Serial ATA接頭,可提供您每秒高達 150 Mbytes的傳輸速率。 SATA 接頭支援RAID 0 及RAID 1 硬碟陣列模式。主機板也內建功能強大之RealTek RTL8110S區域網路控制器,AK89 Max / AK89-L

可提供適合辦公及家用之 10/100/1000Mbps乙太網路功能 (AK89-N提供 10/100Mbps乙太網路功能)。而且,AK89 MAX / AK89-L / AK89-N還具有一個 AC97 CODEC RealTek ALC655 音效控制晶片組,可提供頂級且神奇的立體環繞音 效,讓您享受與它一起工作的樂趣。不僅如此,本主機板內 建 USB 2.0 功能,最高可支援 480Mbps的傳輸速率。現在, 就請您來一起探索 AOpen AK89 MAX / AK89-L / AK89-N的 各項優異功能吧!

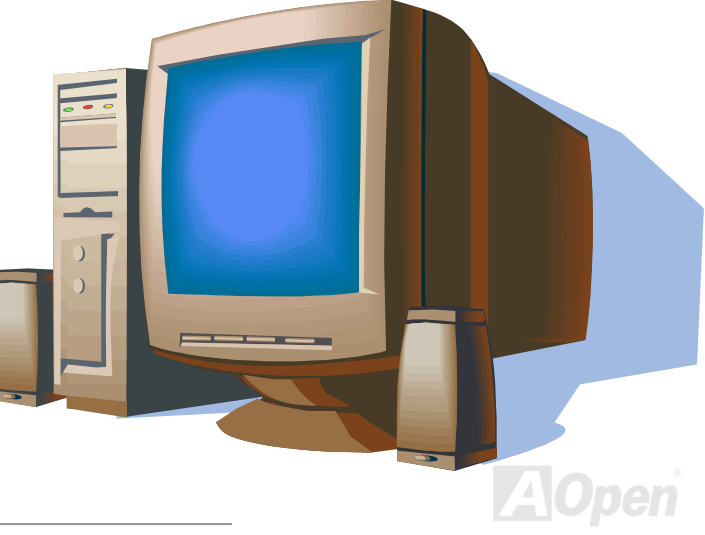

# - AK39 Max / AK39-L / AK39-N 線上手冊

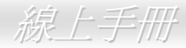

### *AK89 Max / AK89-L / AK89-N* 之比較表

以下列出各型號主機板的主要功能之差異。"V"表示該型號已內建此功能,而"X"則表示不支援。請參照下列表格以了解您的主 機板所具備的功能。

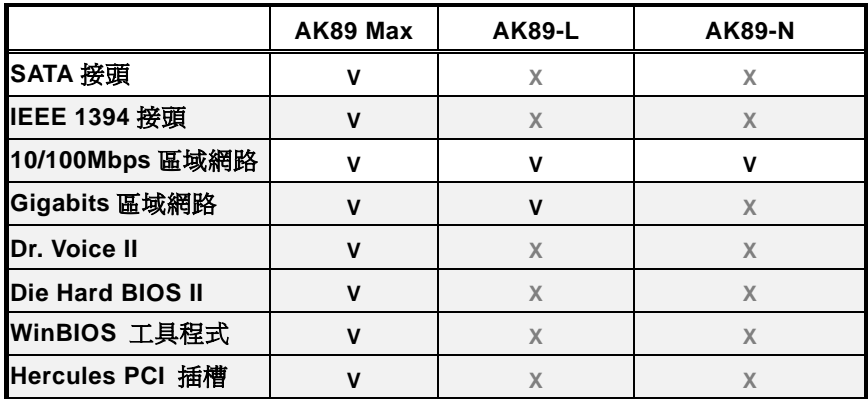

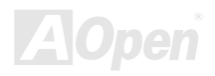

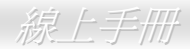

# 功能特色

### **CPU**

支援AMD® Socket 754 Athlon 64 CPU以及 800 MHz Hyper Transport高效能傳輸匯流排匯流排。

### 晶片組

NVIDIA® nForce3 處理器是個高度整合之單晶片高效能、低成本之週邊設備控制器,符合 PC2001 標準並具備AGP 8X及AMD Athlon 64 CPU介面。nForce3 提供一個Hyper Transport高效能傳輸之專屬連結,與AMD Athlon 64 CPU之間以 3600MB/s之速率 交換資料。在架構上,此晶片組內含AGP 8X、多達 6 個PCI 擴充槽、3 個ATA-133、多達 6 個USB2.0、高速乙太網路、LPC及AC'97 語音/數據機設備介面。

### **Ultra DMA 66/100/133** 傳輸介面

內建之 PCI Bus Master IDE 控制器可支援 2 個接頭, 以連接 2 個通道總共 4 個 IDE 裝置。支援 Ultra DMA 66/100/133 傳輸速率, PIO 模式 3 與 4 以及 Bus Master IDE DMA 模式 4,同時也支援增強型 (Enhanced) IDE 裝置。

### 區域網路連接埠

AK89 Max 及 AK89-L 內建功能強大之 RealTek RTL8110S 區域網路控制器。此高度整合的平台式區域網路連接器可提供適合辦公 及家用之 10/100/1000 Mbps 乙太網路功能。而 AK89-N 則內建 Realtek RTL8100C 區域網路控制器,可提供適合辦公及家用之 10/100 Mbps 乙太網路功能。

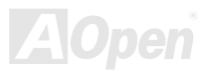

### **Serial ATA (**僅限 **AK89 Max)**

本主機板內建 Silicon Image SATA 控制器,提供 4個 SATA 接頭,每秒資料傳輸率高達 150 Mbytes。這些 SATA 接頭可以支援 RAID 0、RAID 1 及 RAID 0+1 硬碟陣列模式。

### 擴充槽

提供5個 32-bit/33MHz PCI及1個AGP 8X介面插槽。PCI 區域匯流排的傳輸速率可達 132MB/s。內建之 Accelerated Graphics Port (AGP) 擴充插槽可帶給您前所未見的運算精巧度及速度層級,資料傳輸速率高達 2.1GB/s。AK89 MAX / AK89-L / AK89-N 包含 1 個AGP 擴充槽,可供給匯流排主控式AGP繪圖顯示卡。對於AD與SBA信號,AK89 MAX / AK89-L / AK89-N主機板可以支援 133MHz 4X/8X資料傳輸模式。而AK89 MAX / AK89-L / AK89-N主機板上之5個PCI擴充槽均爲主控式Master PCI擴充槽,可提供仲裁及解 碼功能。

### 記憶體

AMD Athlon 64 系列CPU已經內建全新設計的記憶體控制器。AK89 MAX / AK89-L / AK89-N主機板可以支援 <u>Double-Data-Rate</u> (DDR) RAM 記憶體模組。DDR RAM 介面允許RAM與緩衝器之間以 400/333/266/200 MHz的頻率進行零等待狀態之爆發性資料傳 輸。而 6 個記憶體插槽叢組 (bank) 均可隨意插上 64、128、256、512、1024MB x N 等 DDR RAM記憶體模組,DDR400 之總 記憶體容量最大可達 2GB、而DDR333/266 則可達 3GB。

### 內建 **AC'97** 音效

AK89 MAX / AK89-L / AK89-N主機板已內建AC97 CODEC RealTek ALC655 音效晶片。此音效晶片可支援高品質 5.1 聲道音效, 且具有完整的錄音及播放功能。

### **6** 個 **USB** 接頭

提供 3 個 USB 連接埠,可支援各種USB介面裝置例如:滑鼠、鍵盤、數據機、掃描器等等。值得一提,USB 2.0 大幅改進之後, 傳輸速度一舉提升至 480Mbps,比傳統USB高上 40 倍之多。而除了傳輸速度大幅增進之外,USB 2.0 亦能往下相容,支援前一代 USB 1.0/1.1 軟體及周邊裝置,提供給於消費者絕佳的相容性。

### **1MHz** 階段式頻率調整

在BIOS設定程式中提供 "1MHz Stepping CPU Frequency Adjustment" (1MHz階段式CPU頻率調整) 功能。此神奇的功能允許您在 100 至 250MHz 範圍內,以 1MHz為單位調整前置匯流排 <u>FSB</u> 頻率,讓您的系統發揮最大的效能。

### 看門狗 **ABS**"計時器

內建建碁"看門狗 ABS"計時器功能,可以在您系統超頻而失敗時,自動在 4.8 秒鐘內重新啓動系統。

### 電源管理與隨插即用

AK89 MAX / AK89-L / AK89-N支援電源管理功能, 符合美國環境保護協會 (EPA) 的能源之星省電標準條例。同時提供隨插即用, 可以讓使用者減少設定上的問題,使系統更加的友善。

### 硬體監控管理

透過內建之硬體監控模組及 AOpen 硬體監控程式支援 CPU 及系統風扇狀態、溫度及電壓監控,可在系統異常時發出警告訊息。

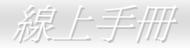

### 增強型 **ACPI**

完全支援 ACPI 標準,提供Windows® 95/98/ME/2000/XP系列產品的相容性,並支援軟體關機、待命至記憶體 (STR, Suspend to RAM, S3)、待命至磁碟機 (STD, Suspend to Disk, S4)、數據機喚醒 (WOM, Wake On Modem)、區域網路喚醒 (WOL, Wake On LAN) 等功能。

### **Super Multi-I/O**

AK89 MAX / AK89-L / AK89-N 提供 <sup>2</sup> 個高速的非同步傳輸 UART 序列埠及一個具有 EPP 與 ECP 功能的並列埠。UART2 也可以由 COM2 導向至紅外線模組,以作為無線連接之用。

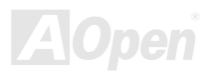

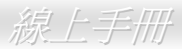

### 快速安裝步驟

本頁提供您一個如何快速安裝您的系統的步驟。請依照下列的步驟來進行。

- 1. 安裝 CPU及風扇
- **2.** 安裝系統記憶體 (DIMM)
- 3. 連接前面板接線
- 4. 連接IDE裝置及軟碟機排線
- 5. 連接ATX電源供應器電源線
- 6. 連接背板接線
- 7. 開啓電源並載入BIOS預設値
- 8. 設定CPU頻率
- **9.** 重新開機
- 10. 安裝作業系統(例如Windows XP)
- 11. 安裝裝置驅動程式及公用程式

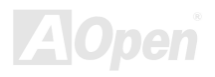

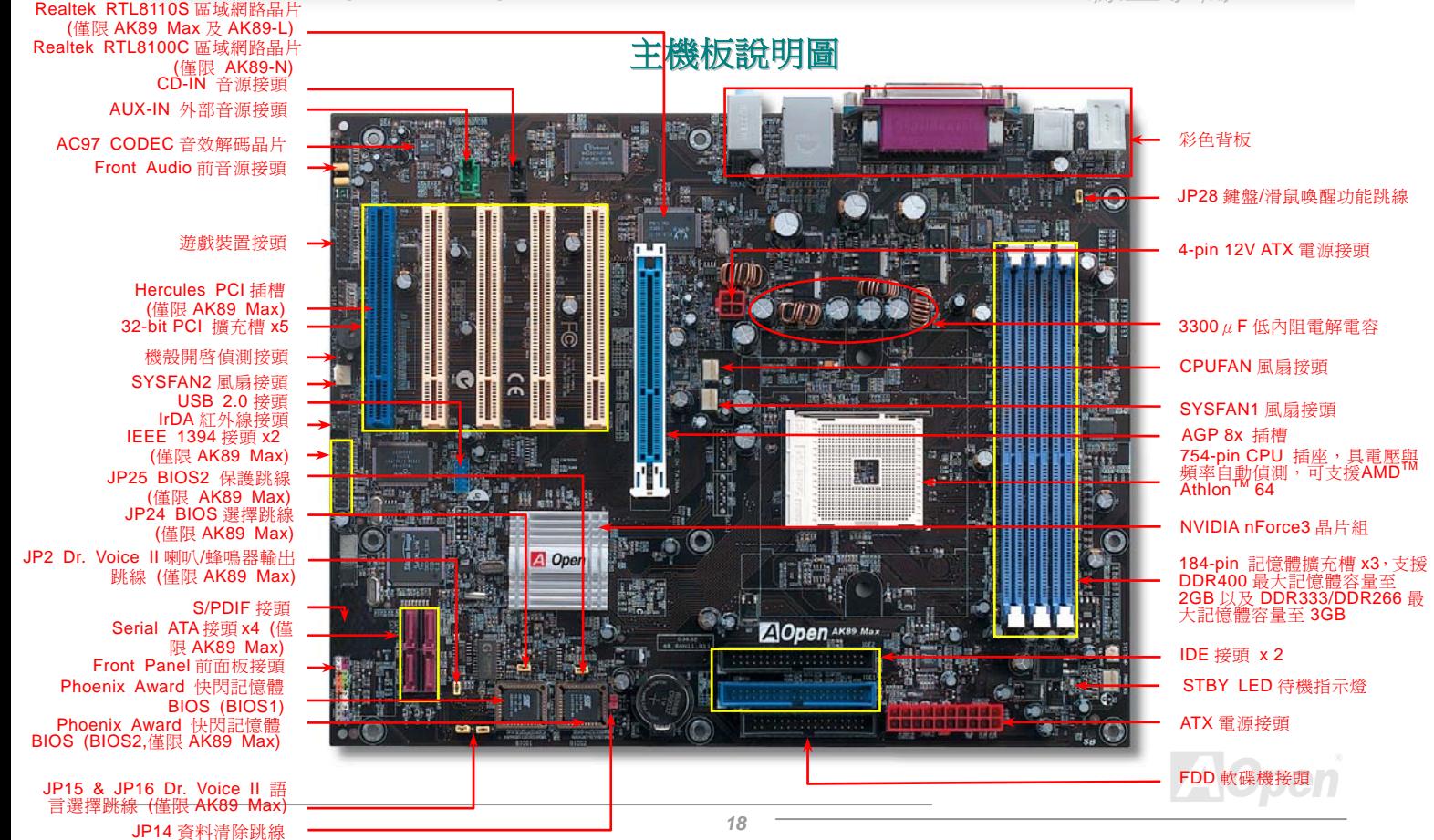

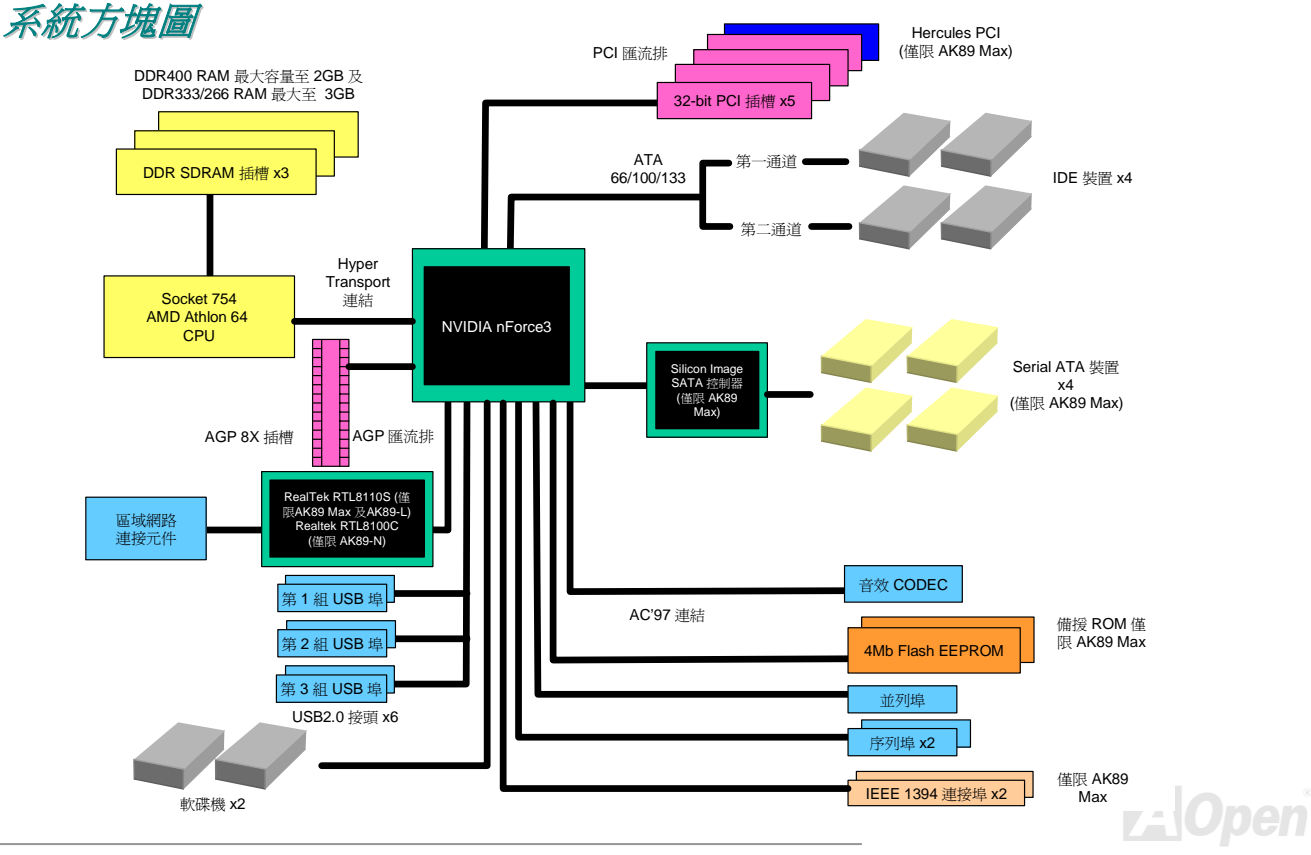

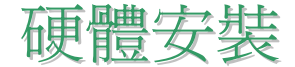

本章將說明主機板上的跳線,接頭以及硬體裝置。

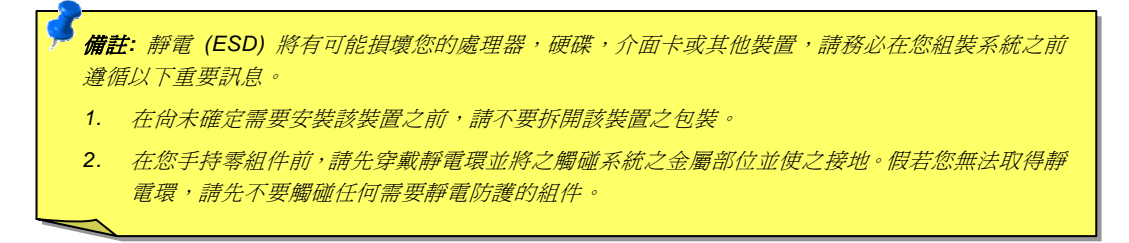

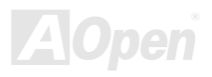

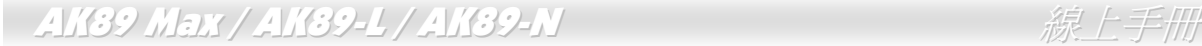

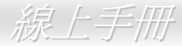

### 關於 *"*製造商選配*"* 及 *"*用戶選配*"…*

當您閱讀本手冊並開始組裝您的電腦系統時,您會發現有一些功能註明為 "製造商選配",而又有些功能為 "用戶選配"。雖然建碁主 機板已經設計了許多先進且強大的功能,但並非所有使用者都會需要這些獨特的功能。因此,我們將一些特殊功能改成 "製造商選 配"供您選購。對於使用者可以自行升級的選購配件,我們註明為 "用戶選配"。而對於使用者無法自行升級的功能,我們註明為 " 製造商選配"。如果您需要購買"用戶選配"的零組件時,請與我們的經銷商或銷售站聯絡,或是拜訪建基AOpen的官方網 站: http://english.aopen.com.tw/以取得更詳細的資料。

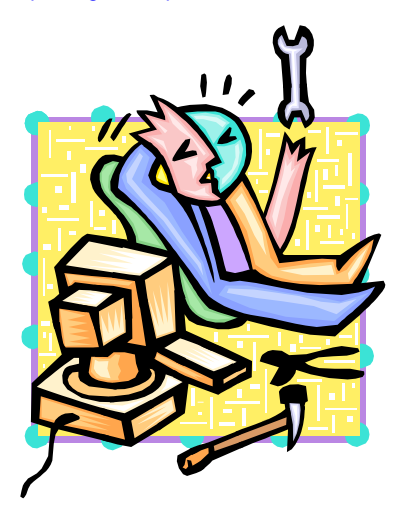

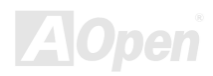

# 安裝 *CPU*

本主機板支援 AMD® Athlon 64 Socket 754 CPU。請在確認 CPU 接腳方向後再插入 CPU 插座中 (本主機板具有 **CPU** 過熱保護功 能,當 CPU 溫度高達 97 度時,系統便會自動關機以保護 CPU 不被燒壞)。

**1.** 將 CPU 插座固定桿拉起至 90 度角 位置。

2. 在 CPU 第一腳處有缺角。請將第一腳對準 CPU 插座上之缺腳記號,然後 將 CPU 插入插座中。

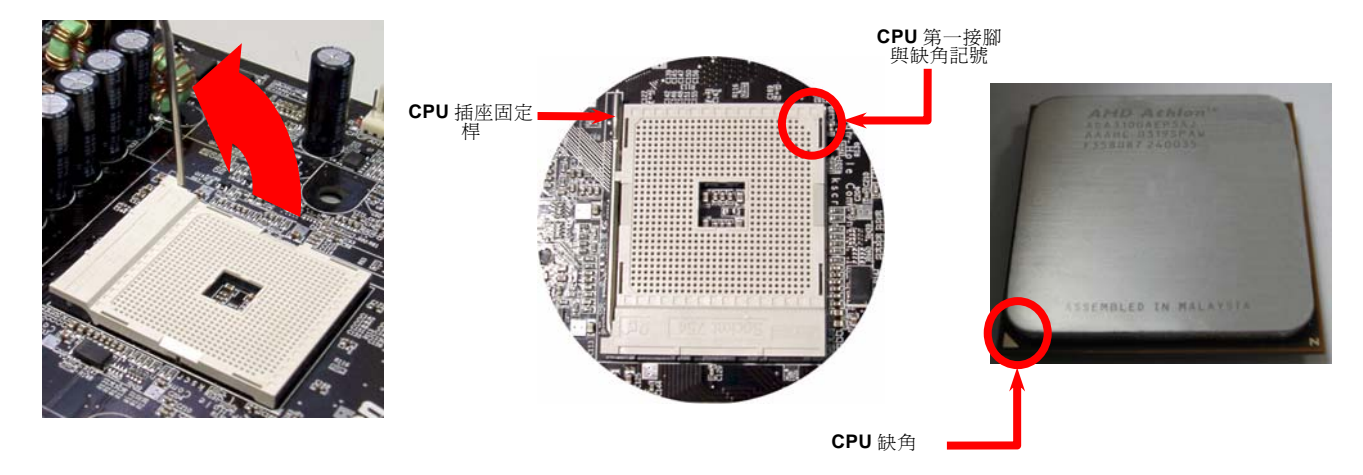

備註:本圖僅供參考,請您以實際產品為主。

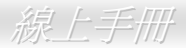

### 3. 確實壓回 CPU 插座固定桿以完成 CPU 安裝。

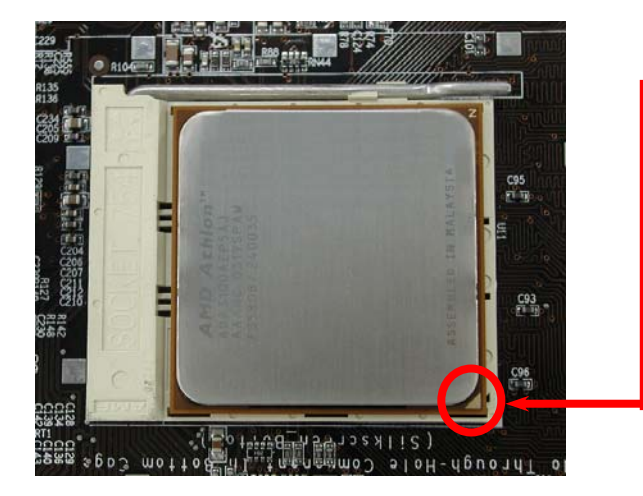

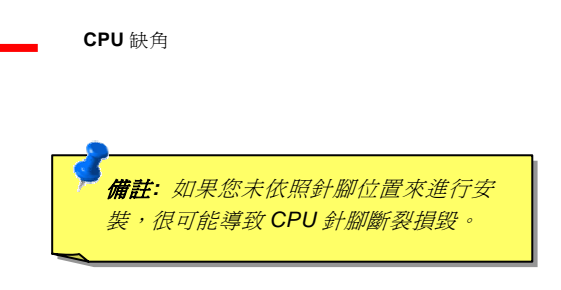

### 備註:本圖僅供參考,請您以實際產品為主。

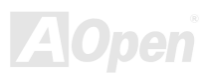

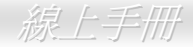

# AK89 Max / AK89-L / AK89-N 線上手冊 *EzColor*

打破主機板傳統的外觀,AOpen 現在帶給您全新面貌的主機板!– EzColor!

很炫嗎?您可能會這麼認為,但實際上它對初學者或甚至進階使用者都是一項實用且幫助極大的功能。為了讓特定的顏色配合特定 的接頭及模組,主機板上的元件現在都有了屬於自己的特定顏色。使用者現在可以輕易地透過顏色識別何種跳線或接線應該要和何 種特定的跳線或接頭相接,再也不用一手拿著操作者手冊、另一手忙著連接跳線了。

而讓此功能更棒的是,即使是最容易搞混的前面板接頭,現在也可以透過不同的顏色來識別了!

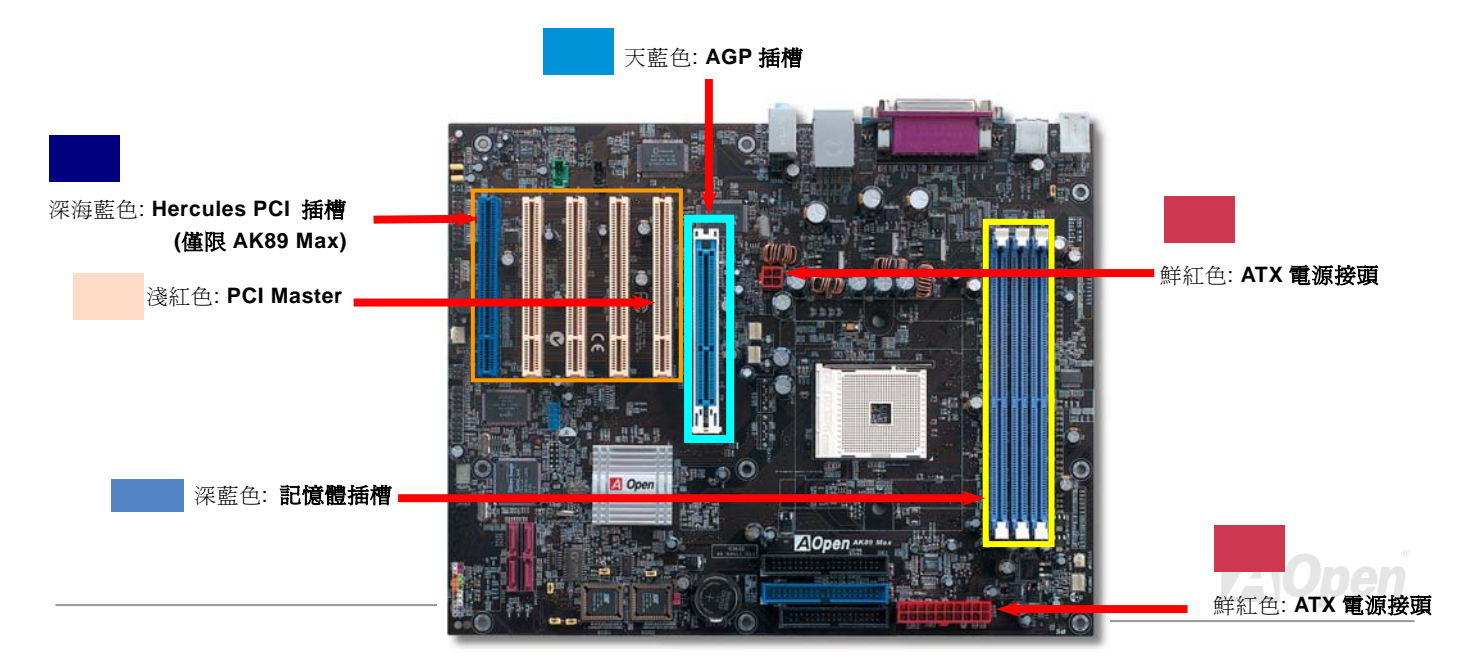

**A**Open

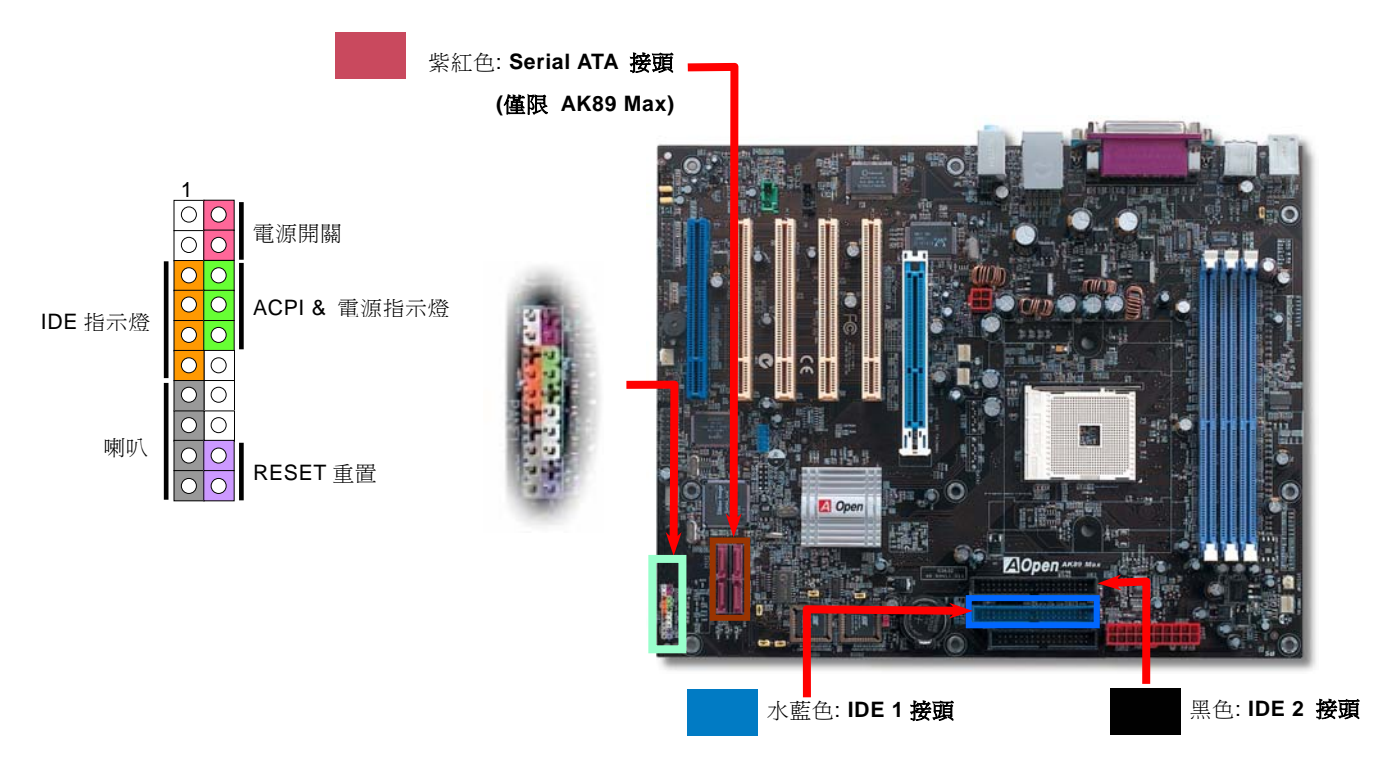

備註: 以上顏色僅適用於 AK89 Max / AK89-L / AK89-N, 不一定與其它主機板相同。

# *AOpen Overheat Protection (O.H.P.)* 過熱保護技術

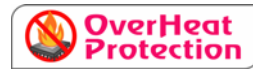

隨著 AMD 中央處理器的速度與日俱增,無可避免的帶來相當惱人的處理器高溫問題。 為了防止 AMD Athlon 64 處理器平台的散熱風扇突然發生故障而燒毀處理器,AOpen 精心設計了一套過熱保護技術

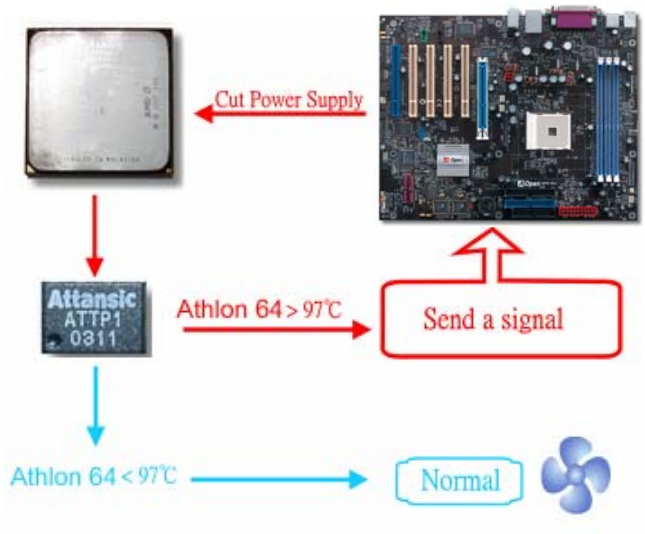

(Overheat Protection, O.H.P.)。 AOpen 過熱保護技術可確保 Athlon 64 處理器的安全,讓使用者就算是在散熱風扇突然故障 的情況下也能免於 CPU 燒毀的恐懼。

如果處理器散熱風扇正常運作的話,Athlon 64 處理器的工作溫 度會遠低於攝氏 97 度。然而,處理器散熱風扇有可能突然故障 或是安裝不當,這個時候處理器的溫度就會急劇攀升。如果主機 板沒有 AOpen 過熱保護技術的話,使用者就會發現電腦當機、 甚至會發現處理器開始冒煙了。有了 AOpen 過熱保護技術,當 處理器過熱時,Athlon 64 處理器的溫度感測針腳就會感測到電 壓變化,此時過熱保護機制會及時送出訊號以切斷處理器的電源 供應並瞬間關閉電腦,避免造成硬體損壞。AOpen 過熱保護技 術是從電腦一開機即啟動純硬體監控而不佔用系統資源,不像其 他廠牌主機板是由 BIOS 或軟體來控制斷電,比較不可靠。我們 將此技術導入所有 AOpen AMD 系列的主機板中,以保護您的硬 體設備及珍貴資料。

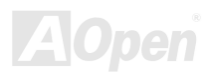

**AOpen** 

### *CPU* 過電流保護裝置

過電流保護裝置在以前的 ATX 3.3V/5V/12V 電源供應器中是很普遍的,然而新一代的 CPU 需要靠電壓調節器將 12V 的電壓轉換 成 CPU 所需的電壓 (如轉換成 2.0V)。這個主機板所設計的交換式電源供應電路加入了 CPU 的過電流保護電路並與電源供應器上 的 3.3V/5V/12V 電源結合成完備的防護措施。

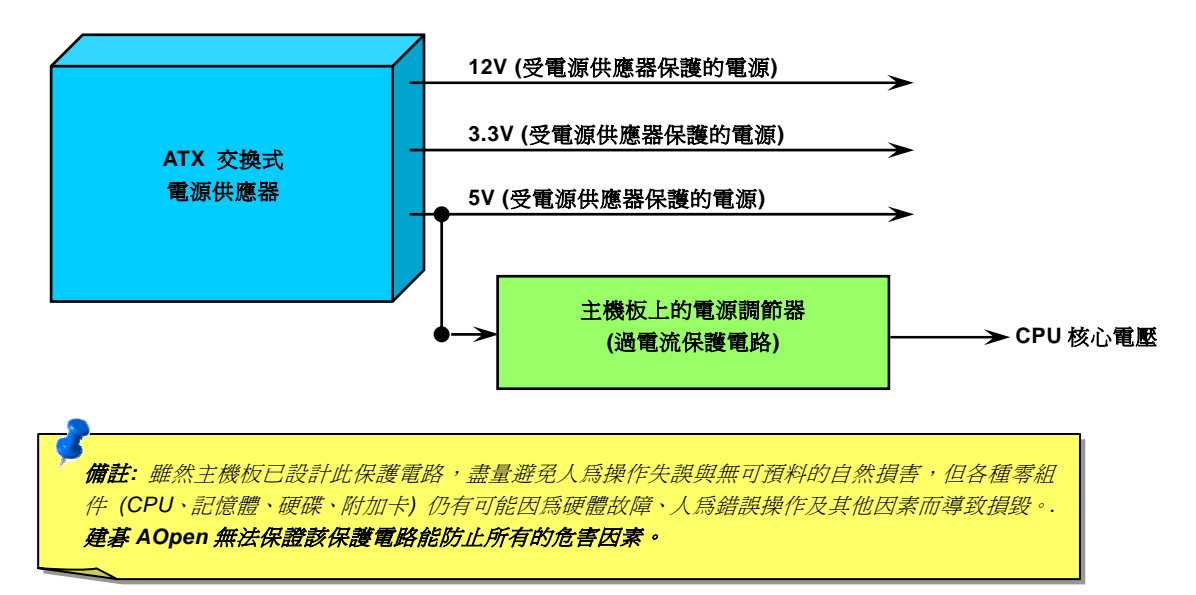

# - AK39 Max / AK39-L / AK39-N 線上手冊

# 純鋁製散熱片

散熱片的功能在於避免 CPU 與晶片組因過熱而導致系統不穩定。散熱效果倍增的超大型鋁製散熱片更能有效吸收熱能,特別在您 進行超頻時維持系統穩定。

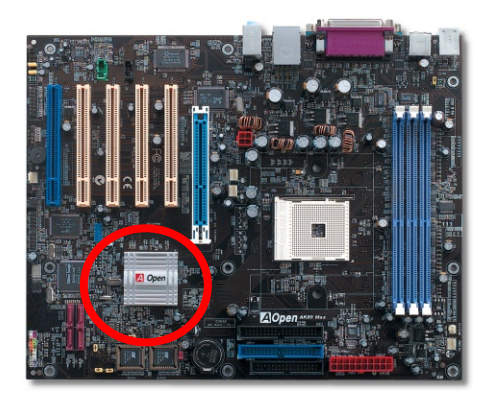

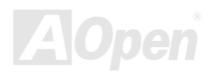

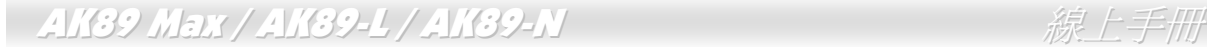

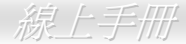

# 全程可調式 *CPU* 核心電壓

此功能專為超頻玩家而設計。本主機板可設定之 CPU 核心電壓由 1.10V 至 1.85V,以 0.05V 為調整單位。然而此主機板也可以自 動偵測 CPU VID 信號以產生正確的 CPU 核心電壓。

*BIOS* 設定 *> Frequency/Voltage Control (*頻率*/*電壓控制*) > CPU Voltage Setting (CPU* 電壓設定*)* 

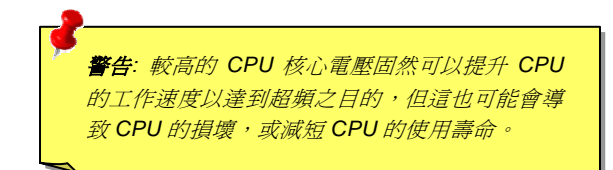

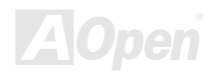

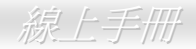

# *CPU* 頻率設定

本主機板為免跳線設計,您可以經由 BIOS 設定畫面設定 CPU 頻率,因此不需要使用任何的跳線或是開關。

### *BIOS* 設定 *> Frequency/Voltage Control (*頻率*/*電壓控制*) > CPU Speed Setting (CPU* 速度設定*)*

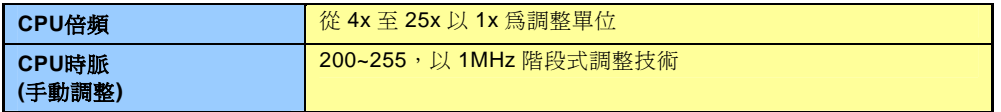

警告*: NVidia nForce3* 晶片組最大可支援 *200MHz* 前 置匯流排及 *66MHz AGP* 時脈,更高的時脈設定可能 會造成嚴重的系統損壞。

警告*:* 假如您已經調整過現有的 *CPU* 倍頻設定,之後 想要更換 *CPU* 時,請使用 *<Home>* 鍵或清除 *CMOS* 資料以恢復成預設值,以防止系統將前 *CPU* 的設定值 使用在新 *CPU* 上。

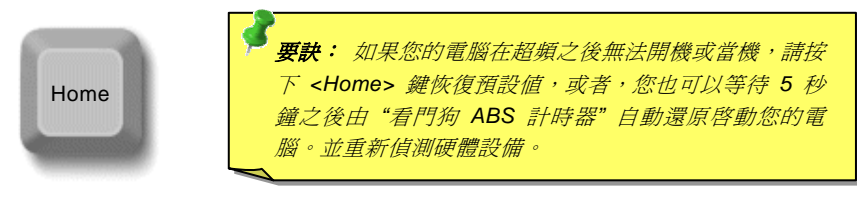

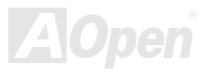

### 可支援之 *CPU* 頻率

### 核心頻率 *= CPU* 匯流排時脈 *\* CPU* 倍頻 *PCI* 時脈 *= CPU* 匯流排時脈 */* 時脈倍頻 <u>AGP</u>時脈 = PCI時脈x 2

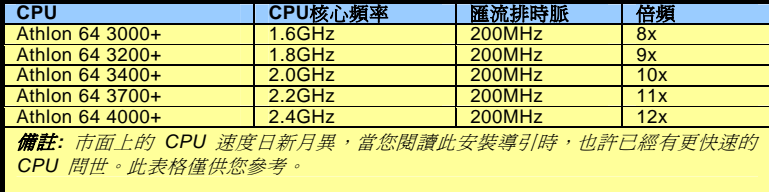

備註*:* 本主機板支援 *CPU* 自動 偵測功能。因此,您不需要自己設 定 *CPU* 頻率。

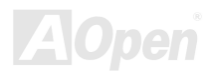

### 建碁"看門狗 *ABS*"計時器

在這張主機板上,建碁為超頻玩家設計了一個特別有用的功能。當您開啟系統電源時,BIOS 會先進行"開機自我測試"POST。如果成功,BIOS 便會立即開啓"看門狗ABS"計時器功 能,並以BIOS中的使用者設定值來設定CPU 的前置匯流排 (FSB) 頻率。然而,如果系統 未通過BIOS 的POST測試. "看門狗ABS"計時器就會在 5 秒鐘之內重新啓動電腦。之後,BIOS 將自動偵測CPU的預設頻率並再 做一次POST。以這個特殊的機制,您可以容易的為系統超頻以獲得更高的效能,而在超頻失敗而當機時,可以不需要打開機殼即 可清除和復原CMOS資料。

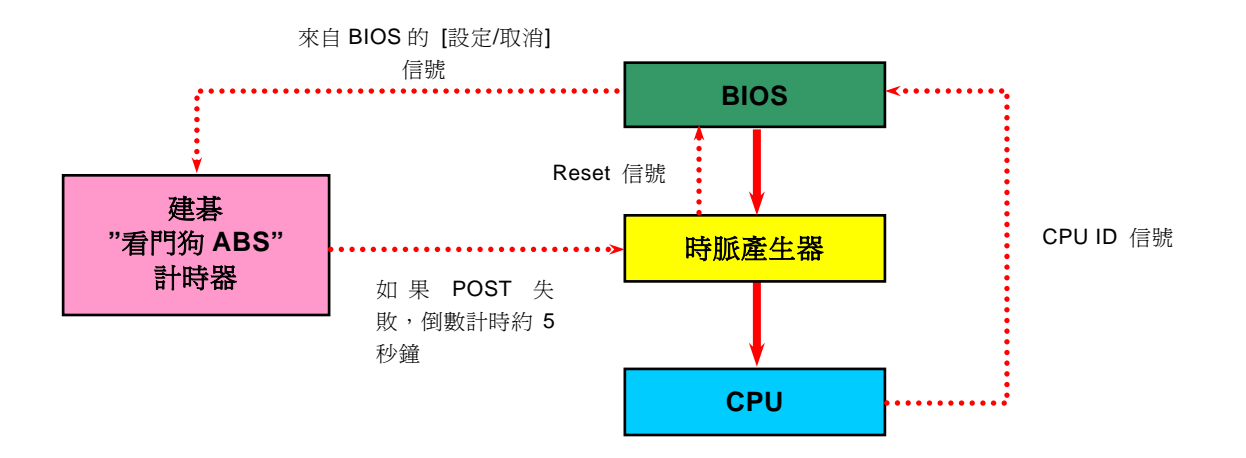

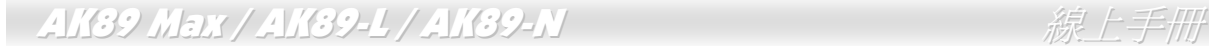

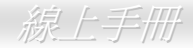

**AOpen** 

# *CPU* 與機箱之散熱風扇接頭(具有硬體監控功能)

將 CPU 風扇接頭插入 3 針的 **CPUFAN** 接頭上。如果您的機箱上已裝有風扇,請將接頭插在 **SYSFAN1** 或 **SYSFAN2** 接頭上。

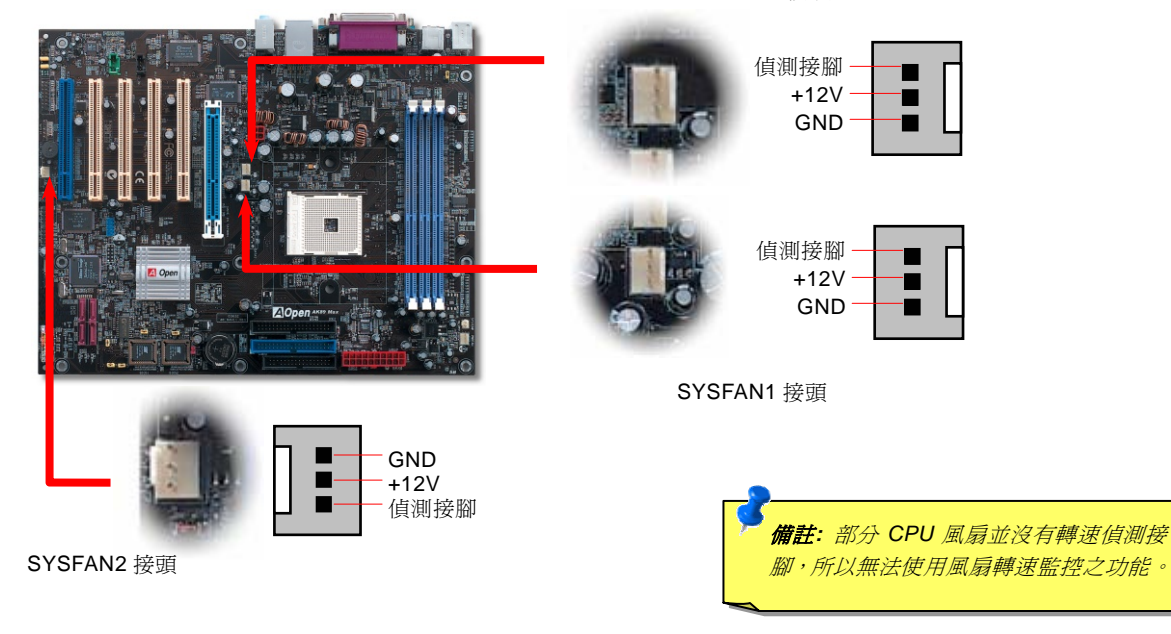

CPUFAN 接頭

### - AK39 Max / AK39-L / AK39-N 線上手冊

### 記憶體插槽

本主機板具有 3 個 184 腳位的DDR DIMM記憶體插槽, 您可以安裝DDR266/333 記憶體模組最大容量至 3 GB,及DDR400 記憶 體模組最大容量至 2GB。但請注意,這些記憶體插槽只能支援Non-ECC DDR RAM記憶體模組,否則將造成記憶體模組或插槽的嚴 重損壞。若需要超頻,您可以在BIOS中調整記憶體電壓,範圍在 2.5V 至 2.85V。

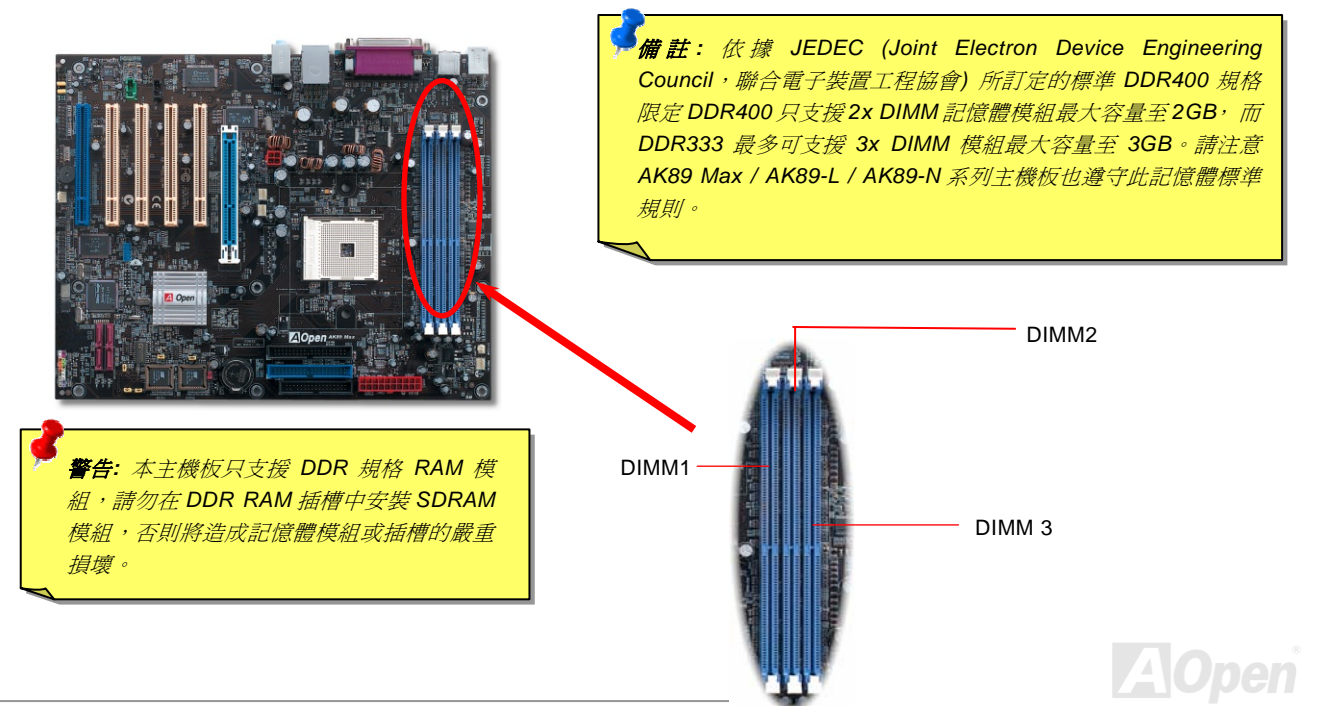

# - AK39 Max / AK39-L / AK39-N 線上手冊

### 請依據如下表格安裝 RAM 模組:

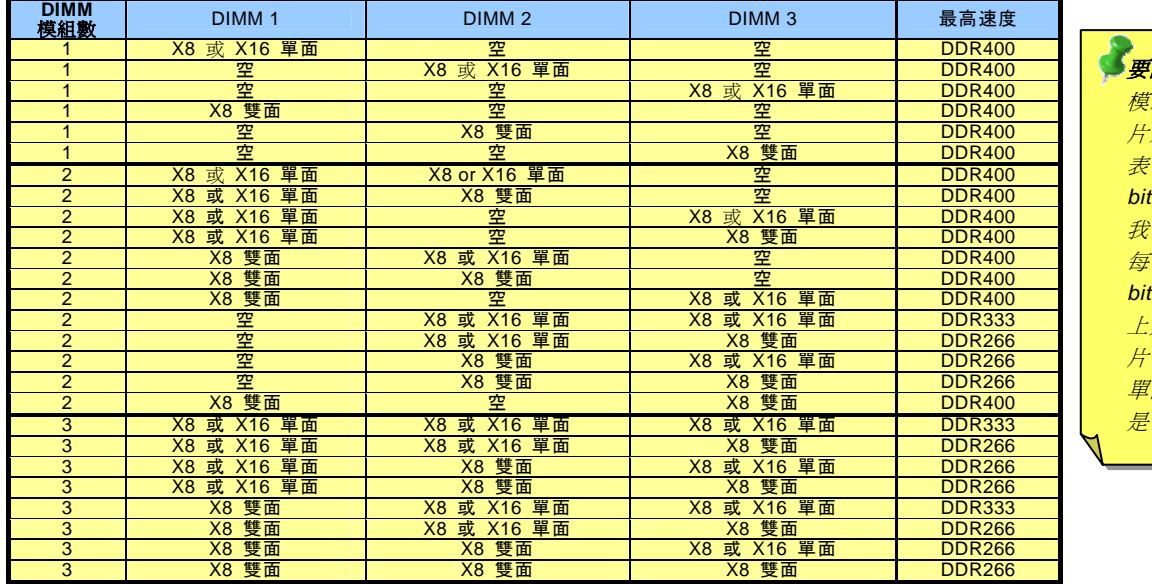

要訣: *"X8"* 表示記憶體 模組所使用之每一顆晶 片為 *8 bit*,而 *"X16"* 則 表示每一顆晶片為 *16 bit*。

我們知道記憶體模組的 每一面 *(*叢 組 *)* 為 *64 bit*,因此,記憶體模組 上如果單面使用 *8* 顆晶 片,就是 *"X8"*,而如果 單面使用 *4* 顆晶片,就 是 *"X16"*。

備註:由於 *Athlon 64 CPU* 記憶體控制器的限制,我們不建議您同時 安裝 *3* 條 *DDR333/266* 記憶體模組。

**A**Open

**AOpen** 

# AK89 Max / AK89-L / AK89-N 線上手冊

# 如何安裝記憶體模組

請參照以下步驟安裝記憶體模組:

1. 確定 DIMM 模組的接腳向下,且相對應於插槽位置中的如下描述。

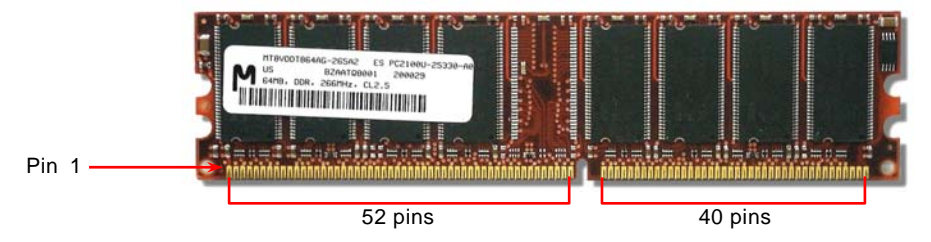

2. 利用雙手將記憶體模組垂直往下壓,並稍加用力一直到 DIMM 模組穩穩裝入插槽中。

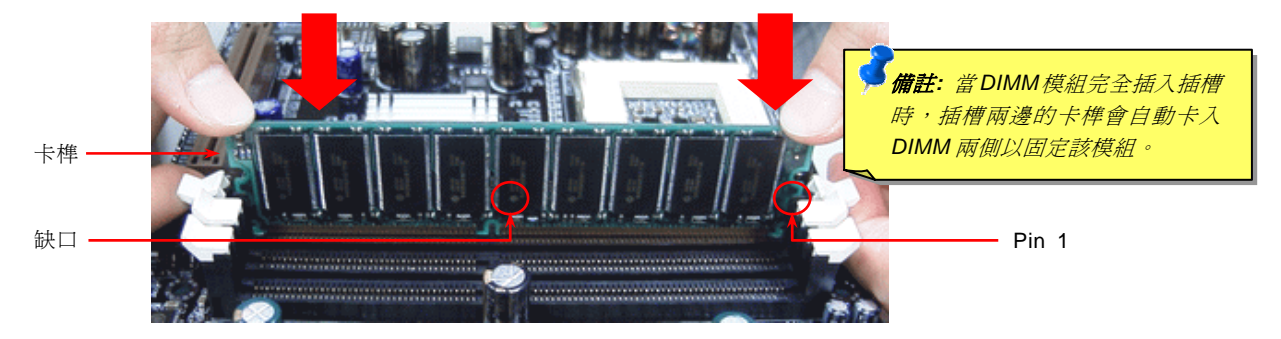

3. 重複以上步驟將所有 DIMM 模組安裝完成。
# *ATX* 電源接頭

主機板上的 ATX 電源供應使用下列圖示之 20 腳位及 <sup>4</sup> 腳位接頭。請在連接電源線時注意正確的接頭方向。

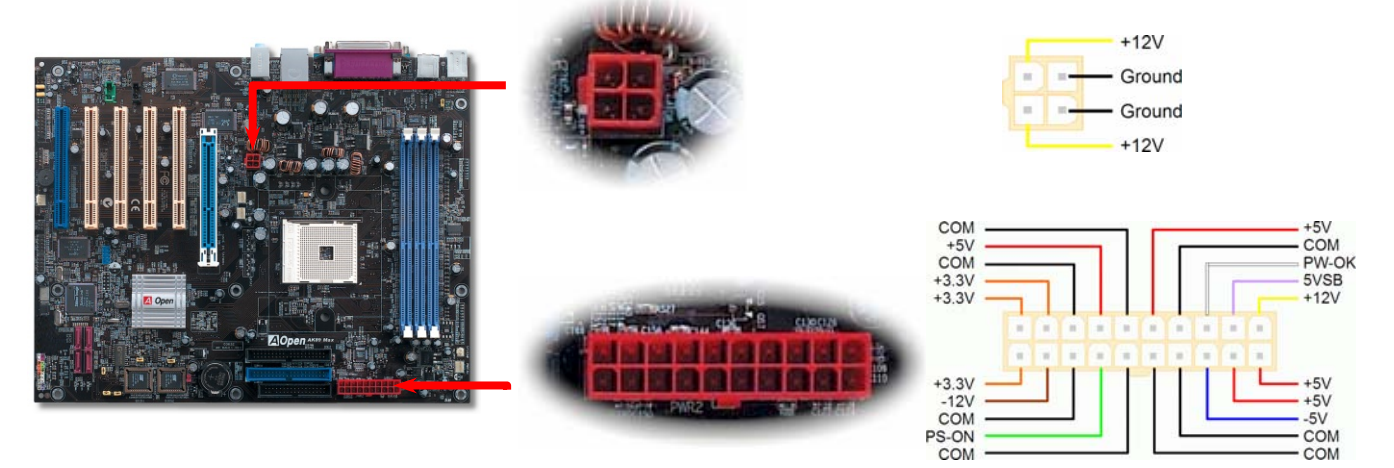

# 斷電自動回復

每當電源中斷後,傳統的 ATX 系統必須保持在電源關閉的狀態。然而這種設計對於未使用 UPS 不斷電系統、卻又必須恢復開機狀 態的網路伺服器或工作站而言,造成使用上的不方便。此主機板特別提供「斷電自動回復」的功能,方便您的電腦運作更具彈性。

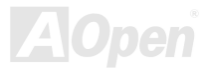

### - AK39 Max / AK39-L / AK39-N 線上手冊

# *IDE* 及軟碟機接頭

請分別將 34 針軟碟機排線及 40 針 IDE 排線插入 FDD 與 IDE 裝置之接頭。請注意第一接腳的位置 (在排線上第一接腳通常使用紅 色來標示)。排線如果插錯方向將導致系統損壞。

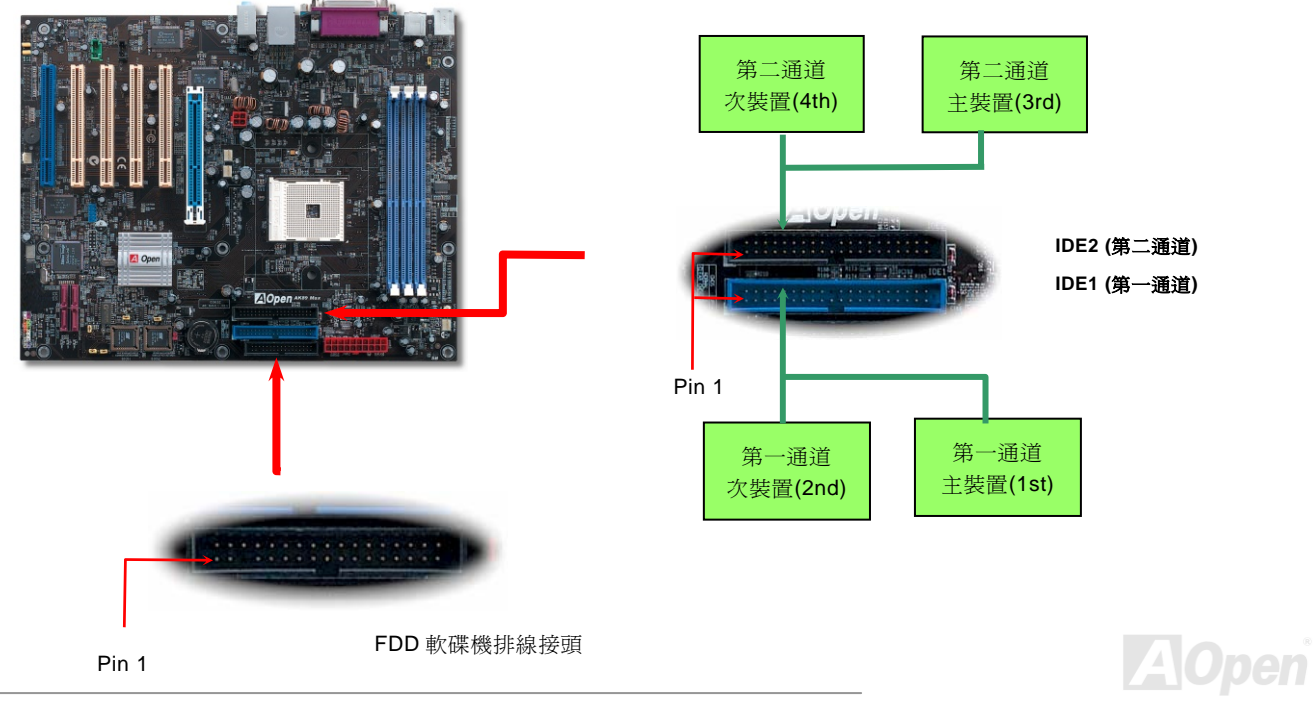

IDE1 為第一通道,IDE2 為第二通道。每一個 IDE 通道可以支援 2 個 IDE 裝置,所以 2 個通道就可以支援 4 個裝置;由於同一通道 上裝置都連接在同一條排線上,所以裝置必須依設定區分成主裝置(Master)及次裝置(Slave)。任何一個 IDE 裝置可以是一台硬 碟或是光碟機,至於該裝置是主裝置(Master)還是次裝置(Slave)就依照該裝置之跳線而決定。此部分請參考您的硬碟機或是 光碟機的說明書。

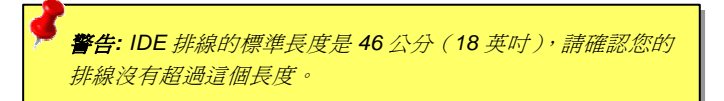

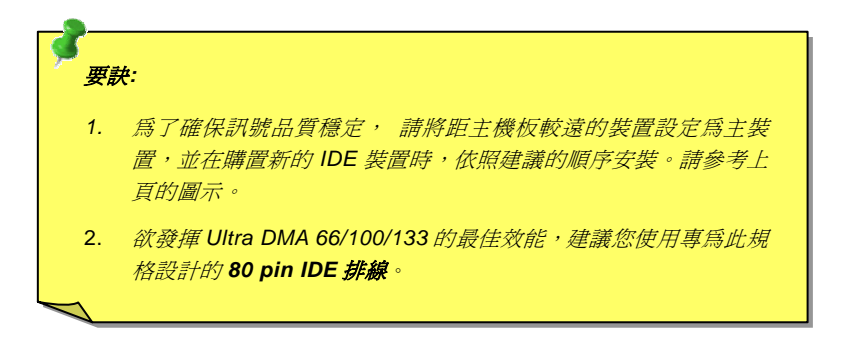

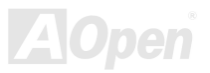

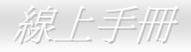

### 支援 *ATA/133*

此主機板可支援 ATA66、ATA100 或 ATA133 IDE 裝置。下表中列出各種IDE PIO及DMA模式的資料傳輸率。IDE為 16-bit之匯流 排,這表示資料會以 2 個byte為單位做傳輸。而當硬碟工業推出更快速、容量更大的硬碟時,現有的Ultra ATA/100 介面已經成為 電腦與硬碟之間的資料瓶頸。為了克服此問題,硬碟製造商推出了新的Ultra ATA-133 介面技術。比起傳統的ATA/100,ATA/133 的介面速度最多可提升 33個百分點,資料傳輸率高達 133MB/s。ATA/133 的效能可適合需求高容量儲存空間及更高資料傳輸率的 新作業系統,如Window XP,以體驗快速反應的電腦系統。

欲充分使用這個新科技並享受它帶來的最佳表現,我們建議您為系統搭配 ATA/133 之硬碟機,以滿足系統主機板對速度的需求。

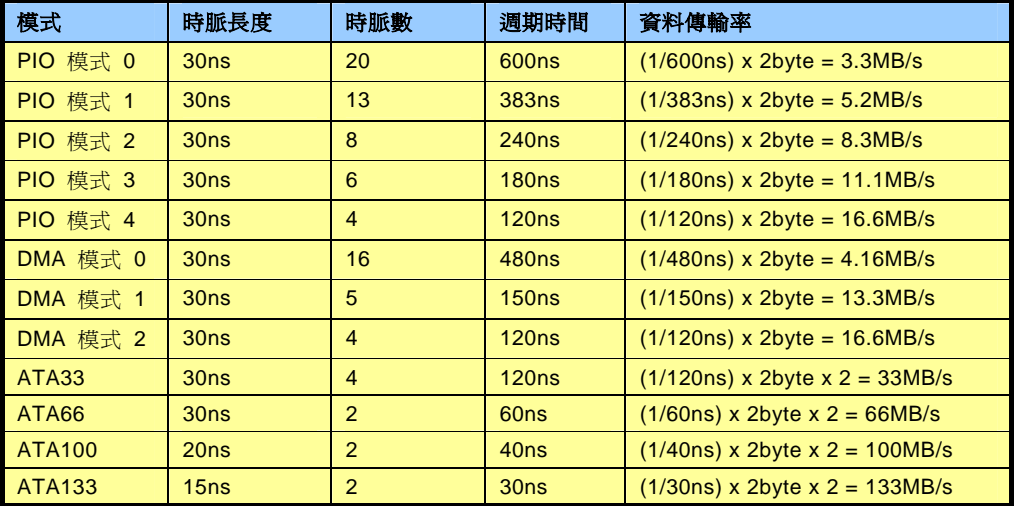

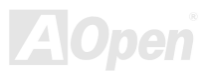

AK39 Max / AK39-L / AK39-N

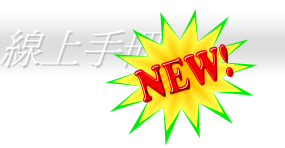

# 支援 *Serial ATA (*僅限 *AK89 Max,* 具 *RAID* 功能*)*

傳統的並列式 ATA 標準儲存介面為 1980 年代所制定,當時僅以每秒 3MB 的傳輸率為制定目標。而此標準的最新一代介面標準 Ultra ATA-133 已經大幅改善為每秒 133 MB 之爆發性資料傳輸率。然而,雖然 ATA 擁有輝煌的演變歷史,此標準卻已經開始跟不上科技 的腳步、它有著一些嚴重的設計限制,包括 5 伏特電壓需求 (耗電量無法降低),多針腳之接頭,還有扁平排線所帶來的困擾、等。

而 Serial ATA 規格則是針對以上之缺點加以改善,讓儲存介面更有彈性的滿足今日電腦市場的大量需求。Serial (序列式) ATA 取代 並列式 ATA 時,也考慮到與現有作業系統及驅動程式的相容性,同時增加未來的擴展空間。電壓需求降低了,接頭之針腳數目也減 少了,可以用細長好用的訊號線連接。

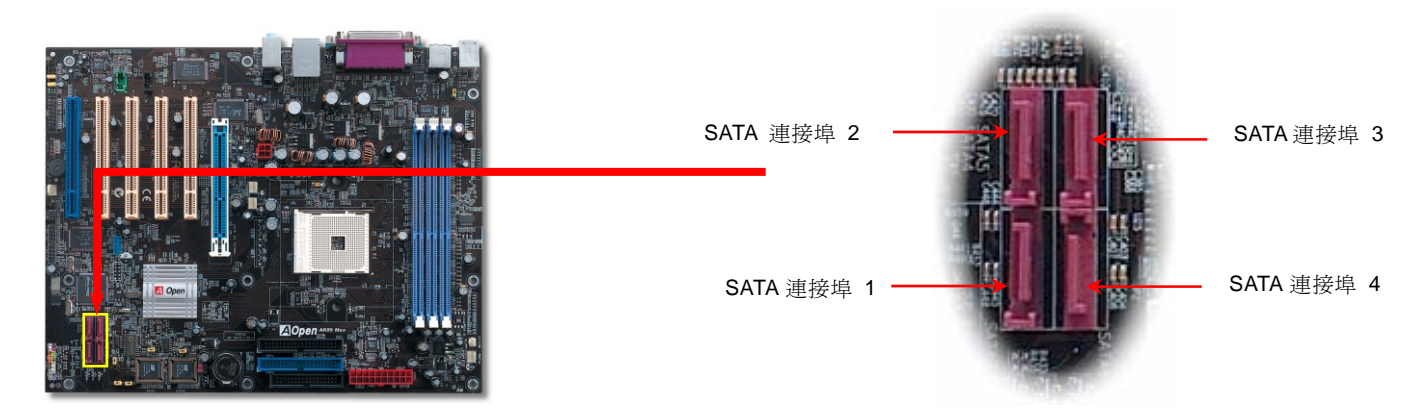

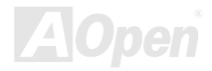

### 連接 *Serial ATA* 裝置

欲連接 Serial ATA 硬碟機,您必須使用專屬之 7-pin Serial ATA 排線。請將排線兩端分別連接到硬碟及主機板之 Serial ATA 接頭上。 而就如傳統硬碟機一樣,您也必須接上硬碟的電源線。請注意 Serial ATA 硬碟機並不需要調整主裝置或次裝置跳線。當您連接兩台 Serial ATA 硬碟機時,系統便會自動將連接在 "Serial ATA 1" 接頭上之硬碟機當成主裝置。

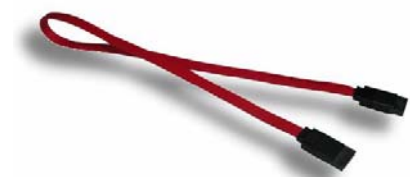

Serial ATA 排線 *傳統 Parallel ATA 谢 Serial ATA 之比較* 

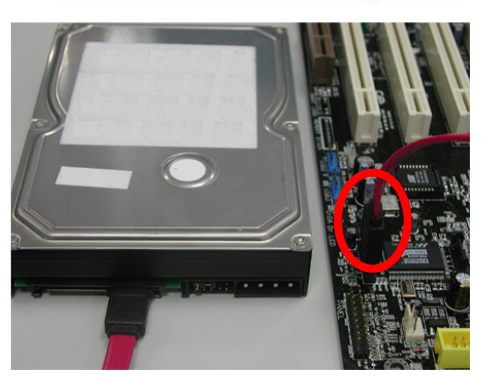

備註:本圖僅供參考,請您以實際產品為主。

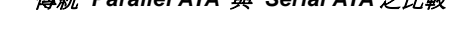

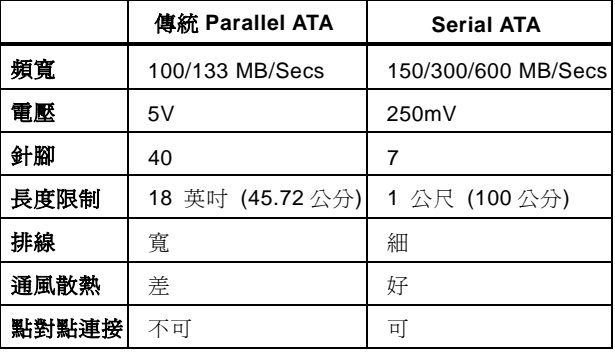

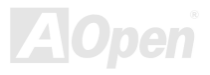

#### 調整硬碟裝置

除了原本的 <sup>2</sup> 組並列式 (傳統) IDE 裝置之外,本主機板還能支援最新型的 Serial ATA 硬碟裝置。當您安裝好 Serial ATA 硬碟裝置 之後,如果在作業系統中仍然找不到該硬碟,問題很可能是出在 BIOS 設定中。您只需要調整 BIOS 設定值即可正常使用。

安裝妥 Serial ATA 硬碟裝置之後,請直接進入 BIOS 設定畫面。經由"Integrated Peripherals → IDE Function Setup → Silicon SATA" 選項,即可設定相關的模式。

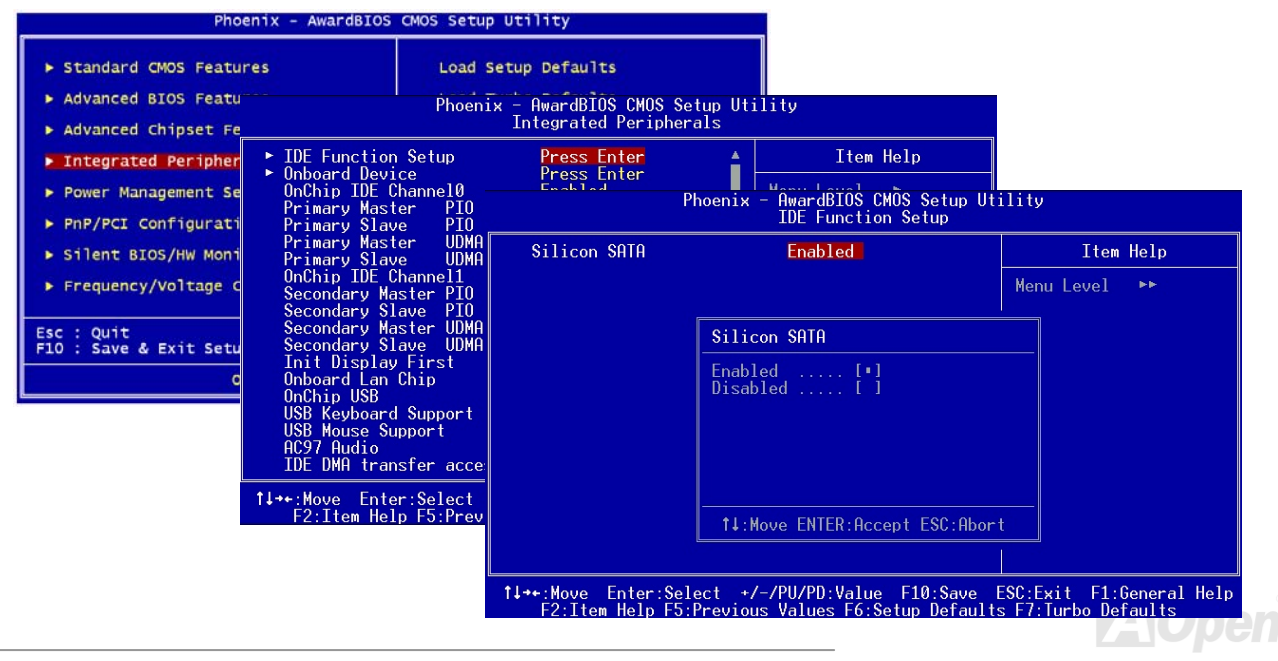

#### *Front Panel* 前面板接頭

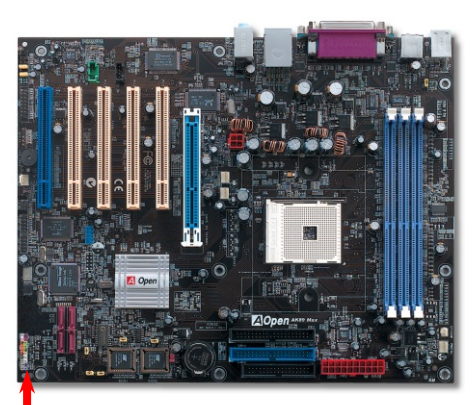

將電源指示 LED、喇叭、電源及 Reset 重置開關之接線分別連接至相對之接腳。如 果您在 BIOS 設定中開啟 "待機模式 Suspend Mode" 項目, 當系統進入待機模式 時,電源燈及待機指示燈將持續閃爍

在您的前面板上應該有一條 <sup>2</sup> 腳位的母接頭。請將它插於 **SPWR** 電源開關的接腳 上。

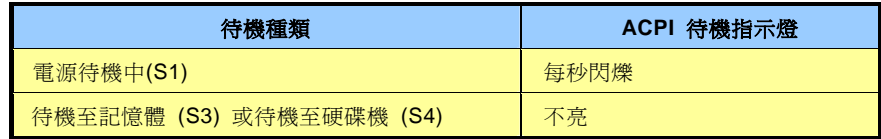

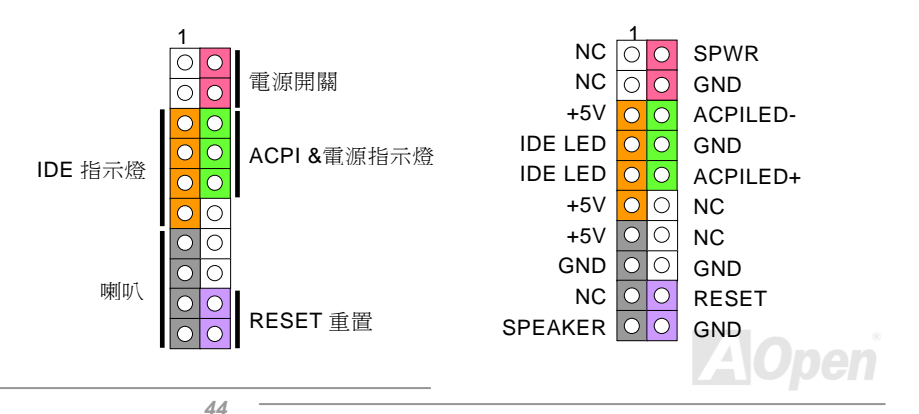

# *IrDA* 紅外線接頭

IrDA 紅外線傳輸功能可以在 BIOS 畫面中設定。只要接上紅外線傳輸模組並搭配適當的應用程式,如 Laplink 或 Windows 95 直接 電纜線連線程式,您的電腦即可和筆記型電腦、PDA 或印表機等設備以紅外線互傳資料。此接頭可支援 HPSIR (115.2Kbps, 2 公尺) 及 ASK-IR (56Kbps) 等紅外線傳輸標準。

欲使用此功能,請將紅外線傳輸模組連接在 IrDA 接頭上, 在 BIOS 中開啓紅外線傳輸功能之後,選擇 UART2 傳輸模式即可。安 裝紅外線模組之前,請注意接頭的正確方向。

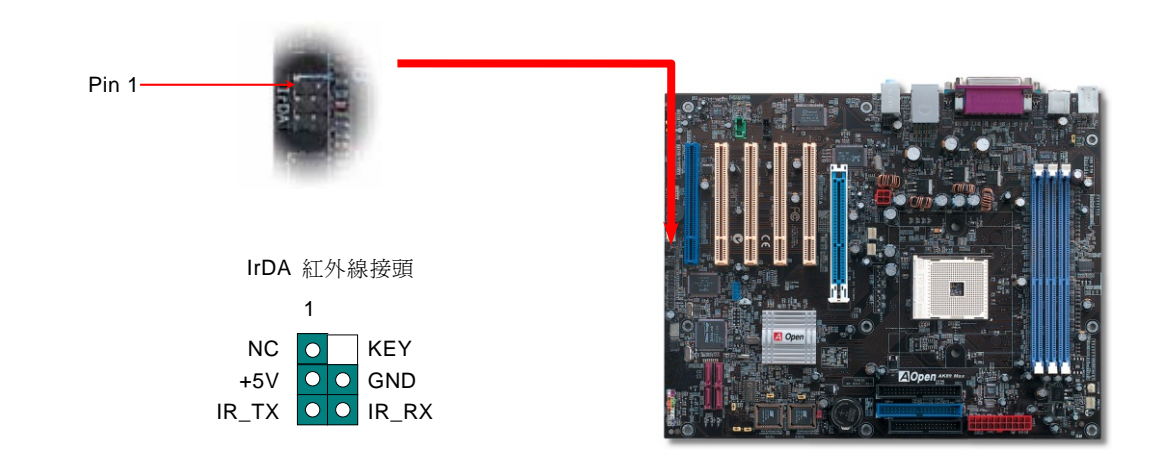

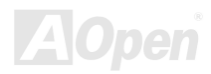

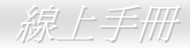

## *AGP (Accelerated Graphic Port) 8X* 擴充槽

AK89 MAX / AK89-L / AK89-N提供AGP 8x插槽。 AGP 8x匯流排介面乃針對高效能 3D繪圖所設計, 只支援單一主控、單一被控、 一對一記憶體讀寫作業。AGP 使用 66MHz時脈之數位方波信號在正緣(升起)與負緣(下降)時讀寫資料,在4倍速的模式下傳 輸率是 66MHz x 4bytes x 4 = 1056MB/s。現在的AGP 8 倍速模式傳輸率為 66MHz x 4bytes x 8 =2.1GB/s。此AGP擴充槽僅適用於 1.5V-1.6V AGP卡。

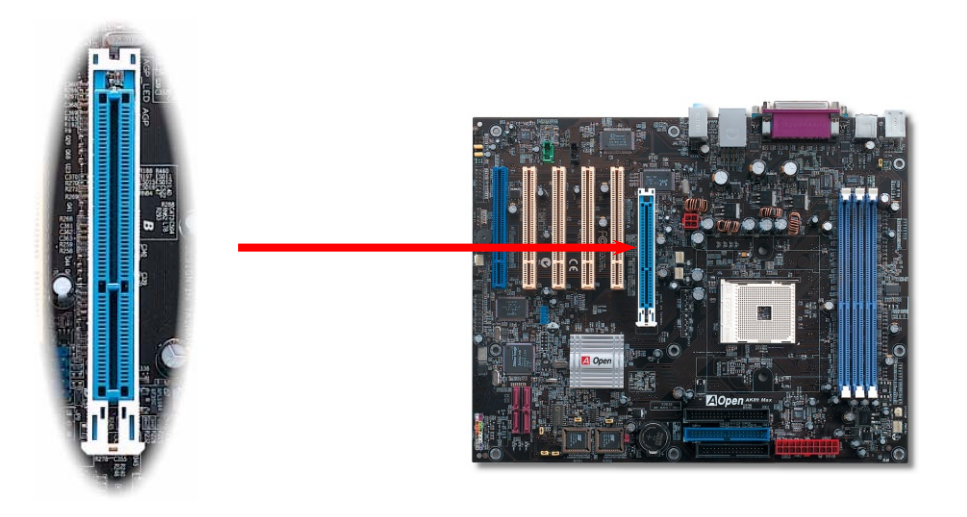

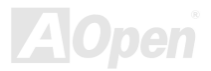

AK39 Max / AK39-L / AK39-N

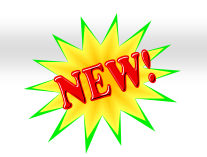

# *Hercules PCI* 插槽 *(*僅限 *AK89 Max)*

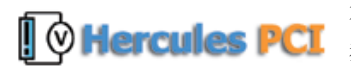

為了強調其特殊性及實用性,Hercules PCI 插槽採用特殊的藍色插槽,在主機板上一目了然。 獨樹一格的 Hercules 插槽,具有專屬的 3.3 伏特電源供應電路,充足的電流供應不會有一般 PCI 插槽所面臨的"負載問題"。況且,Hercules 插槽周圍的電路印刷還經過特別的加厚處裡,訊號傳

輸比起其他的 PCI 插槽更為安全可靠。

當您將電能需求較高的 PCI 卡 (例如: SCSI 及 RAID 硬碟陣列卡) 安裝在此插槽中, 即使其它的 PCI 插槽已經滿載, 在任何情況 下此插槽的電源供應均不受影響。Hercules PCI 可以確保最佳的效能及穩定性。

最後要告訴您,如果您的電腦使用一般的SPS (可轉換式電源供應器,Switching Power Supply),Hercules PCI 依然能提供您高度 的相容性及可靠性。

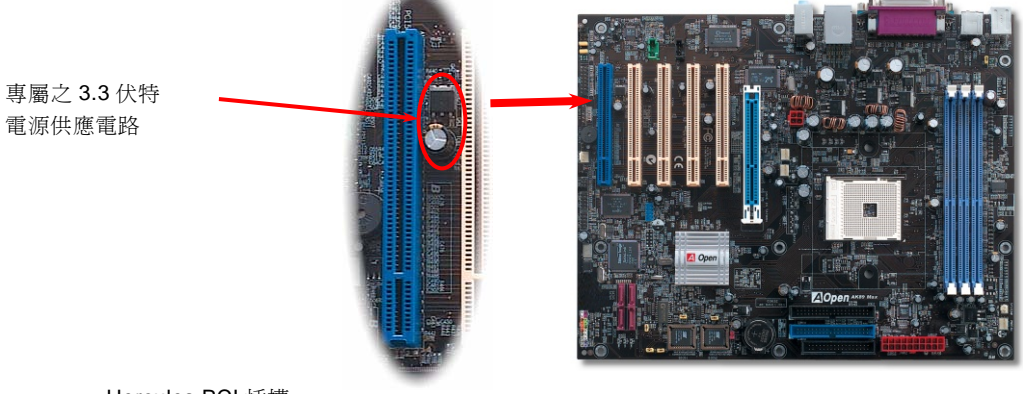

Hercules PCI 插槽

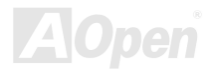

# 內建 *10/100/1000 Mbps* 區域網路

The NVIDIA nForce3 晶片組中內含高速乙太網路控制器。AK89 Max 及 AK89-L 使用功能強大之 Realtek RTL8110S 區域網路控制 器,此為高度整合之平台式區域網路連接器,可為公司及個人用戶提供 10/100/1000M bps 乙太網路功能。AK89-N 之 Realtek RTL8100C 區域網路控制器提供 10/100M bps 乙太網路功能。乙太 RJ45 接頭位於 USB 接頭的上方,其旁邊有兩個 LED 燈,右側 為連線模式,閃黃燈表示已連上網路。左側為傳輸模式,嘉綠燈表示 100Mbps 傳輸模式 (不亮表示 10Mbps), 亮黃燈表示 Gigabits (1000Mbps) 傳輸模式。您可以經由 BIOS 畫面開啟或關閉此功能。

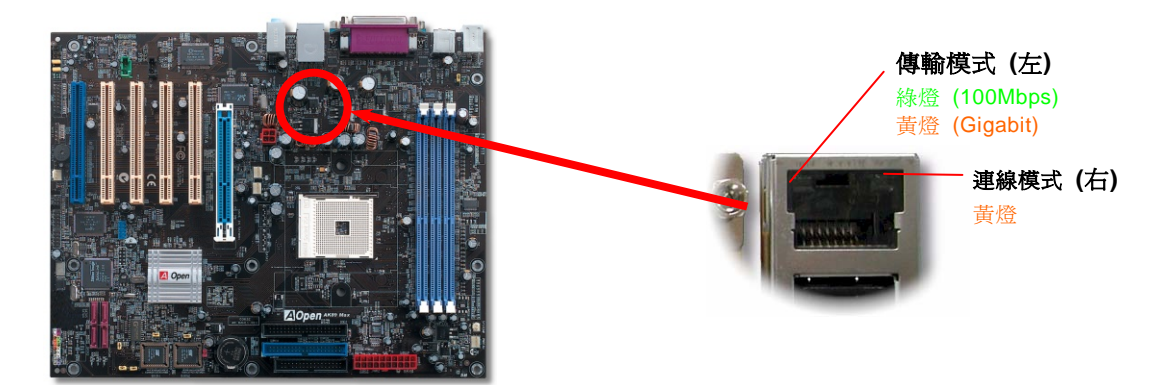

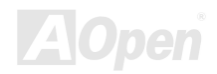

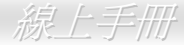

### 支援 *6* 個 *USB2.0* 接頭

本主機板支援 3 個 USB 連接埠,可用於連接 USB 介面的各種裝置如:滑鼠、鍵盤、數據機、印表機等。其中 4 個接頭位於 PC99 彩色背板上。請用適當的排線將主機板上之 USB 接頭連接至 USB 模組或前面板上。請注意 USB 2.0 已經將傳輸速度大舉提升至 480Mbps, 比傳統 USB 高上 40 倍之多。而除了傳輸速度大幅增進之外, USB 2.0 亦能往下相容, 支援前一代 USB 1.0/1.1 軟體及 周邊裝置,提供給使用者絕佳的相容性。

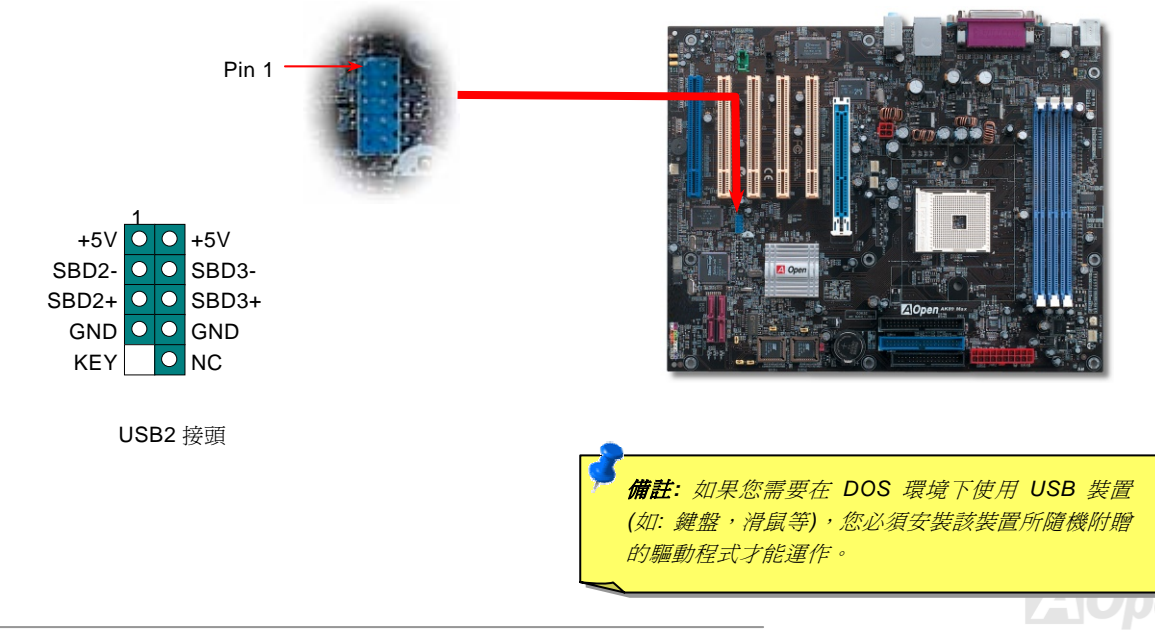

# 內建 *IEEE 1394* 接頭 *(*僅限 *AK89 Max)*

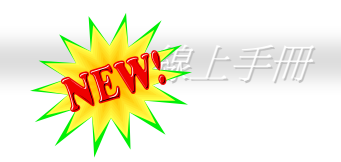

本主機板內建 AGERE 1394 控制晶片。IEEE 1394 最高可支援 400Mbps 之資料傳輸率 (相較於 USB 1.0/1.1 只到 12Mbps)。因此, IEEE 1394 介面可用於連接需要高量資料傳輸的設備,例如數位像機,掃描器或其他 IEEE 1394 週邊設備。請用適當的傳輸線連接 這些設備。

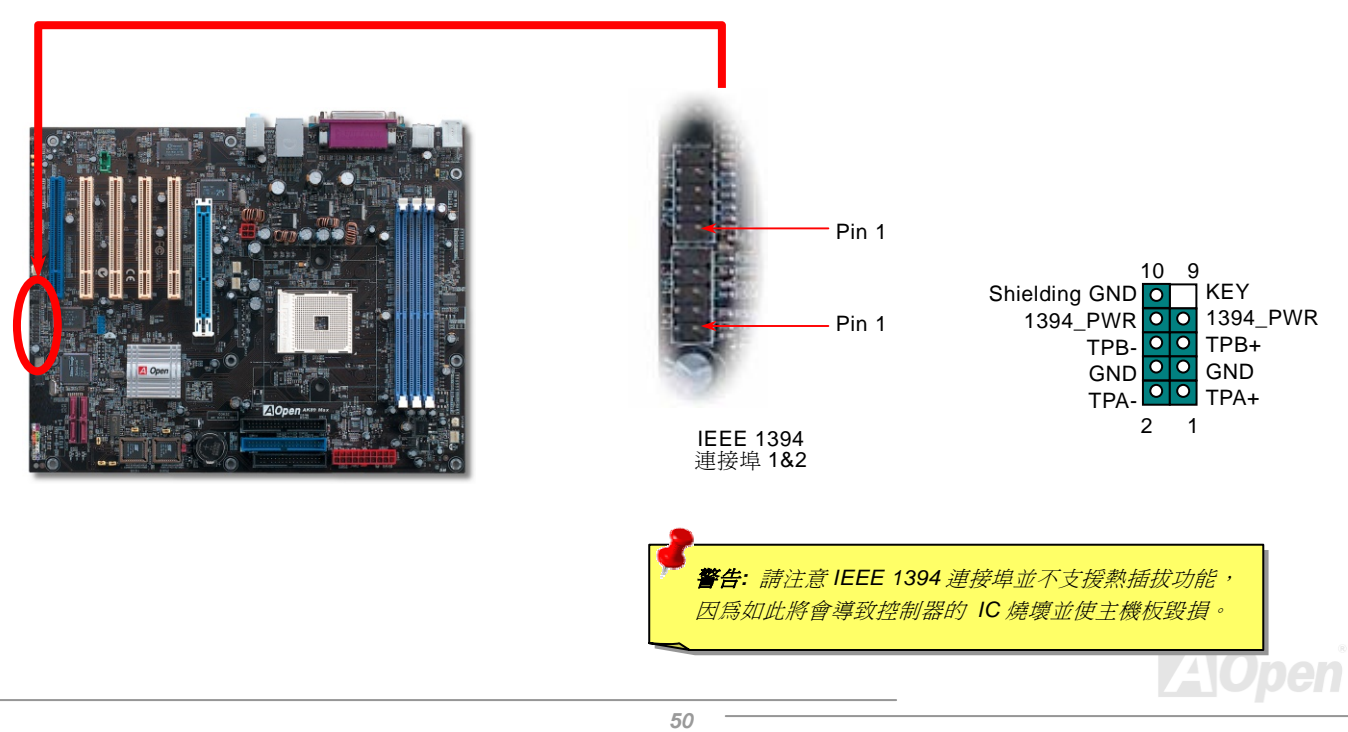

# AK39 Max / AK39-L / AK39-N

### *DieHard BIOS II (*僅限 *AK89 Max)*

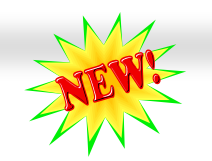

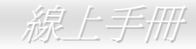

最近出現許多會破壞BIOS程式及資料區的電腦病毒。因此,本款主機板設計了一個非常有效的硬體保護方法。它不需要任何軟體或 BIOS程式,因此是 100% 防病毒。如果BIOS無法正常運作,很容易的即可將它復原。首先請將JP24 跳線的Pin2-3 接腳短路,即 可以BIOS 2 啟動您的電腦系統。然後將JP24 設回Pin1-2 即可。請至AOpen網站: (http://download.aopen.com.tw/downloads) 下 載適合您主機板的最新版BIOS程式。更新BIOS 1 的方法有兩種:您可以在Window環境下使用EZWinflash軟體,或者在DOS系統 下進行更新。Windows環境下的更新步驟很簡單,下載BIOS檔案之後,以EZWinflash載入處理即可。而DOS系統下的更新,請先 將所下載的BIOS檔案以Winzip或unzip程式解壓縮,然後在DOS下執行。這兩種版本的BIOS檔案您都可以由建碁網站下載。DieHard BIOS II 加強了資料儲存功能。除了唯讀記憶體之外,DieHard BIOS II 還可讓您將第二顆ROM較大的空間當成可讀寫記憶體來使 用。只要將JP25 設定至Pin2-3,您就可以自建基網站 (http://download.aopen.com.tw/downloads) 下載JukeBox播放機或VividBIOS 等面板圖檔存入第二顆BIOS中 (但此設定不具保護功能)。

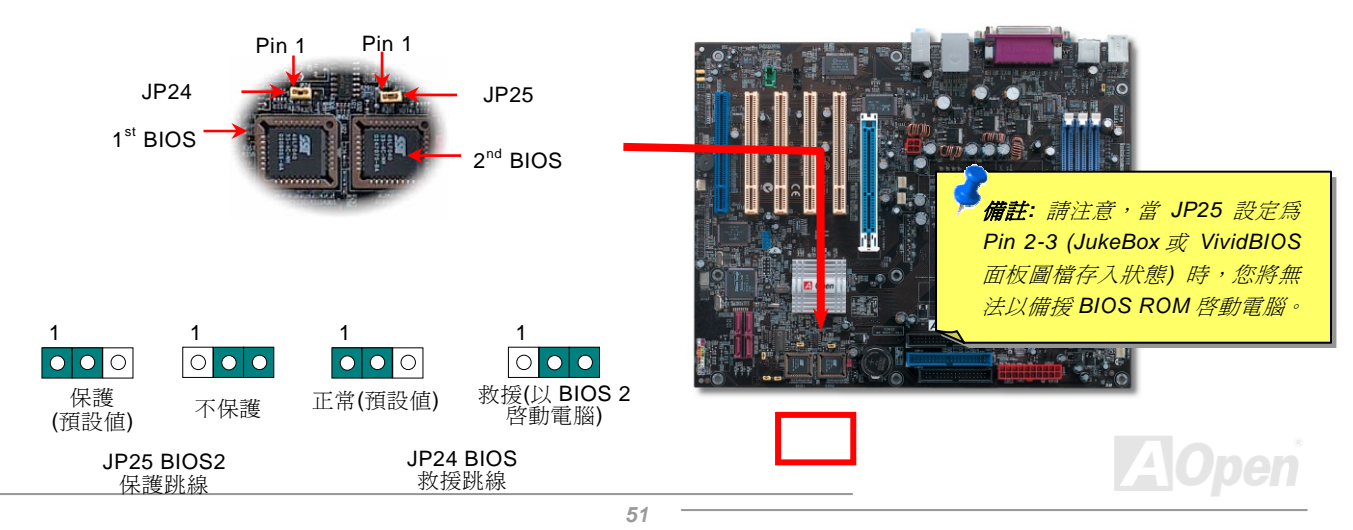

# 彩色背板

**PC/2** *Phillips* **PS** 

彩色背板上包含了 PS/2 鍵盤、PS/2 滑鼠、序列埠 COM1 及 COM2、RJ-45 區域網路接頭、印表機埠、USB 萬用埠、AC97 音效 插孔等。請參考下圖:

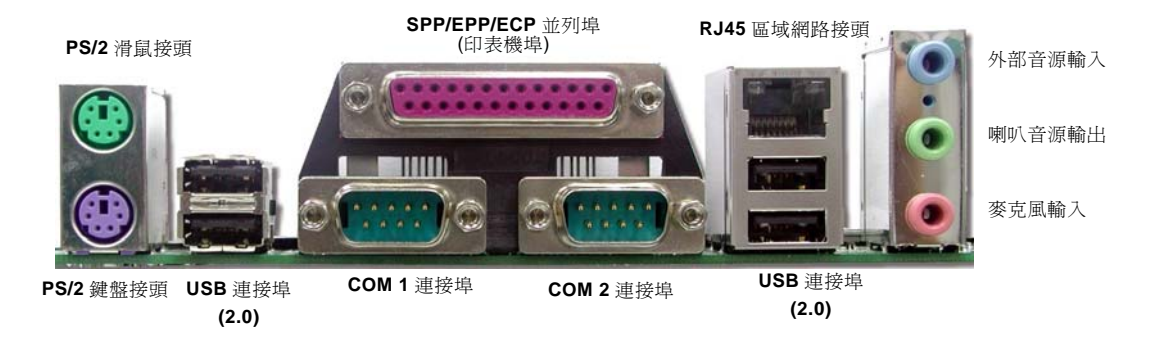

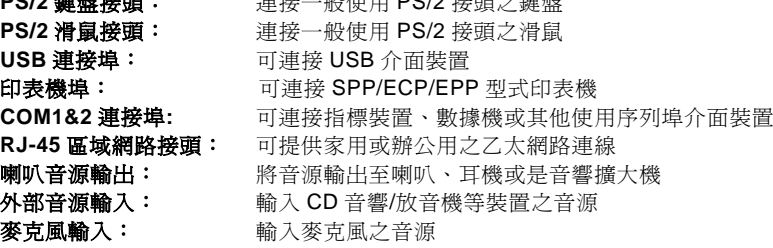

法拉 机压甲 DO/O 拉諾克雄魁

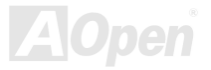

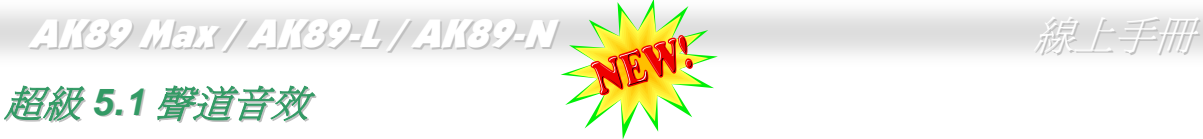

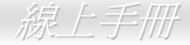

#### 此主機板內建 ALC655 音效解碼晶片,可支援高品質 5.1 聲道音效,帶給您全新的音效體驗。ALC655 強大的創新設計,可讓您使 用標準的喇叭插頭獲得環繞音效,而不需要外接任何環繞音效模組。欲使用此功能,您必須安裝紅利包光碟片中的音效驅動程式, 也要安裝其中的 5.1 聲道語音應用軟體。下圖標示出 5.1 聲道中每個喇叭的擺設位置。請將前方的一對喇叭插在綠色 "Speaker out" 接頭上,後方的環繞喇叭接在藍色 "Line in" 接頭,而中置喇叭及重低音喇叭接在紅色 "MIC in" 接頭。

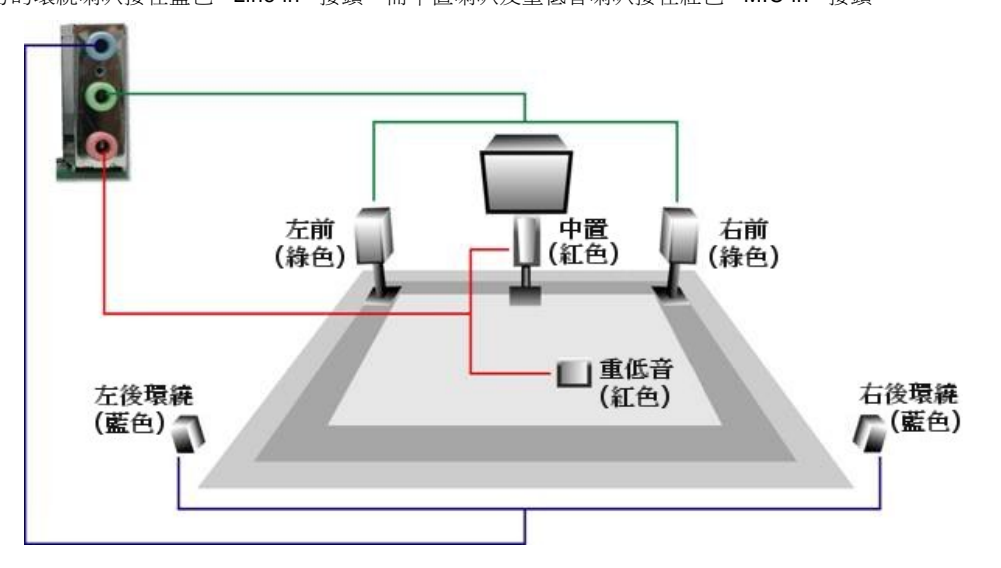

**A**Open

### 前音源接頭

如果您的主機前面板有音效輸出孔設計,您就可以將音效卡的輸出連接至此接頭。特別一提,在您連接排線之前,請將 5-6 及 9-10 接腳上的跳線帽移除。但如果您不打算使用前音源接頭,則請勿移除 5-6 及 9-10 接腳上的黃色跳線帽。

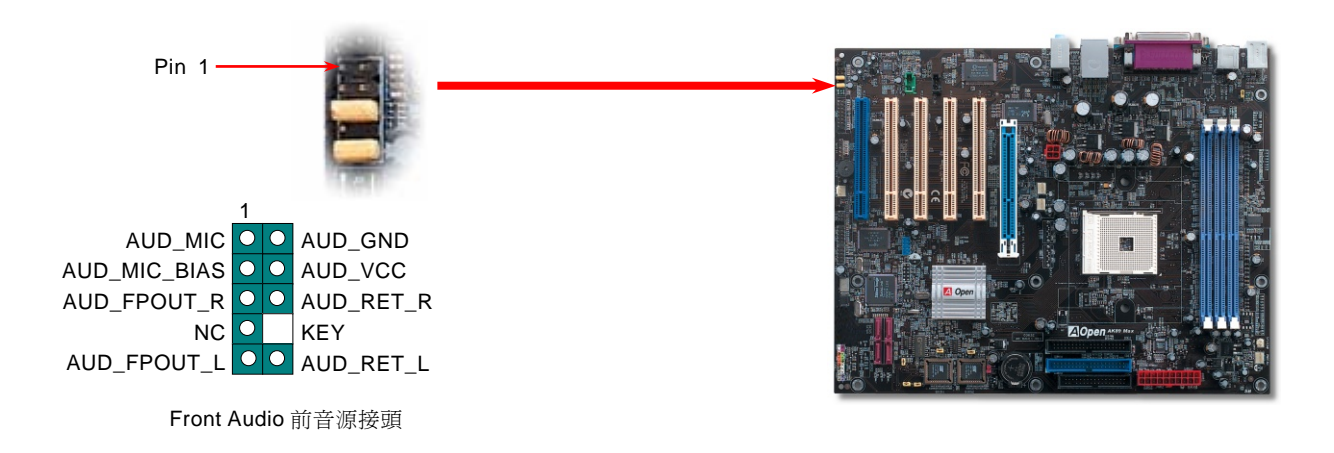

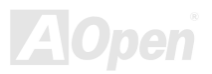

# *S/PDIF (Sony/Philips Digital Interface)* 接頭

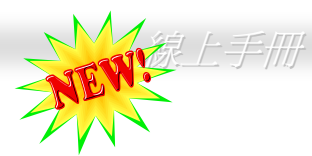

S/PDIF (Sony/Philips 數位介面) 乃是最新的語音資料傳輸介面。此介面以光纖傳輸令您印象深刻的高品質數位音效,它比一般的 類比音效有著更佳的效果。藉由專用的音源線, 您可以將接頭連接至 S/PDIF 音效模組的數位輸出接頭。如圖所示, 通常會有兩個 S/PDIF 輸出接頭。其中,RCA 接頭為一般消費性影音產品中最常見的接頭。另一個則是光纖輸出接頭,可提供更佳的音效品質。 與輸出功能相同,您也可以將音響設備的 RCA 或光纖輸出接頭連接至本 S/PDIF 模組輸入孔以透過電腦播放其音效或音樂。不過, 您必須使用可支援 S/PDIF 音源的喇叭/擴大機/解碼機,才能充分享受原音重現的高品質音效表現。

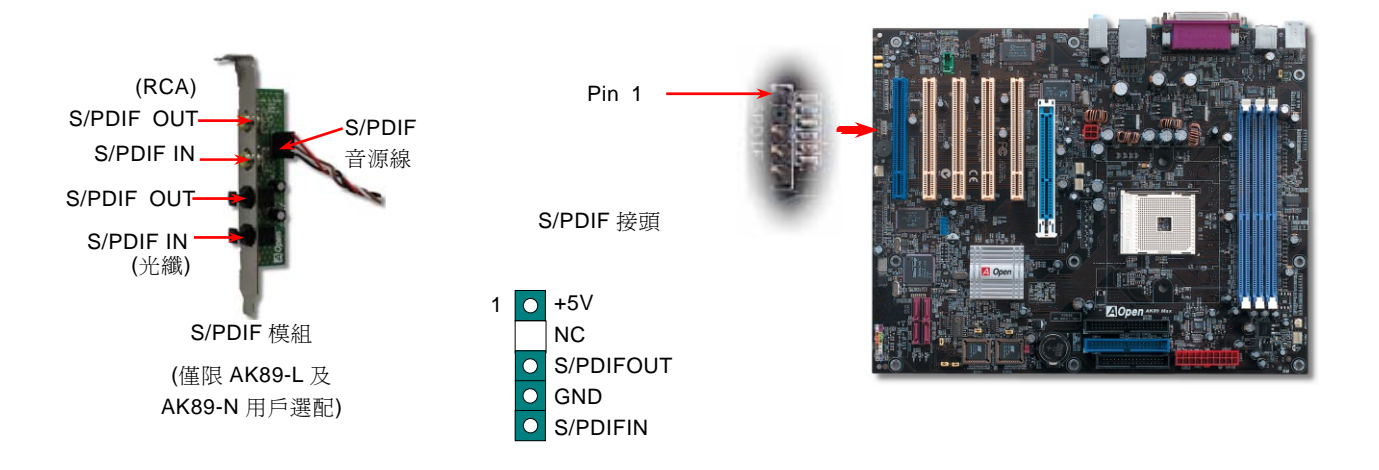

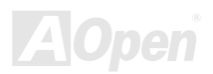

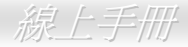

### 機殼開啓偵測

"CASE OPEN" 接頭可提供機殼開啟偵測功能。您可以在 BIOS 設定選單中開啟此功能,再以專用排線將機殼上的偵測器連接至 "機 殼開啟偵測接頭"。當偵測器偵測到光線或是機殼開啟時,系統便會發出警告聲。目前僅有較特殊的機殼有搭配此種偵測器,否則您 需要另外購買偵測器,安裝於機殼上才能使用此功能。

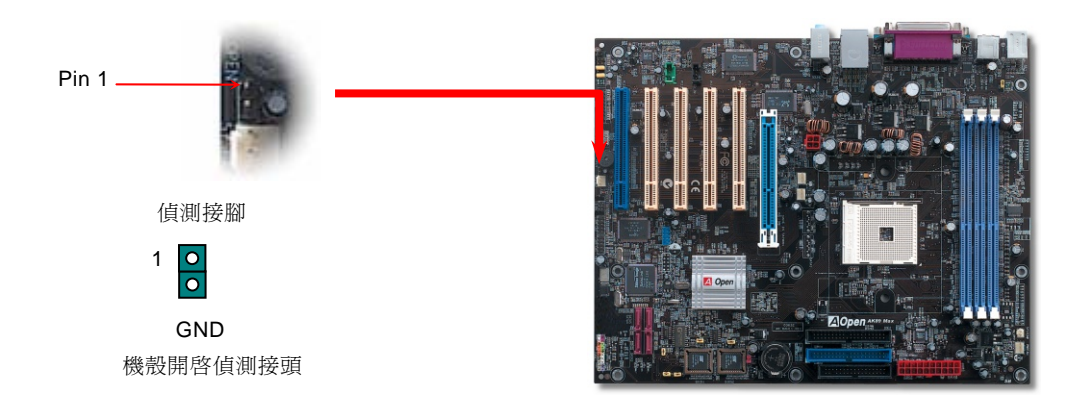

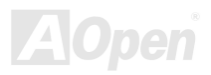

# *CD* 音源接頭

此接頭 (黑色) 的功能在於提供 CD-ROM 或是 DVD 之音源輸入至主機板內建音效卡,提供您完整的 CD 音源享受。

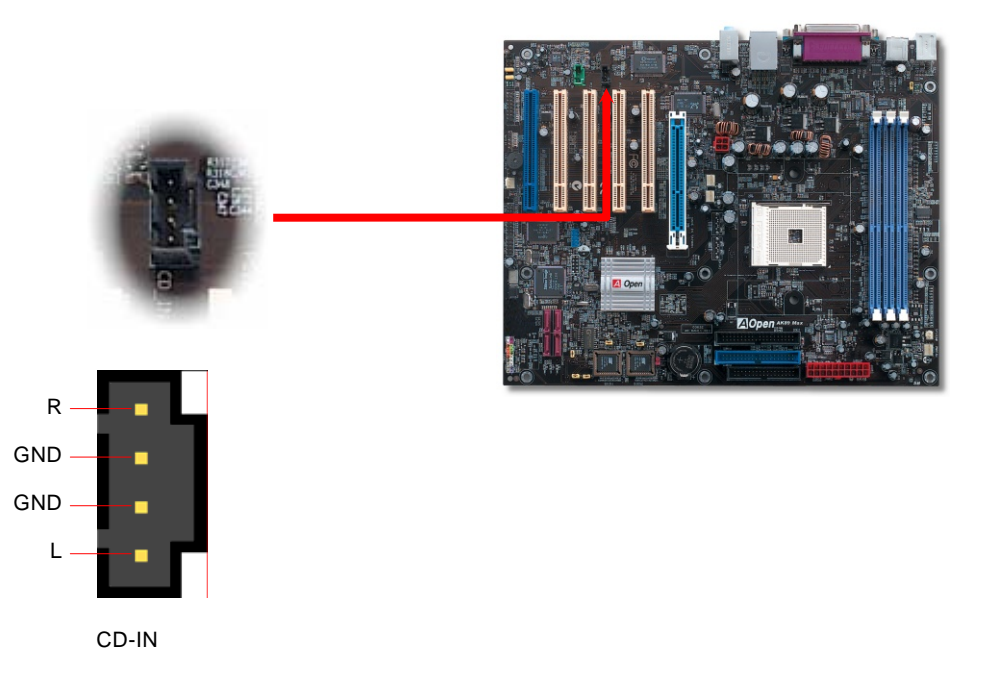

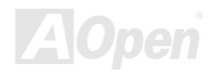

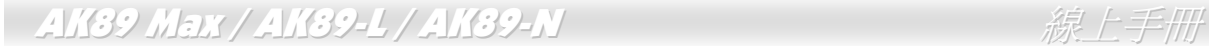

# *AUX-IN* 外部音源輸入接頭

此接頭 (綠色) 是用來將 MPEG 影像解壓縮卡等的音源連接至主機板內建音效卡上。

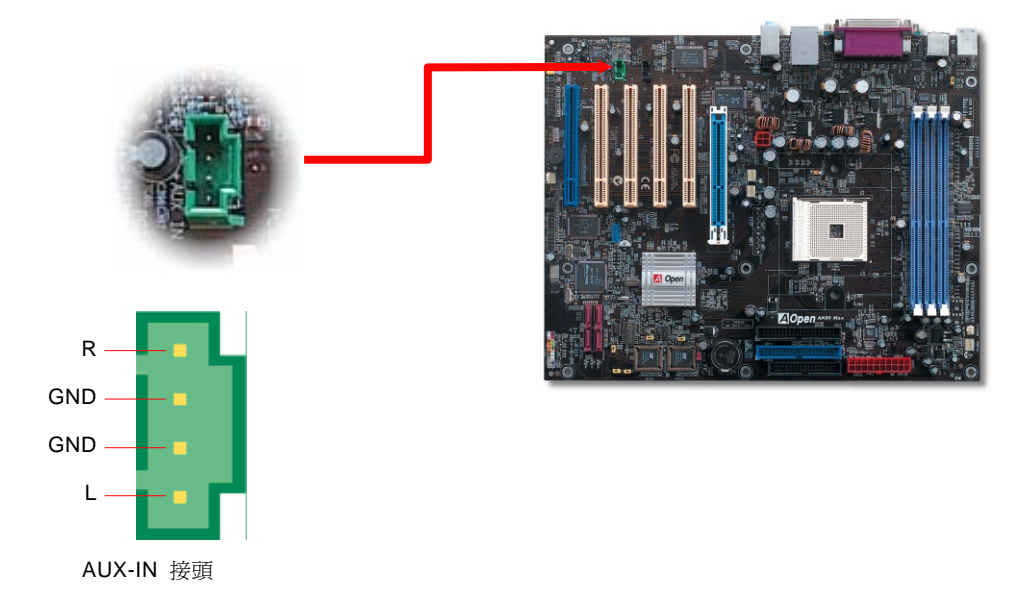

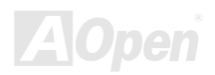

# 遊戲搖桿模組插座

本主機板已內建游戲 (搖桿-電子音樂) 連接埠,可以連接搖桿或電子音樂 (MIDI) 裝置。如果要使用此功能, 您必須選購搖桿模組, 並將排線連接至主機板之遊戲連接埠。

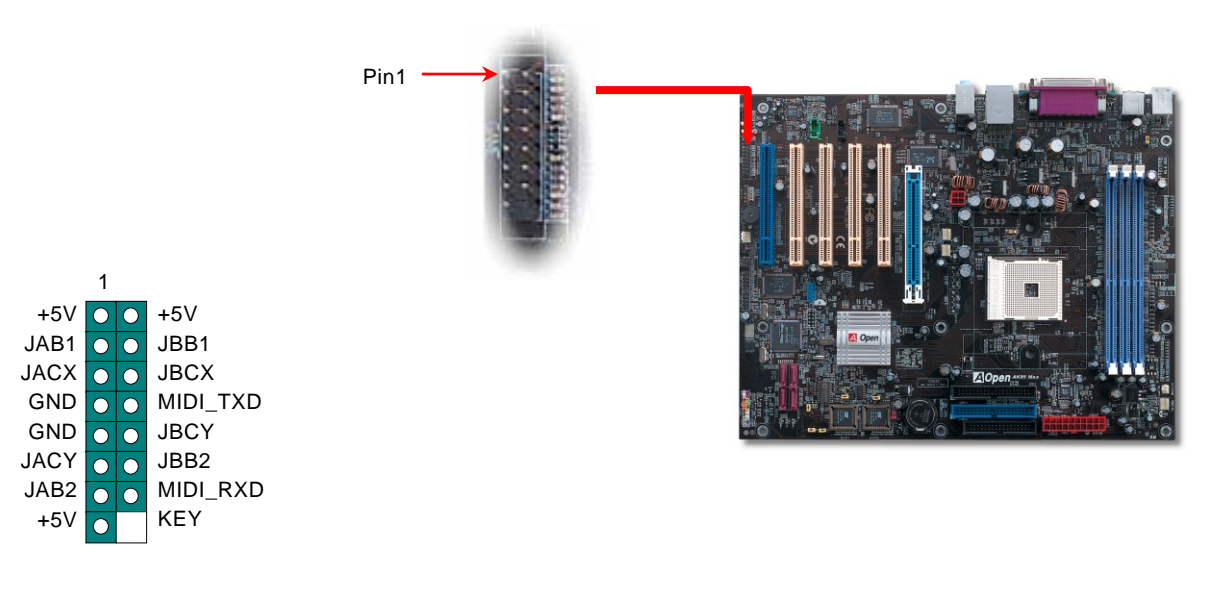

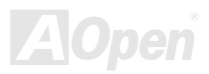

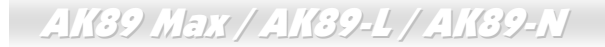

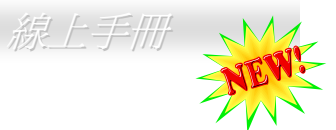

#### *JP15/JP16 Dr. Voice II* 語言選擇跳線 *(*僅限 *AK89 Max)*

**Dr. Voice** II 是本主機板的強大功能,它能分辨出系統中的各種問題。它甚至可以用聲音清楚的 "告訴您" 是否為零件問題或是安裝 問題,例如 CPU,記憶體模組, VGA, PCI 擴充卡,軟碟,硬碟或鍵盤問題。Dr. Voice 有四種語言版本供選擇: 英文,德文,日 文及中文。您可以經由 **JP15** & **JP16** 跳線選擇想要的語言版本。況且,您也可以藉由 JP2 選擇使用蜂鳴器或喇叭發出聲音。

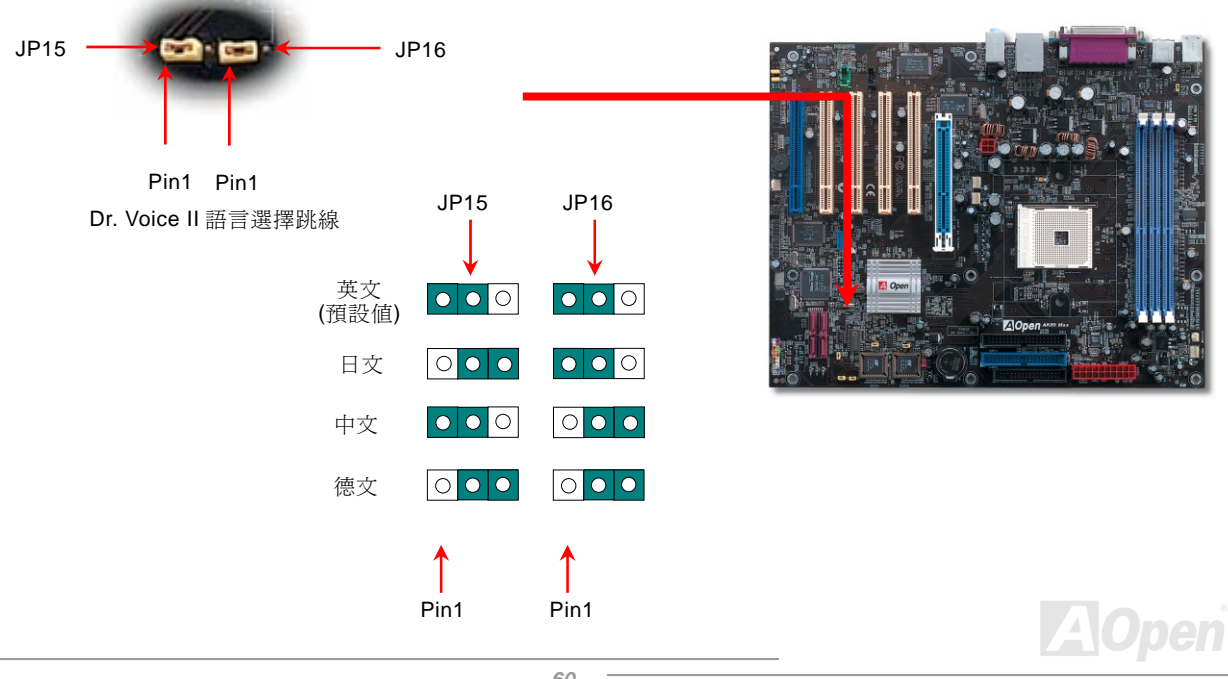

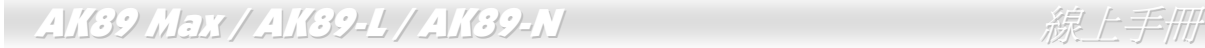

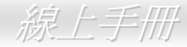

# *JP2 Dr. Voice* 輸出選擇跳線 *(*僅限 *AK89 Max)*

此主機板還具有另一個貼切的設計,可讓您自由設定在 Dr. Voice 偵測出系統問題時,雷腦藉由蜂鳴器或喇叭發出警告聲。如果將 JP2 設至 1-2 位置可使用蜂鳴器發聲,而設至 2-3 位置則使用喇叭發出警告聲。欲更改 Dr Voice 的語言版本,可在 BIOS 中做調整。

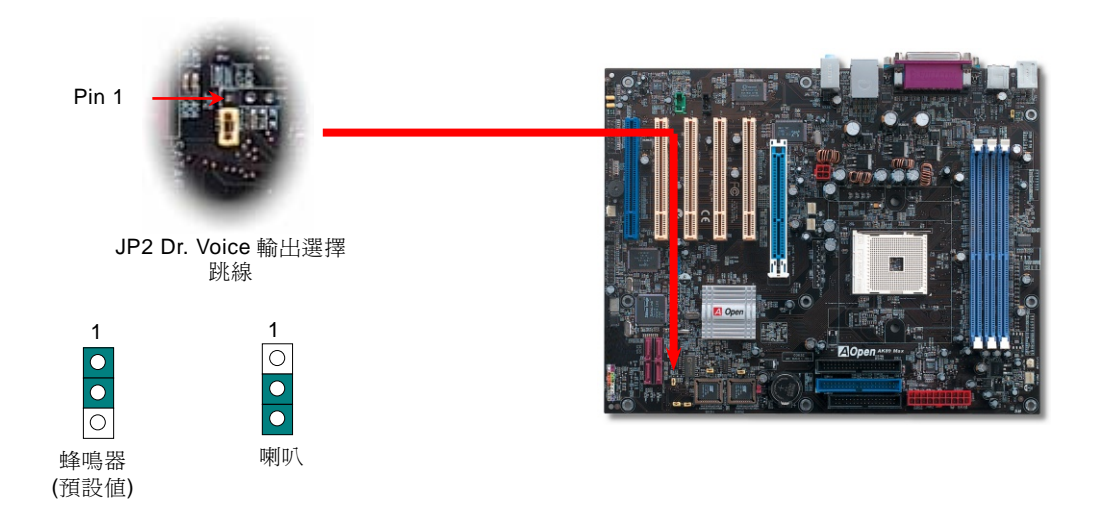

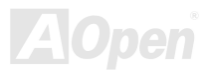

#### AK39 Max / AK39-L / AK39-N 線上手冊

# *JP14* 清除 *CMOS* 資料

您可以藉由清除 **CMOS** 資料來還原系統預設值。欲清除 **CMOS** 資料,請依照下列步驟進行:

- **1.** 關閉系統電源並拔下主機電源插頭。
- **2.** 將 ATX 電源線從 PWR2 接頭上移除。
- **3.** 將 JP14 之第 2-3 腳連接,並維持數秒鐘。
- **4.** 將 JP14 回復至第 1-2 腳連接狀態。
- **5.** 將 ATX 電源線接回 PWR2 接頭。

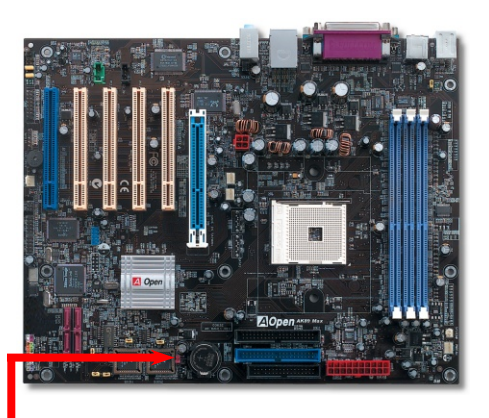

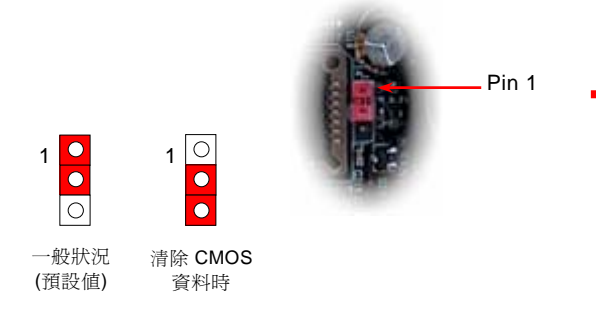

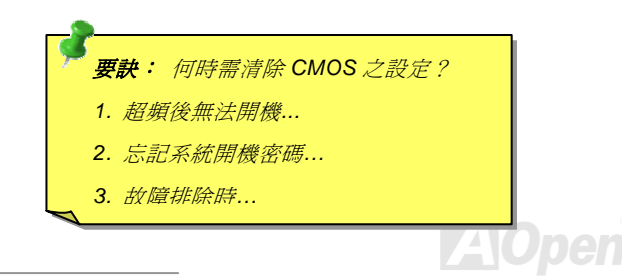

### *JP28* 鍵盤*/*滑鼠喚醒功能跳線

本主機板具有鍵盤/滑鼠喚醒功能。您可以調整 JP28 來開啓或關閉此功能。當功能開啓時,即可直接由鍵盤按鍵/滑鼠來喚醒待命中 的電腦系統。本功能預設為 "關閉" (Pin 1-2), 您可以自行更改為 "開啓" (Pin 2-3)。

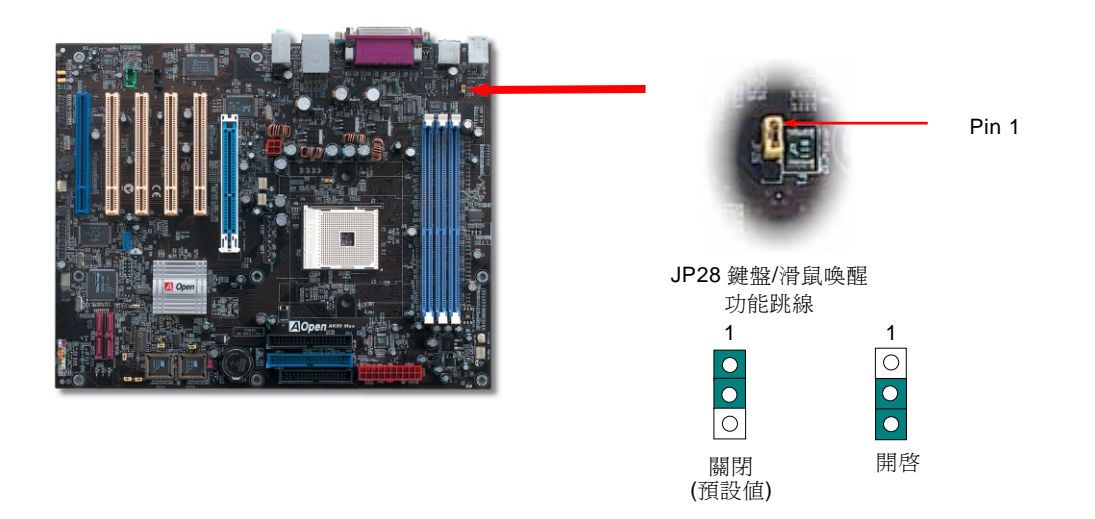

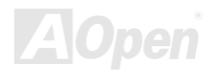

# *STBY LED (*待機指示燈*)*

STBY LED 乃是建碁 AOpen 為了提供您更親切的系統資訊而做的體貼設計。此燈表示主機板及記憶體是否接上電源。當主機板接 上電源時,待機指示燈即會亮起。您可以觀察此燈以了解系統的各種電源狀態,例如:主電源是開還是關、待機模式及待機至記憶 體模式的記憶體狀態、等。

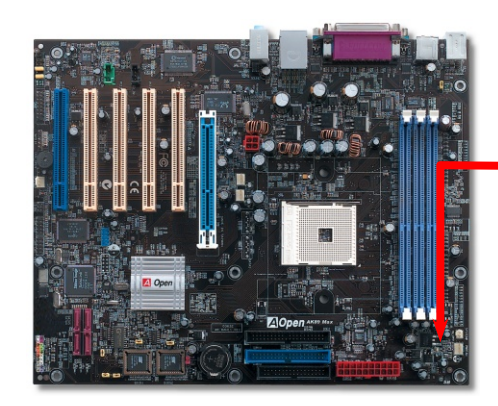

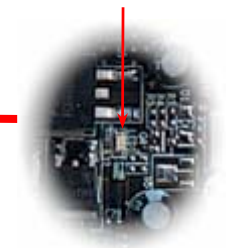

待機指示燈

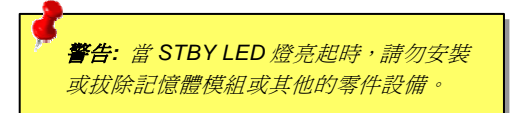

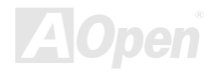

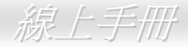

# *AGP* 保護技術及 *AGP LED* 指示燈

以 AOpen 傑出的研發能力加上主機板電路的特殊設計,本主機板採用了全新的技術保護您的主機板不被 AGP 卡的過度電壓所損 壞。當使用 AGP 保護技術時,主機板能自動偵測 AGP 卡的電壓,避免晶片組燒壞。請注意,本主機板不支援 3.3V 規格之 AGP 顯 示卡。當您安裝此種 AGP 卡時,主機板上的 AGP LED 會亮起以警告您過度電壓可能造成的損壞。在這種情況下,請聯絡您的 AGP 卡廠商取得更進一步的支援。

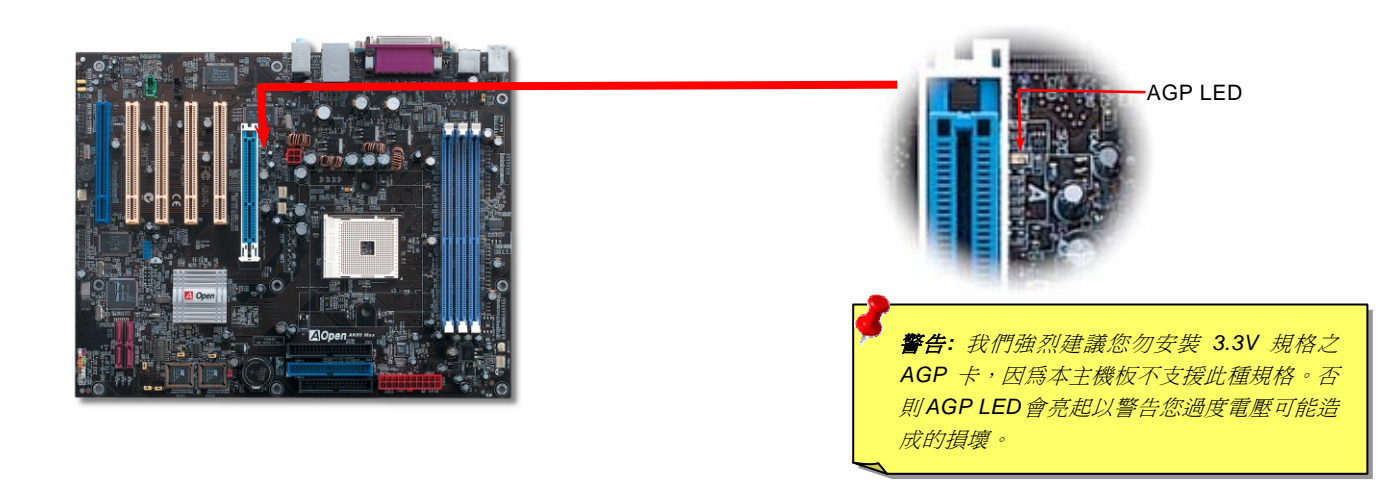

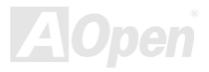

AK39 Max / AK39-L / AK39-N 線上手冊

# 免電池長壽命設計

本款主機板特別採用Flash ROM (快閃記憶體)以及特殊設計,以免電池長效設計的技術來保護您寶貴的CMOS設定值。在電源插 頭未拔起的情形下,RTC (real time clock)能不使用電池電力,繼續正常運作。若是您的CMOS設定值有所異動,您也可以輕鬆由 Flash ROM回復原先的設定值,讓您的電腦再度正常運作。

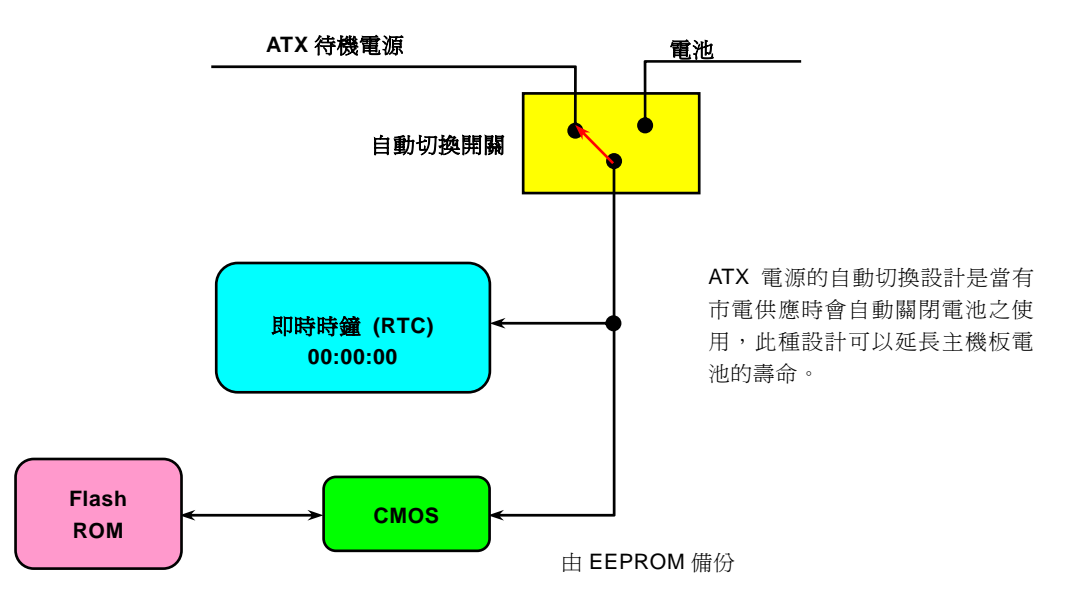

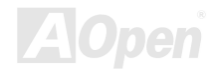

# 自復式保險絲

傳統的主機板都設有保險絲,目的是避免在使用鍵盤與 USB 萬用埠時的短路意外,當發生短路時保險絲將會被燒毀 (以保護主機 板)。然而使用者並無法自行更換這種主機板上的保險絲元件。

有了自復式保險絲後,保險絲便會在切斷電路完成保護主機板功能後,自動再回到未切斷的狀態而不需更換保險絲。

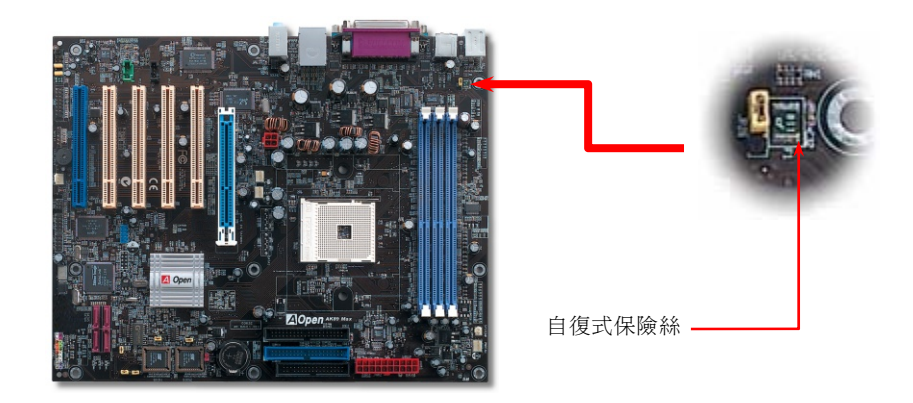

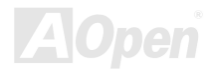

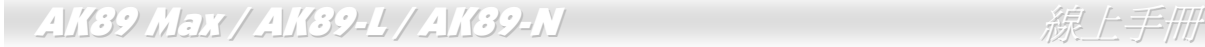

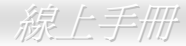

# *3300*μ*F* 低內阻 *(Low ESR)* 電解電容

低內阻電解電容 (Low Equivalent Series Resistance) 的品質與高頻工作環境的穩定性息息相關。電容的配置設計自然也需要豐富 的經驗與縝密的規劃與計算。

不僅如此,本主機板具有 3300μ*F* 電容,遠勝於一般電容 (1000 或 1500μ*F*),當然能為 CPU 提供更穩定的工作電壓。

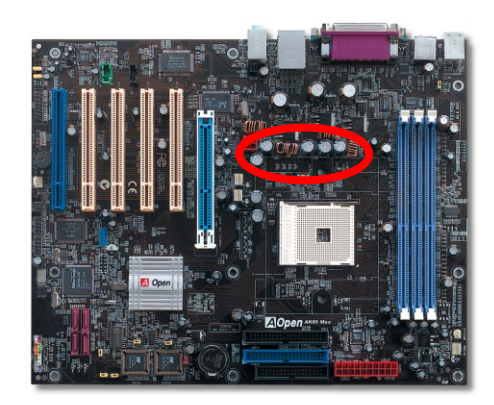

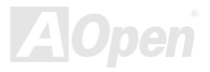

供應 CPU 核心電壓的電源電路一定要能確保 CPU 在高頻工作時的穩定性 (例如高頻工作的 Pentium III, 或是當您超頻時)。典型的 CPU 核心電壓為 2.0V,所以一個好的設計必須將電壓控制在 1.860V 至 2.140V 之間,瞬間電壓則須低於 280mV。以下的圖形是由 數位式示波器所截取下來的畫面,圖中顯示:即使接上高達 60A 的強大電流時,瞬間電壓也能控制在 143mV。

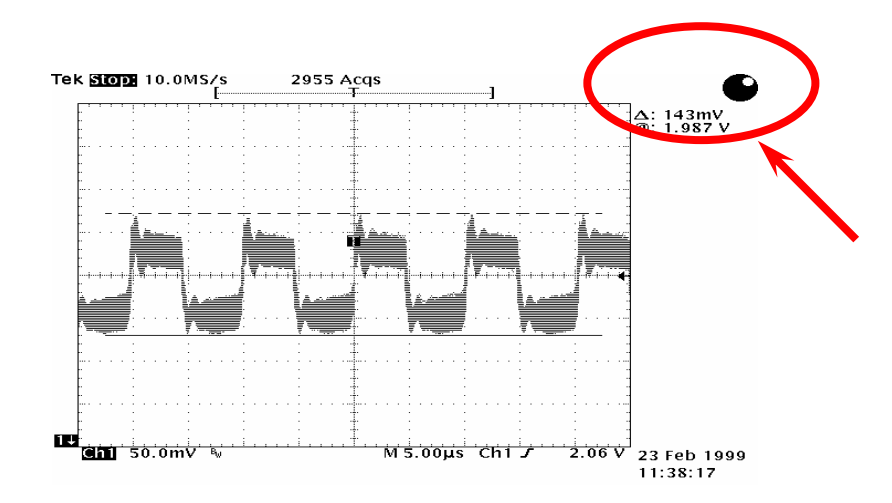

備註:本圖僅供參考,請您以實際產品為主。

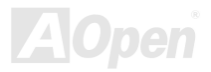

### AK39 Max / AK39-L / AK39-N

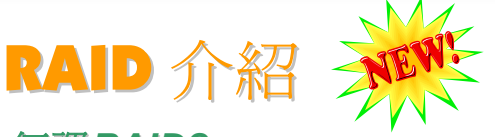

#### 何謂 *RAID?*

今日儲存業界所面臨的兩個主要挑戰為:藉由改善磁碟 I/O 的生產力以跟上電腦系統與日俱增之效能需求,以及如何在硬碟發生問 題時提供資料保護功能。

RAID (Redundant Array of Independent Disks, 獨立磁碟多重陣列) 的構想最先是由加州柏克萊大學的 David A. Patterson、Garth Gibson 及 Randy H. Katz 在 1988 年所提出。RAID 的目的在於將相同的資料儲存在多個磁碟機中不同的地方,並且改善儲存子 系統的效能。RAID 的優點在於提供更好的生產效能及/或資料容錯能力。效能的提升可以經由工作量平行分散到多個實體磁碟機來 達成。而容錯功能則是藉由資料的多重操作來提供,當一個 (或多個) 磁碟機或磁區發生問題時,可以在另一個磁碟機中找到資料 的映射拷貝。

RAID 在作業系統中將被視為一個單一的邏輯磁碟機。RAID 控制器控制資料如何在實體及邏輯陣列之間被儲存及讀取。RAID 控 制器協助使用者確保作業系統僅看得見邏輯磁碟機,同時使用者也不需要擔心如何管理此複雜的架構。

為了獲得最佳的結果,請選擇同一個磁碟機安裝在磁碟陣列。磁碟機的配對效能讓陣列能夠運作得比單一的磁碟機更好。

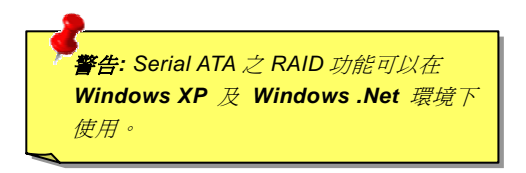

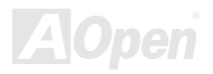

# *RAID* 有何種等級*?*

#### 條狀分佈 *Striping / Span (RAID 0)*

RAID 等級 0 是最快的磁碟陣列,它是一種效能導向的磁碟映射方法。陣列中的資料透過線性或不同的磁碟寫入以獲得較快的傳 輸。此技術將資料切割,但不會造成資料的重複。它提供最佳的效能,但不具資料容錯能力。資料磁區的讀寫在多個磁碟機之間進 行。當任何一個磁碟機發生問題時,整個陣列皆會受到影響。由於工作量平均分配於每一個陣列,所以它的效能優於單一磁碟機。 此種陣列類型適用於需要高效能的系統。我們建議使用同一個磁碟機以獲得更好的效能及資料儲存效率。磁碟陣列容量等於磁碟機 的數量乘以最小的磁碟機容量。例如:一個 40GB 及一個 60GB 的磁碟機將形成一個 80GB (40GBx2) 的磁碟陣列。

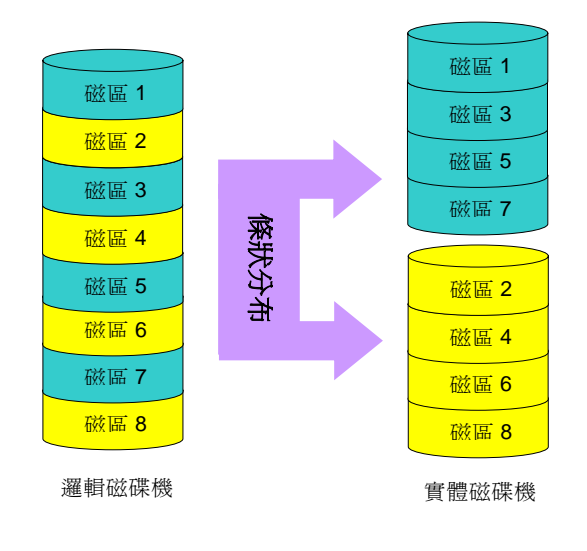

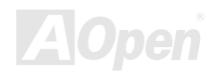

#### 如果其中一個映射磁碟機發生機械問題或沒有回應,另一個磁碟機將繼續 運作並提供正確的資料。如果一個磁碟機發生實體磁區的問題,映射磁碟

RAID 等級 1 使用至少兩個相同的磁碟機並且在兩者中儲存完全相同的資 訊區塊。此為容錯性最慢的類型,因為同時必須將資料複製到兩個磁碟機

機將繼續運作。

中。然而,這是提供高可靠度最簡單的方法。

因為重複的緣故,磁碟機的容量是整個磁碟機容量的一半。例如:總容量 為 80GB 的兩個 40GB 硬碟機將擁有 40GB 的可用儲存量。如果使用不 同容量的磁碟機,則較大的磁碟機中可能會有使用不到的儲存空間。 RAID 1 在增加陣列磁碟機時,將會花費兩倍的成本。

# AK89 Max / AK89-L / AK89-N 線上手冊

映射 *Mirroring (RAID 1)*

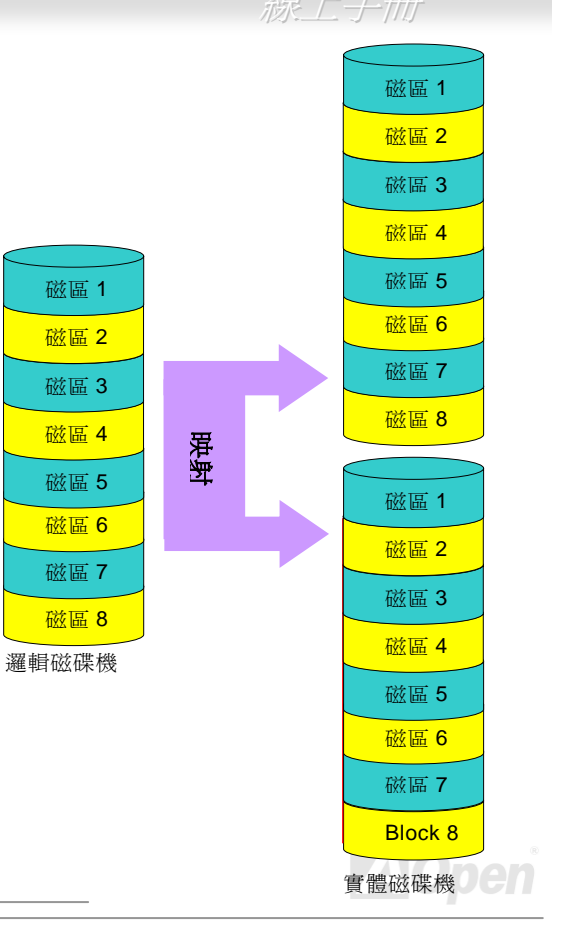
### 條狀分佈與映射之並用 *(RAID 0+1)*

顧名思義,RAID 0+1 是條狀分布與映射的結合。此 RAID 結合了 RAID 0 及 RAID 1 的優點。使用兩個磁碟機做條狀分布陣列, 並將它們映射到另一組磁碟機達到容錯功能。資料被切割到許多的磁碟機,每一個磁碟機都伴隨著另一個擁有相同資料的磁碟機。 您可以由 RAID 0 中獲得快速資料存取效能,由 RAID 1 中獲得資料容錯功能。此一類型的組熊能提供最佳的速度及可靠度。您需 要雙倍的磁碟機數目作為一個 RAID 0,每一邊的半數作為映射用。在執行 RAID 0+1 時至少需要 4 個磁碟機。除了上述介紹的 RAID 組熊之外,還有其他的類型,但這些是業界中最常用的類型。

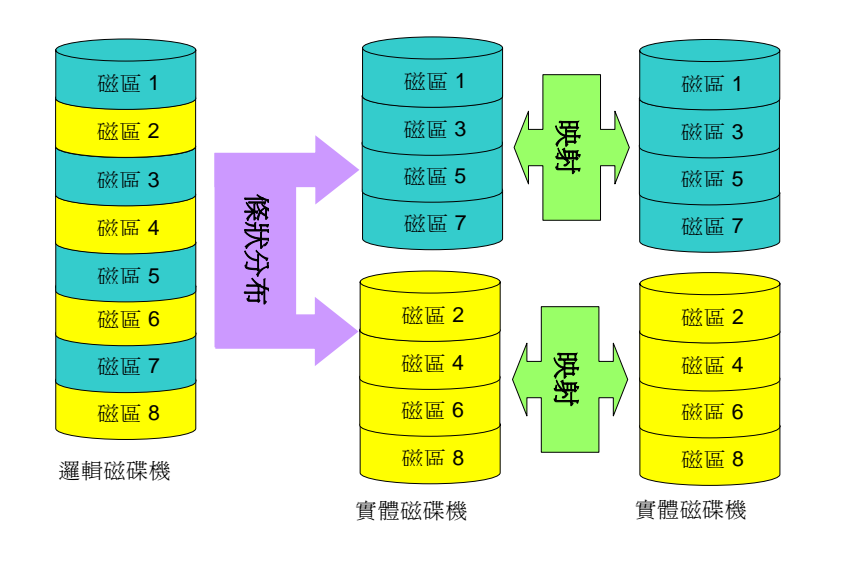

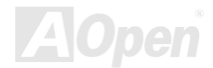

## *RAID* 各等級的硬碟機容量

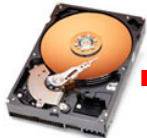

實體磁碟機 40 GB

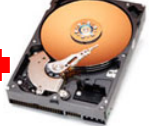

實體磁碟機 40 GB

映射 *Mirroring (RAID 1)*

實體磁碟機 40 GB

實體磁碟機 40 GB

邏輯磁碟機 **80 GB** 

**40 GB** 

### 條狀分佈 *Striping / Span (RAID 0)* 條狀分佈 *Striping with Mirroring (RAID 0 +1)*

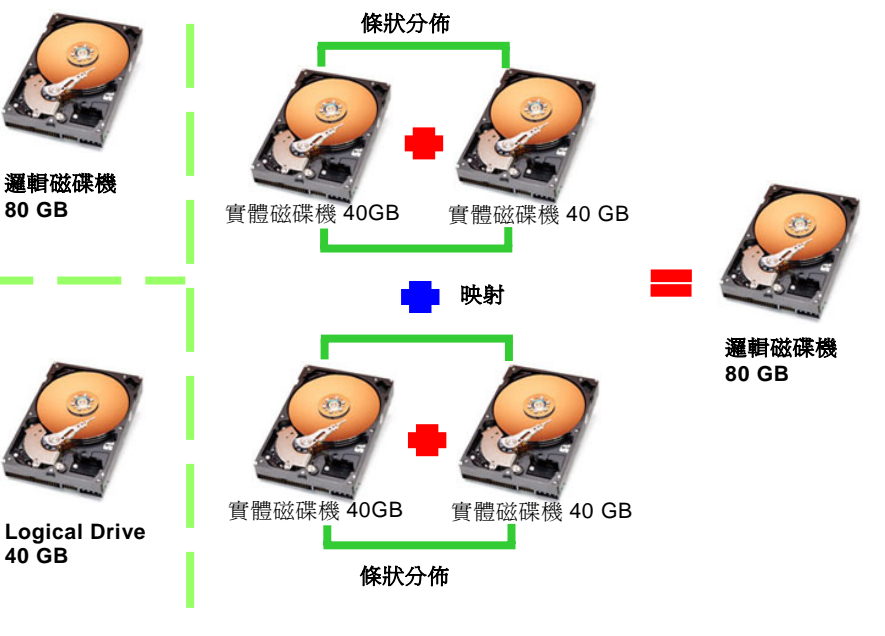

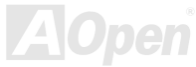

### *Silicon Image* 之 *Serial ATA RAID* 功能

本款主機板採用最新的 Silicon Image Sil3114 晶片組,支援 Serial ATA 硬碟之 RAID 0、RAID 1 及 RAID 0+1 等功能。您可以使用 RAID 規劃工具設定您的的硬碟陣列。

### *RAID* 規劃工具

為了讓系統能夠認得並操作 Serial ATA RAID 裝置,我們必須進入 RAID 規劃工具進行設定。當您設定好 BIOS 參數並重新開機之後, 開機過程中您將會看到 [Press <Ctrl-S> or <F4> to enter RAID Utility] 的提示訊息。按下 <Ctrl-S> 或 <F4> 之後,則會看到如下 畫面。您可以使用此工具建立或刪除硬碟陣列。

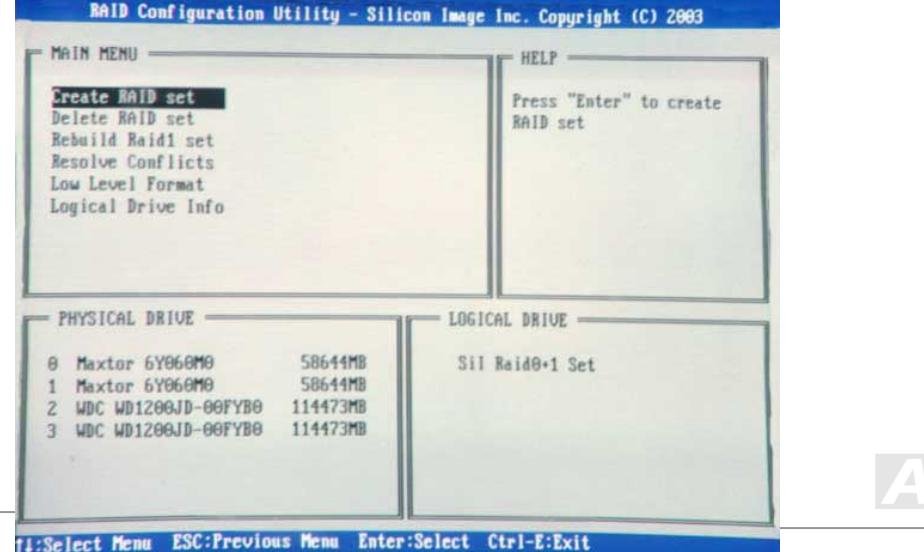

# PHOENIX-AWARD BIOS

您可以在 BIOS 選單中更改各項系統參數值。系統參數將被儲存在一個 128 位元組的CMOS記憶體區 (通常位於RTC元件或主要晶 片中)。

燒錄在 Flash ROM 中的Phoenix-Award BIOS™ 乃是主機板業界標準BIOS的定製版本,此 BIOS 可提供您數項重要裝置的低階 支持,例如硬碟、序列埠與平行埠的傳輸設定。

本款主機板上的 BIOS 設定値已由建基 AOpen 專業工程師精心最佳化。然而,針對各種不同配備的組態,因無法在出廠時事先規劃 好,所以仍有需要您手動調整少數設定參數。我們在後續解說中將為您介紹 BIOS,讓您也能輕鬆調整這些參數值。

開機時如果無書面顯示,系統會發出兩種警告聲表示開機失敗。一長兩短的警告聲,表示您的顯示卡設定或安裝上有問題。而若系 統重複發出單一之長警告聲,則表示您的記憶體設定或是安裝上有問題。請重新檢查這些零組件是否安裝正確。

若是您打算進入BIOS設定選單更改設定參數,請在 POST (Power-On Self Test) 書面時按下<Del>鍵。

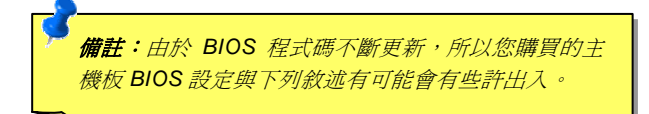

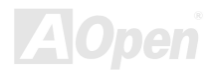

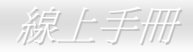

## 如何使用 *Phoenix-Award™ BIOS* 設定程式

在一般狀況下,您可以利用方向鍵來移動光棒至您所想選擇的項目,然後按下<Enter>鍵來選擇,並利用<Page Up>及<Page Down> 鍵來改變 BIOS 設定值。您也可以按下<F1> 鍵獲得線上輔助說明或按下<Esc>鍵退出 Phoenix-Award™ BIOS 設定程式。下表為您 列出 BIOS 設定選單中各按鍵功能。值得一提的是, 在建基 AOpen 各款主機板產品中均有多國語言的特殊設計, 您可以在進入 BIOS 後以<F3>功能鍵來切換不同語言。

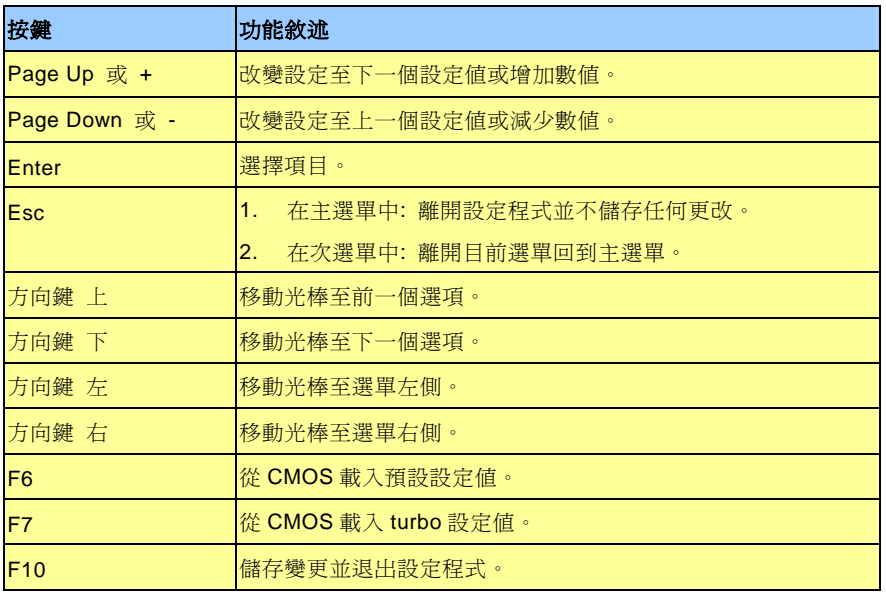

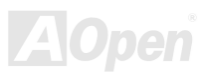

### AK89 Max / AK89-L / AK89-N 線上手冊

## 如何進入 *BIOS* 設定選單

**Del** 

當您完成所有接線及跳線的設定之後,第一次開機時,請在系統進行 POST (Power-On Self Test) (開機自我測試) 時、按下<Del> 鍵 進入BIOS設定程式。選擇 "Load Setup Defaults"載入預設之BIOS最佳設定值。

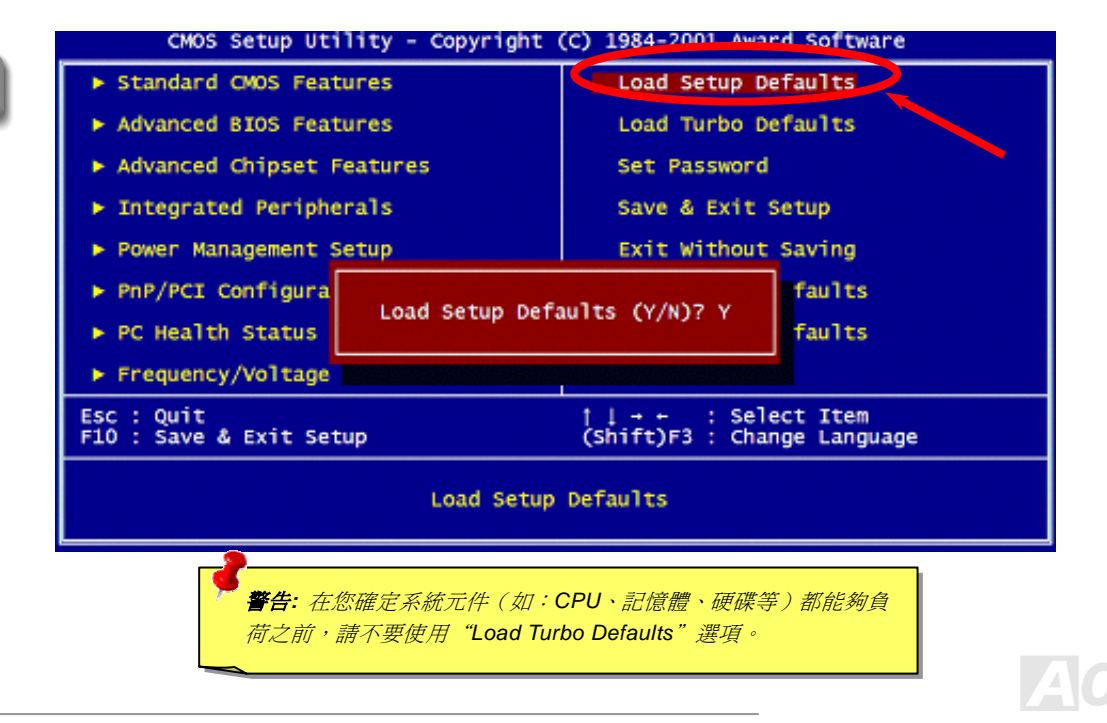

## 在 *Windows* 環境下升級 *BIOS*

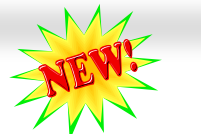

### nflash 建基 AOpen 專業研發團隊以傑出的研發能力帶給您全新的 BIOS 快閃精靈 ----EzWinFlash 。為落實使用方便的設計理念,EzWinFlash 將 BIOS 二進位程式碼及升級 程式綁再一起,您只需要從網站下載此公用程式,執行一個指令就可以很輕鬆地完成升

級步驟。EzWinFlash 會自動偵測您的主機板並聰明的檢查 BIOS 版本以防止可能的錯誤。更甚著,EzWinFlash 還考慮到您的 Windows 平台,無論 Windows 95/98、98SE/ME、NT4.0/2000 或最新的 Windows XP 均能相容。

同時,為了提供更親切的操作環境, AOpen EzWinFlash 還具有多國語言的設計,讓您的 BIOS 更新體驗沒有語言上的隔閡。

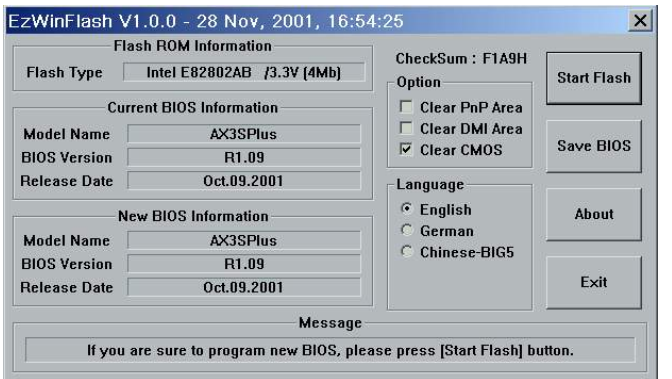

警告: 在BIOS的更新過程中可能會發生更新失 敗,導致*BIOS*資料損毀的情形。若是您的主機板 運作正常, 亦無需更正任何設定値的話, 建議您勿 隨意更新*BIOS*資料。 若是您仍想嘗試更新,請再次確認所下載的 *BIOS* 版本適用於您的主機板型號,避免升級時造成不必 要的困擾。

備註:本 BIOS 畫面圖僅供參考,請您以實際產品為主。

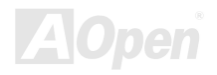

您可以依照下列步驟使用 EzWinFlash 進行 BIOS 升級。而我們強烈建議您在升級之前先關閉所有的應用程式。

- 1. 從本公司的官方網站 (如: http://www.aopen.com.tw) 下載新版本BIOS的 zip 壓縮檔。
- 2. 在Windows環境下以WinZip (http://www.winzip.com/) 等共享軟體將壓縮檔解開 (如: WAK89MAX102.ZIP)。
- 3. 將解開的檔按存到一個目錄中。例如: WAK89MAX102.EXE & WAK89MAX102.BIN
- 4. 雙擊 WAK89MAX102.EXE,EzWinFlash 會自動值測您的主機板型號及 BIOS 版本。如果您下載的 BIOS 版本不符,則不 允許您進行更新的步驟。
- 5. 您可以由主選單更換語言訊息,然後點選 [Start Flash] 進行 BIOS 更新步驟。
- 6. EzWinFlash 會自動完成接下來的步驟,最後會出現一個對話盒詢問您是否重新啓動 Windows。此時請回答 [是]。
- 7. 重新啓動電腦並按下 <Del> 鍵進入 BIOS 設定,選擇 "Load Setup Defaults" 及 "Save & Exit Setup" 之後,即大功告成!

### 我們強烈建議您勿在 **FLASH** 程式進行 **BIOS** 更新時關閉電源或執行任何軟體程式。

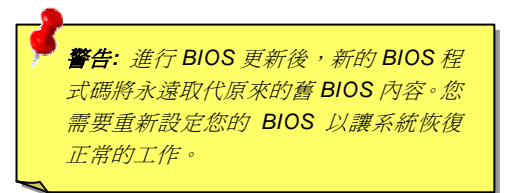

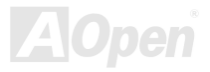

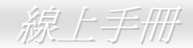

## *WinBIOS* 工具程式 *(*僅限 *AK89 Max)*

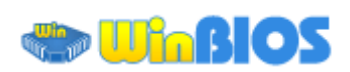

### 以往, 欲進入 BIOS 設定書面, 使用者必須在 POST 開機的適當 時機不停的敲擊 DEL 鍵,如此實

在是很不方便、也很笨拙。從現在開始,建碁 AOpen 提供您更有 效率的方法設定您的 BIOS。WinBIOS 是特別為建碁主機板量身訂 做的工具程式,它可以讓您在 Windows 環境下設定您的 BIOS 參 數。畫面設計仿造傳統的 BIOS,您還可以參考詳盡的說明來調整 每一個參數值。

WinBIOS 具有多國語言設計架構。您可以造訪建碁的網站下載各種 熱門的語言版本。在設定 BIOS 時,可以參照您熟悉的語言說明, 更可以避免誤解。方法很簡單,只要連上我們的官方網站,下載相 關的語言包 (僅僅幾 KB 的大小),然後雙擊滑鼠鍵就可以設置好您 所要的語言版本。

況且,此工具程式還具有高度的可朔性。無論是新的主機板或是升 級新版本 BIOS,您不需要重複安裝此工具程式。只要連到我們的

網站下載最新的資料檔,然後雙擊滑鼠鍵就可以讓本工具程式支援您的最新 BIOS 版本了,輕輕鬆鬆升級您的 WinBIOS。

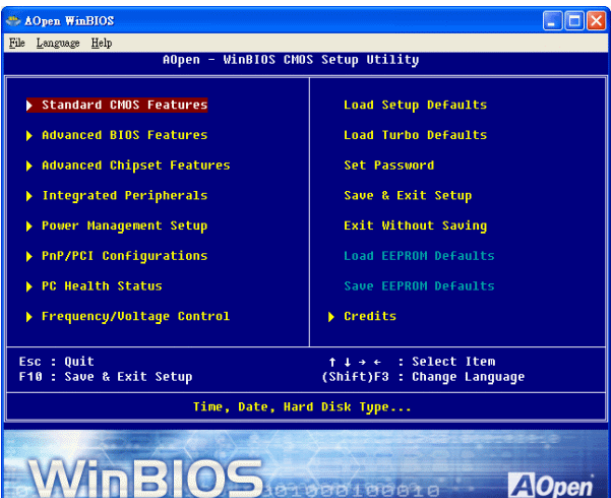

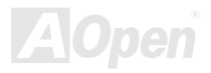

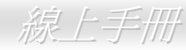

### 功能鍵**:**

使用 WinBIOS 就如操作傳統的 BIOS 設定這麼簡單。您可以用方向鍵 【1】【←】 ← WinBIOS 畫面中自由移動<u>。在</u>相關的參數上以  $\overline{[\text{PGDN}]}\,$ 、"+"或"-"鍵來更改設定值。按下 $\overline{[\text{ESC}]}\,$ 鍵回到上一個畫 面。另外,表格中所列的各種熱鍵也可以幫助您,還能節省時間。有些設 定值在儲存之後必須重新啟動電腦才有效。

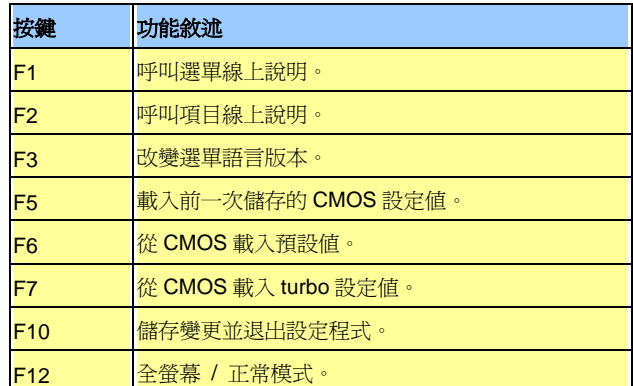

### <sup>T</sup>注意*:* 每當您升級**BIOS**版本之後,請務必記得升級**WinBIOS**的資料 檔。如果您的**BIOS**版本比**WinBIOS**資料檔版本還要新,**WinBIOS**將 拒絕執行,並顯示錯誤訊息畫面。此種檢查是刻意設計來保護您的 **BIOS**不會被不同版本的資料程式所誤改。

欲下載最新的 WinBIOS 資料檔及語言句,請造訪如下的 AOpen 官方 網站:

(http://english.aopen.com.tw/tech/download/WinBIOS/default.htm)

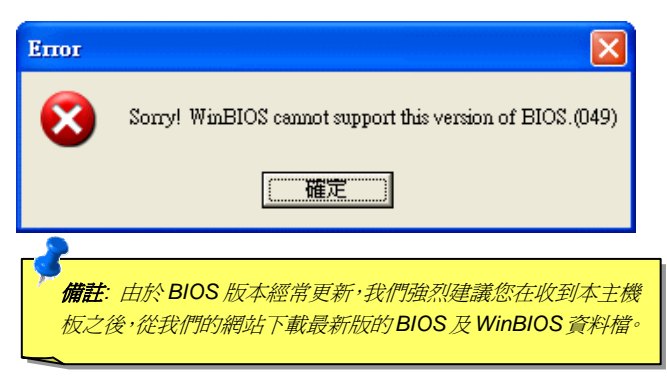

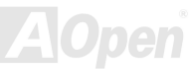

### *Open JukeBox* 播放器 *(*僅限 *AK89 Max)*

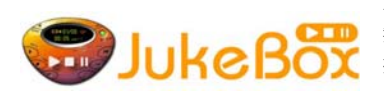

為了提供您立即的多媒體享受,AOpen 特別開發出全新的 CD 播放介面—Open JukeBox。在 無須花費任何支出的情況下,您可以將電腦變成一台酷炫的 CD 播放機! 電腦開機時,即可直 **Open JUKCBOX** 接開啓炫麗的 Open JukeBox CD 播放器,不須等待漫長的 Windows 載入時間。

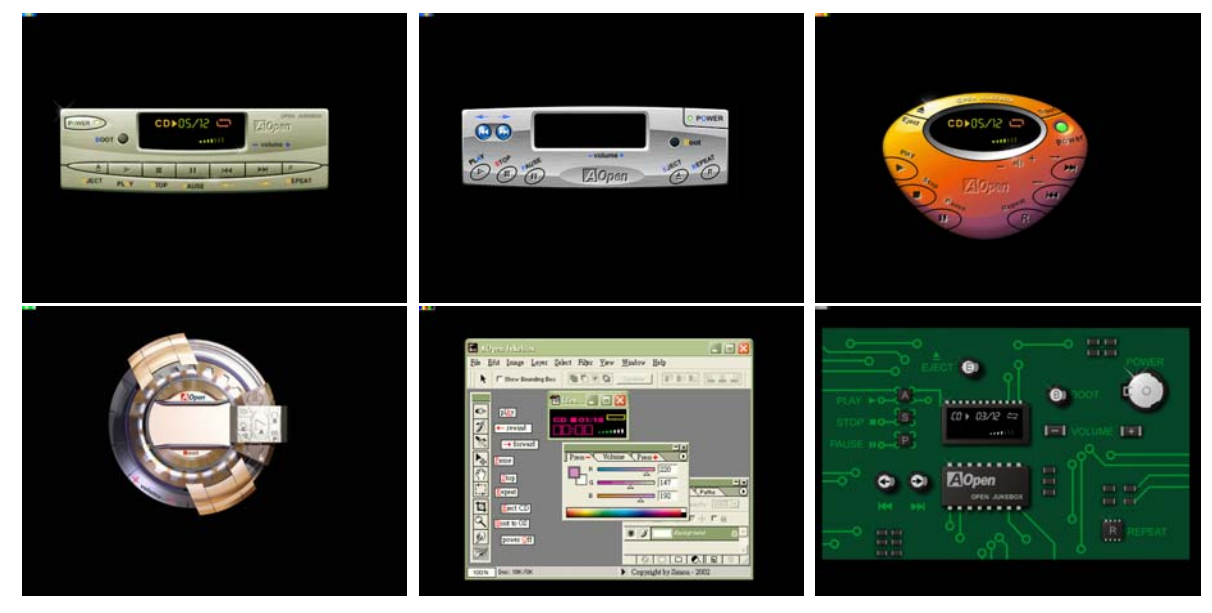

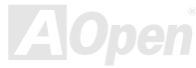

*F*aopen

### 如何操作 **Open JukeBox**

 Open JukeBox 播放器的操作和其他 CD 播放器一樣。透過鍵盤上的特殊按鍵功能你會發覺 Open JukeBox 播放器不會比傳統 CD 播放器還來的簡單。各功能鍵詳細說明請參考下圖:

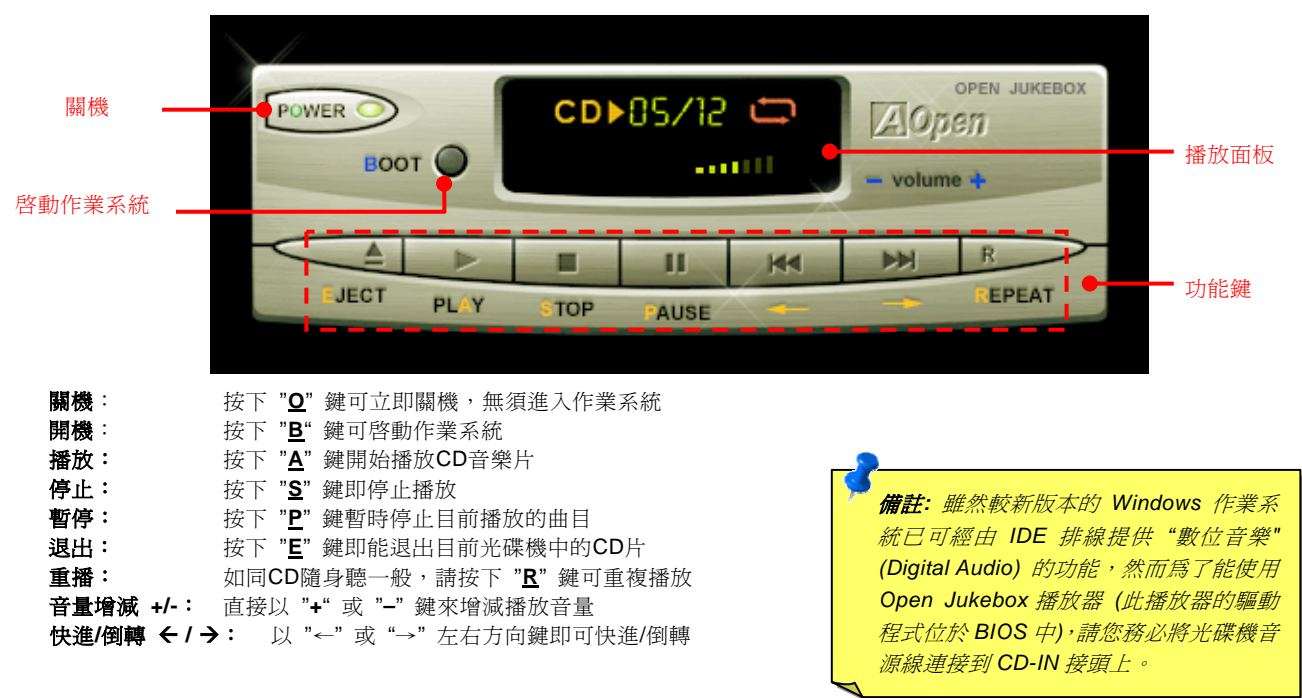

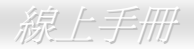

### 於 **BIOS** 中之 **Open JukeBox** 設定選項

在 BIOS 中,有三種 Open JukeBox 設定可供選擇:

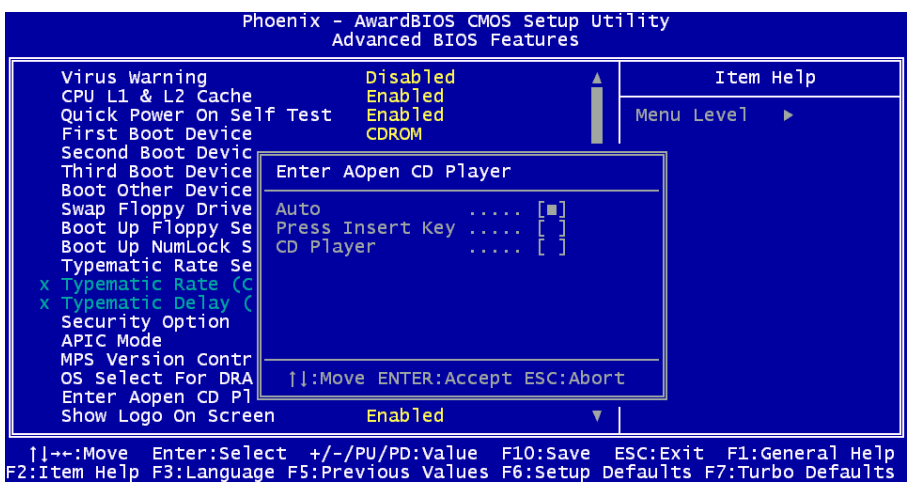

Auto:此選項為預設值。能在開機時自行偵測光碟機中是否有CD音樂片,當偵測到CD音樂片時Open JukeBox便會自動執行。 Press Insert Key: 選擇本選項時,系統將於開機POST畫面中提示訊息: Press "Ins" key to start Open JukeBox Player。若您未 按下 "Ins" 鍵,系統將會繼續完成開機、進入作業系統。

<sup>U</sup>**CD Player**U:若選擇本設定,每次開機時均會啟動Open JukeBox Player,您必須按下功能鍵 "**B**" 來進入作業系統。

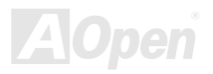

### **Open JukeBox EzSkin** 面板設定

除了上述方便好用的 CD 播放功能之外,Open JukeBox Player 更提供了手動更換面板外觀的獨特設計。您可以由建碁 AOpen 網站 下載許多酷炫的面板樣式,並可同時下載 **EzSkin** 應用程式來更換面板外觀。

**Skin** 

此外,您也可以自行設計面板,而如果願意與全球使用者分享您的面板作品,更可以將作品上載至AOpen網站。詳細說明 與其他注意事項,歡迎您拜訪建碁AOpen的官方網站於 http://english.aopen.com.tw/tech/download/skin。

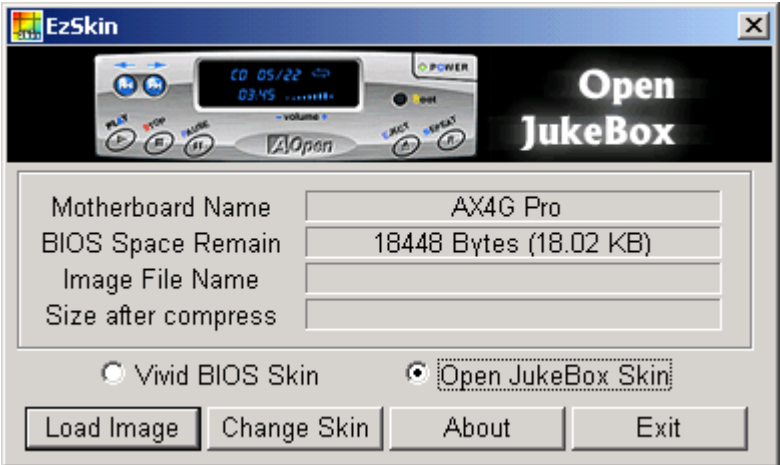

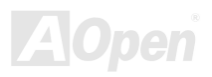

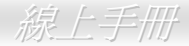

## *Vivid BIOS* 技術

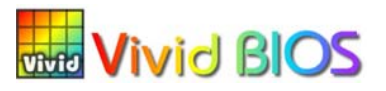

AK89 Max / AK89-L / AK89-N 線上手冊

您是否覺得傳統的 POST 開機畫面保守而單調呢? 為了擺脫 POST 傳統開機畫面的刻板印 象,建碁 AOpen 僅以全新開發之 VividBIOS 生動的 POST 畫面帶給您繽紛色彩的開機體驗。

回顧早期的 POST 開機畫面,即使有圖形,該圖也會覆蓋整個畫面,隱藏了所有文字信息。

為了克服此缺點,獨特的 AOpen VividBIOS 已經將圖形及文字分開處理,可以達到真正的圖文並茂顯示。在 VividBios 創新的設計 帶給您艷麗的 256 色圖形畫面之際,同時還可以讓您不再錯過任何重要的 POST 開機訊息。

另外,研發團隊也克服了 BIOS ROM 有限的儲存空間,在其他傳統 BIOS 只能顯示未經壓縮的龐大點陣圖形時,建基 AOpen 已經 將 BIOS 程式帶往另一個技術層級,能以辨識 GIF 圖檔格式,甚至顯示 GIF 動熊圖形。

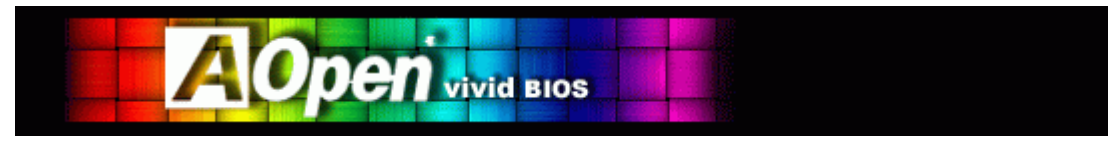

V Vivid BIOS使用的基礎技術與Open JukeBox CD 撥放程式相同,因此您可以利用Open JukeBox的EzSkin應用程式更換您的Vivid BIOS 畫面圖形或下載其他 Open JukeBox 畫面圖檔 (skin) 。當您在建碁的 BIOS 下載網頁:

http://english.aopen.com.tw/tech/download/skin 看到您的主機板型號旁邊有這個小標誌 上半山時,則表示您的主機板可以支援這 個創新的功能,您也就可以享受美美的開機畫面啦!

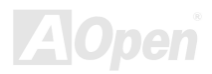

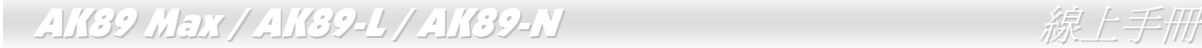

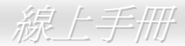

# 驅動程式與應用軟體

在本產品附贈之紅利包光碟片中包含了驅動程式與應用軟體,請您視需求來選擇安裝。在硬體安裝完成之後,請記得先安裝作業系 統 (如 Windows XP), 之後才能安裝必要的驅動程式或應用軟體, 若需更詳盡的安裝說明,請參考作業系統的安裝說明文件。

## 紅利包光碟片選單

本光碟具有自動執行功能,您可以由選單中挑選所需的應用軟體或驅動程式,在點選後依照指示說明即可完成安裝。

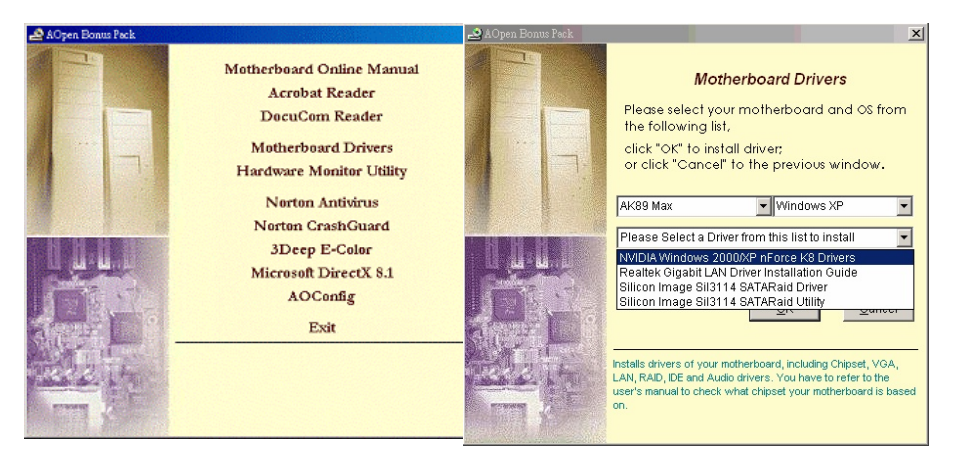

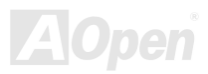

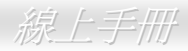

## 安裝 *NVIDIA Windows nForce* 驅動程式

您可以由紅利包光碟片中的自動安裝程式中安裝 NVIDIA Windows nForce 驅動程式。

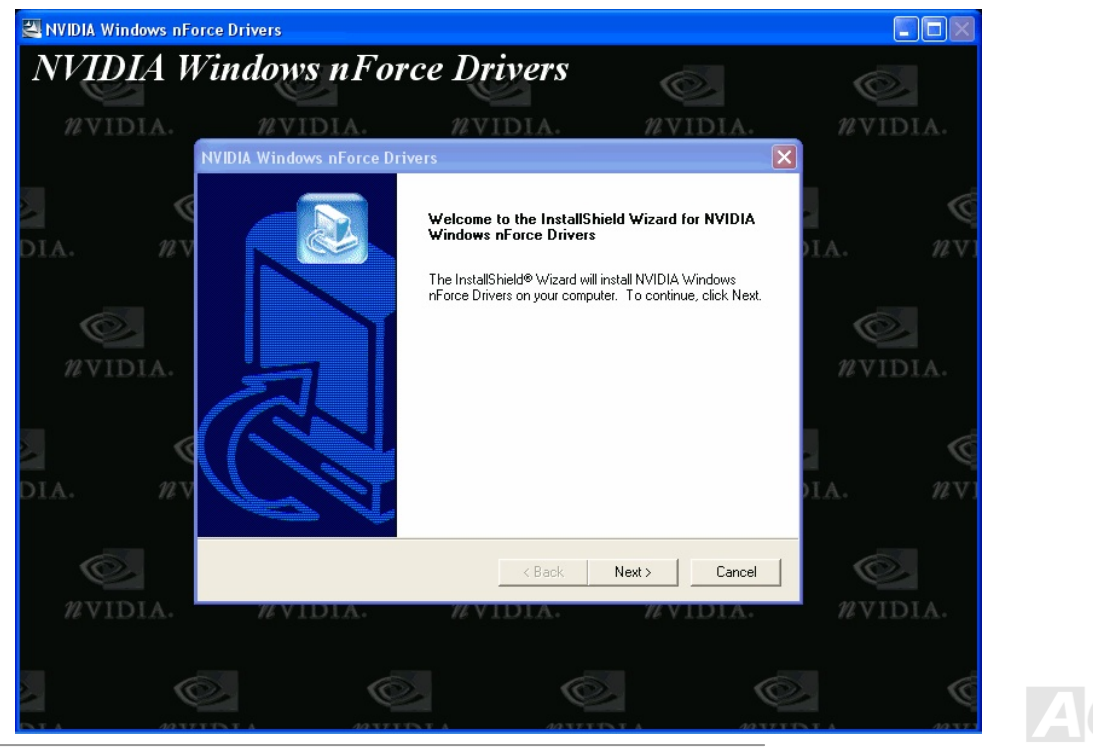

## 安裝區域網路驅動程式 *(*僅限 *AK89 Max* 及 *AK89-L)*

本主機板內建之 RealTek RTL8110S 區域網路控制器為高度整合的平台式區域網路連接器,可提供適合辦公及家用之 10/100/1000 Mbps 乙太網路功能。

### **Windows 98** 安裝導引

1. 請開啟 "裝置管理員" 並檢查 "其他裝置" 下是否有 "PCI Ethernet Controller" 項目。

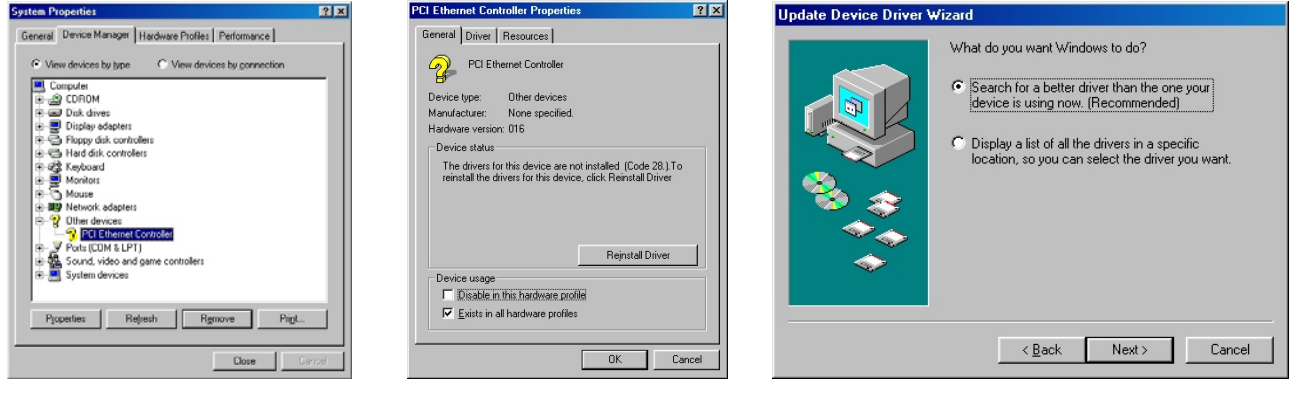

2. 將 "紅利包光碟片" 置入光碟機。

3. 雙擊 "PCI Ethernet Controller "。

4. 點選 "一般" 頁面中之 "重新安裝驅動程式"。

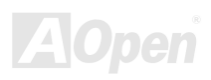

- 5. 點選 "自動搜尋更好的驅動程式 (建議使用)"
- 6. 勾選 "指定的位置",並於文字盒中鍵入 "G:\Driver\LAN\RTL8100S-32\Win98"。請按 "下一步"。

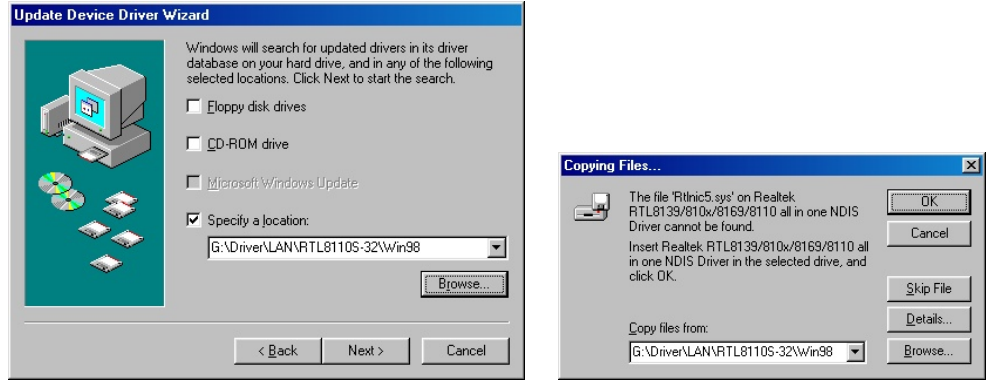

- 7. 系統將提示您驅動程式所在之路徑,請在文字盒中輸入 "G:\Driver\LAN\RTL8100S-32\Win98"。點選 "確定"。
- 8. 系統會要求您置入 "Windows 98 CD-ROM"。

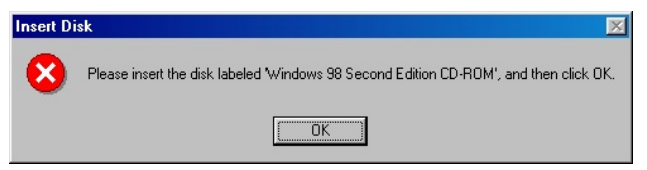

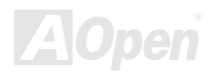

### 9. 驅動程式安裝完畢。

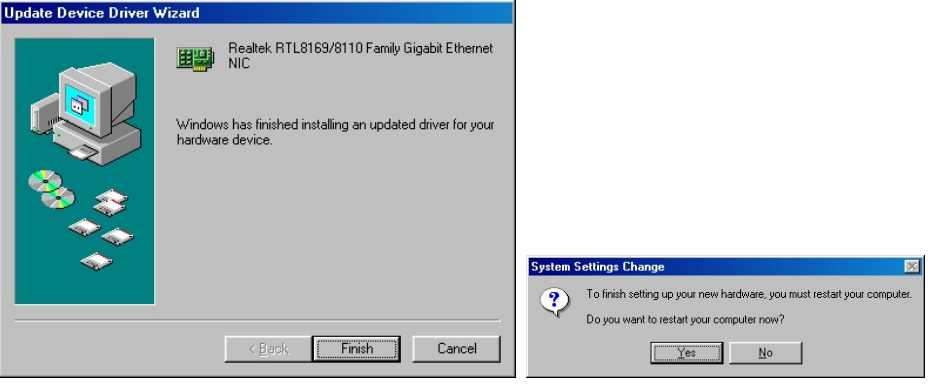

10. 重新啓動電腦。

### 11. 檢查如下畫面確認程式已經安裝好。

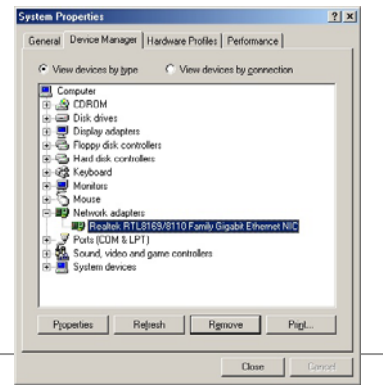

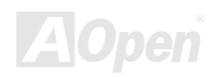

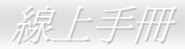

 $A$ (Or

### **Windows ME** 安裝導引

1. 請開啟 "裝置管理員",檢查 "其他裝置" 下是否有 "PCI Ethernet Controller" 項目。

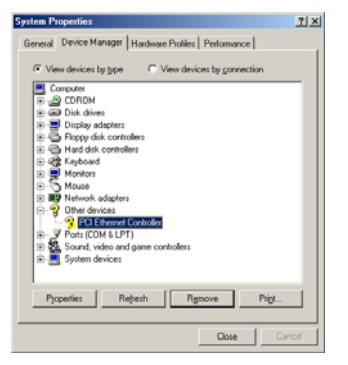

- 2. 將 "紅利包光碟片" 置入光碟機。
- 3. 在 "Ethernet Controller" 項目上雙擊滑鼠鍵。
- 4. 選 "一般" 頁面中的 "更新驅動程式"。

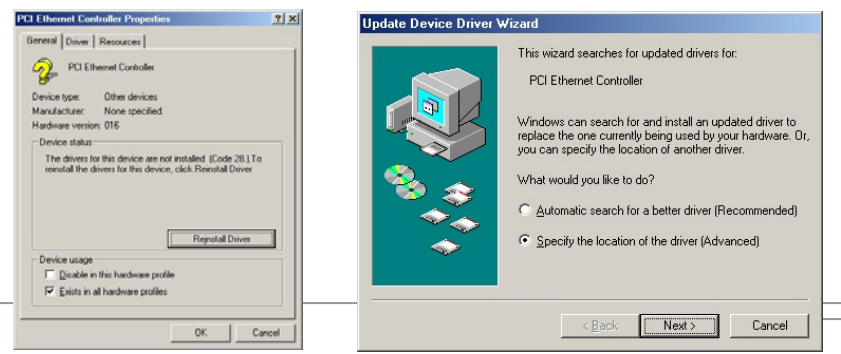

- 5. 選擇 "指定驅動程式的位置 (進階)"。
- 6. 點選 "自動搜尋更好的驅動程式 (建議使用)",然後選擇 "指定位置",並於文字盒中輸入 "G:\Driver\LAN\RTL8100S-32\WinME" 。點選 "下一步"。

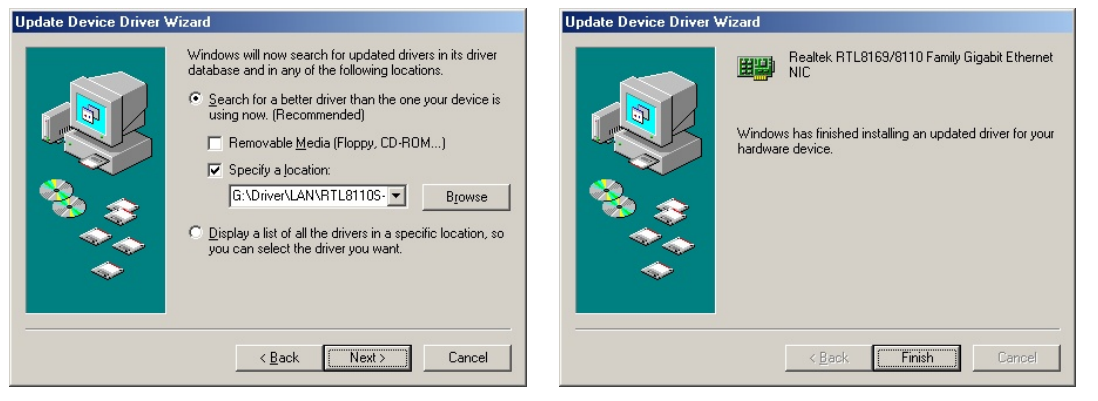

- 7. 驅動程式安裝完畢。
- 8. 重新啓動電腦。
- 9. 檢查如下畫面確認程式已經安裝好。

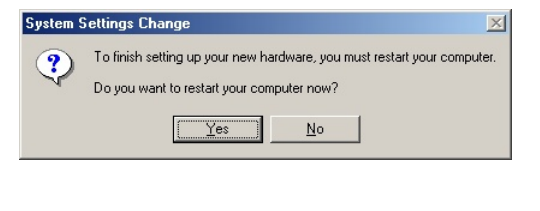

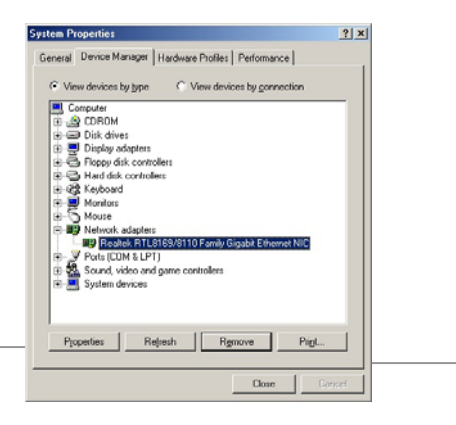

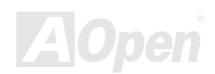

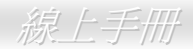

### **Windows 2000** 安裝導引

1. 請開啟 "裝置管理員",檢查 "其他裝置" 下是否有 "PCI Ethernet Controller" 項目。

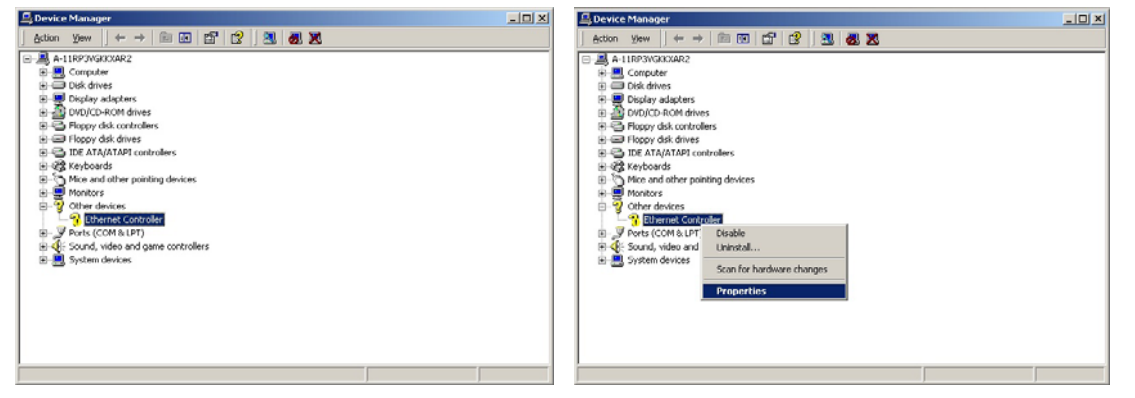

2. 將 "紅利包光碟片" 置入光碟機。

3. 在 "Ethernet Controller" 項目上輕按滑鼠右鍵,然後選 "內容"。

4. 選取 "驅動程式" 頁面中的 "更新驅動程式"。

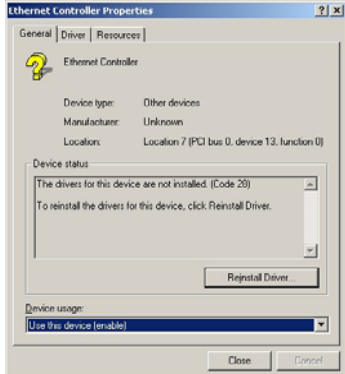

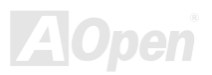

 $\Box$ 

### 5. 選擇 "搜尋適當的裝置驅動程式檔案 (建議選項)"。

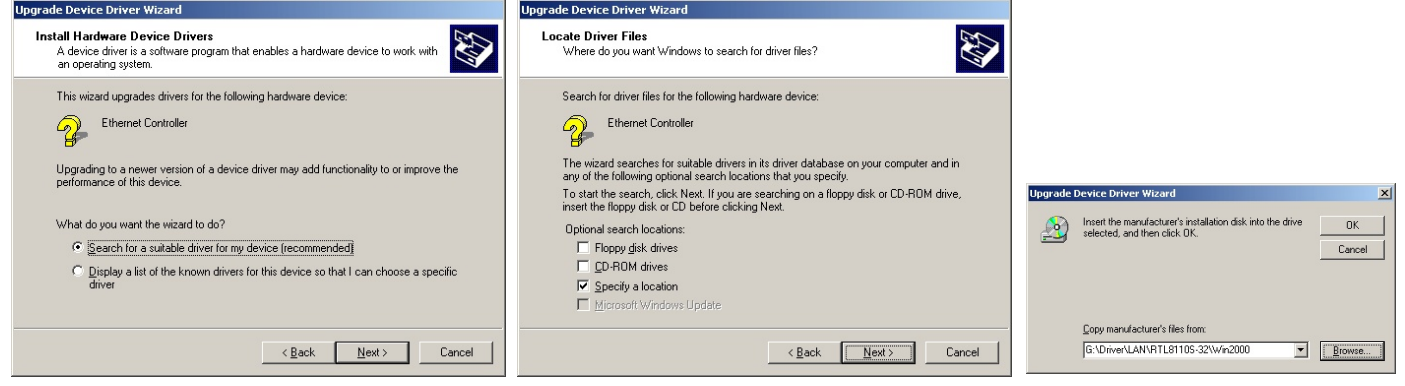

- 6. 勾選 "指定位置",然後點選 "下一步"。
- 7. 在文字盒中輸入"G:\Driver\LAN\RTL8100S-32\Win2000"。點選 "確定"。
- 8. 驅動程式安裝完畢。
- 9. 檢查如下畫面確認程式已經安裝好。

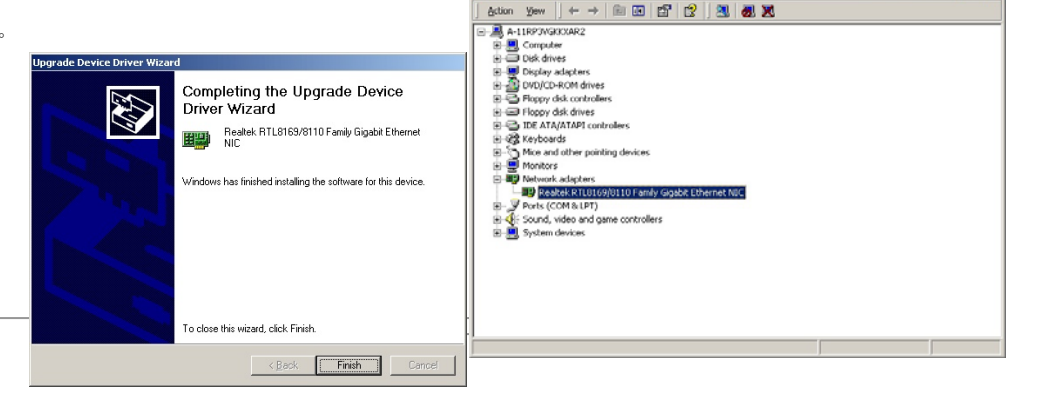

Device Manager

### **Windows XP** 安裝導引

1. 請開啟 "裝置管理員",檢查 "其他裝置" 下是否有 "PCI Ethernet Controller" 項目。

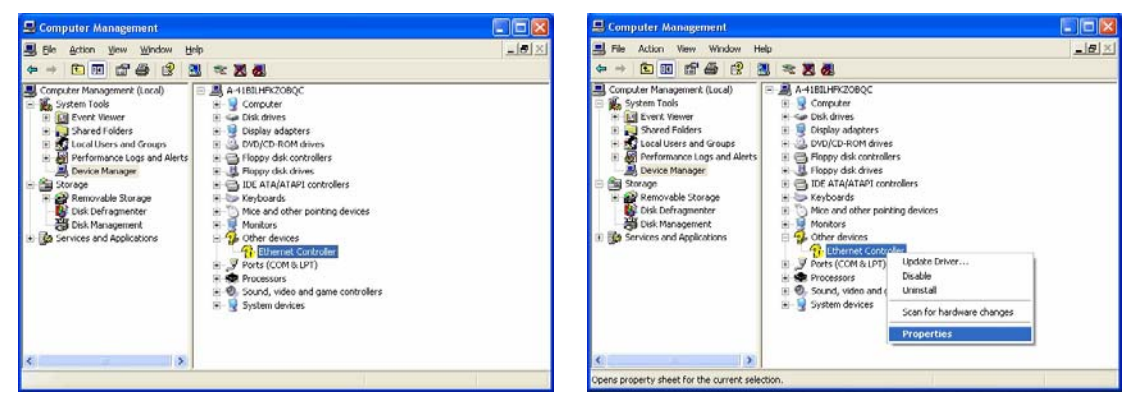

2. 將 "紅利包光碟片" 置入光碟機。

3. 在 "Ethernet Controller" 項目上輕按滑鼠右鍵,然後選 "更新驅動程式"。

4. 選擇 "從清單或特定位置安裝 (進階)",然後點 "下一步"。

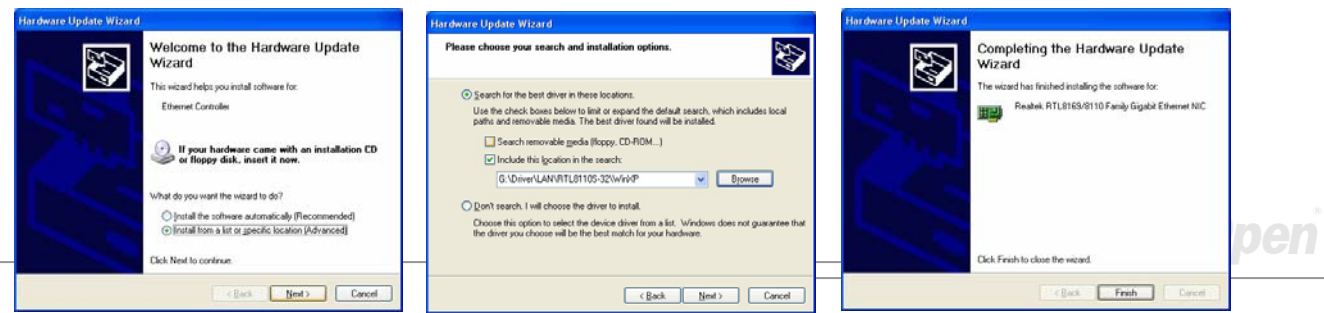

- 5. 選取 "在這些位置中搜尋最好的驅動程式",再選擇 "搜尋時包括這個位置:"。於文字盒中輸入 "G:\Driver\LAN\RTL8100S-32\WinXP"之後,點選"下一步"。
- 6. 驅動程式安裝完畢。
- 7. 請確認程式已經安裝成功。

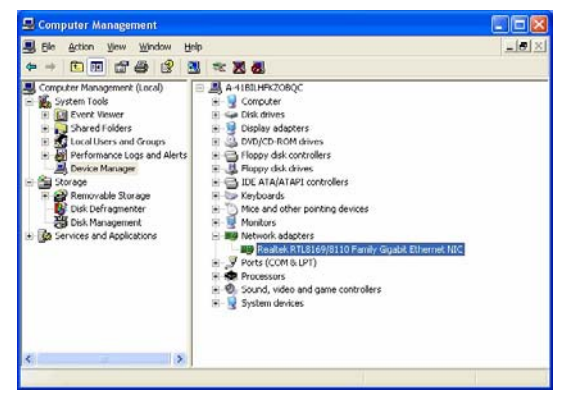

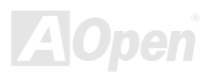

### **Windows NT** 安裝導引

1. 於 "控制台" 中,雙擊 "網路" 圖示。在接下來的 "網路" 視窗下,選取 "配接卡" 頁面。

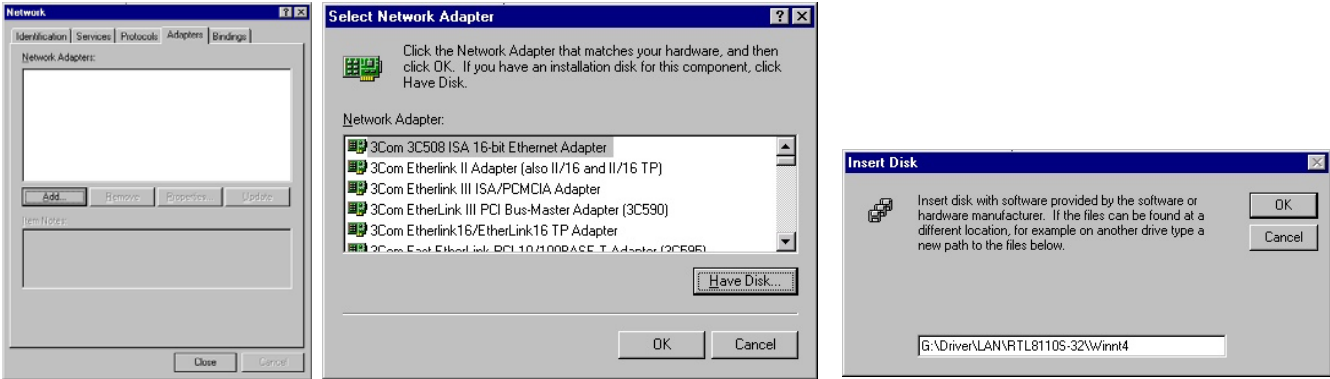

- 2. 點選 "新增" 安裝新的配接卡。您將可在「驅動程式清單」中看到已安裝好的配接卡。
- 3. 在選取網路配接卡的畫面中,按一下 "從磁片安裝"...
- 4. 隨著電腦的提示,請置入紅利包光碟片,再於路徑文字盒中鍵入"G:\Driver\LAN\RTL8100S-32\Winnt4"。點選 "確定"。

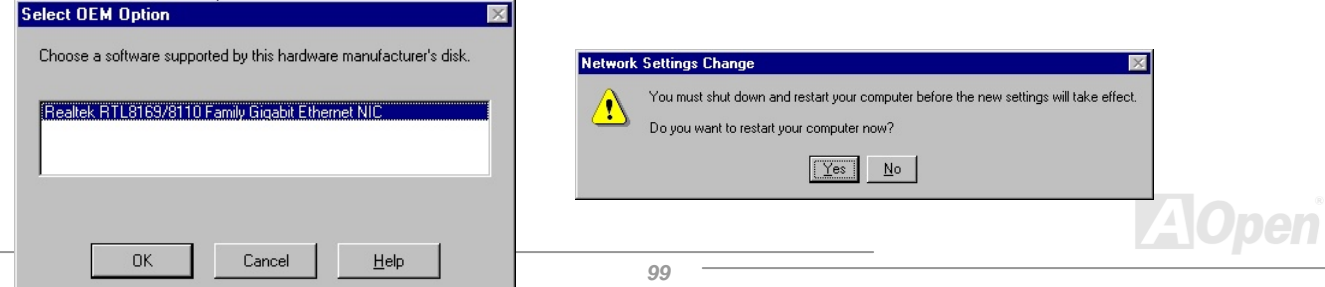

## - AK39 Max / AK39-L / AK39-N 線上手冊

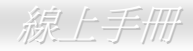

- 5. "Select OEM Option"畫面中會自動選取 "Realtek RTL8169/8110 Family Gigabit Ethernet NIC",請點 "確認"。
- 6. 重新啟動電腦
- 7. 請確認驅動程式已經安裝好。

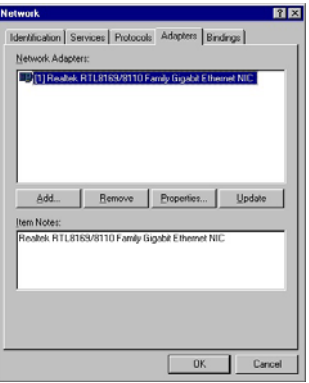

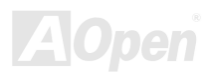

## 安裝區域網路驅動程式 *(*僅限 *AK89-N)*

本主機板內建之 Realtek RTL8100C 區域網路控制器為高度整合的平台式區域網路連接器,可提供適合辦公及家用之 10/100 Mbps 乙太網路功能。您可以由紅利包光碟片的自動安裝程式安裝 Windows 98、Windows ME、Windows 2000 及 Windows XP 區域網路 驅動程式。

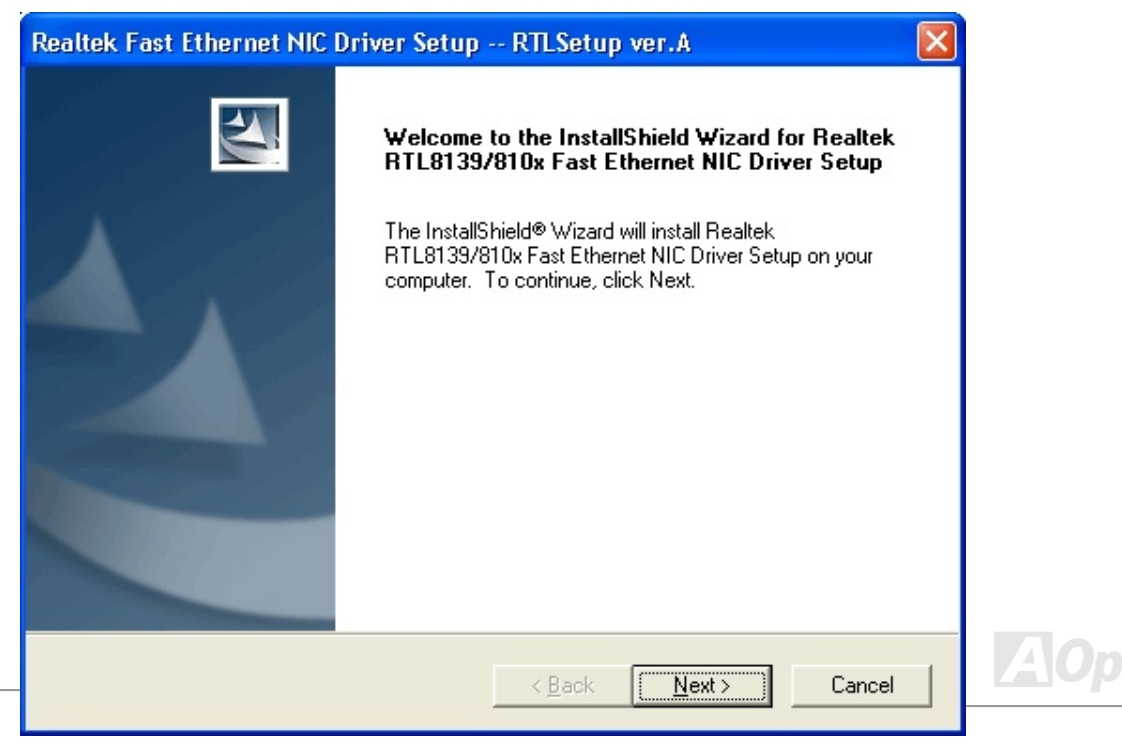

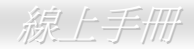

### 在 **Windows 95 (**黃金版**) / Win95A / OSR2 / Windows NT 4.0** 安裝區域網路驅動程式

Microsoft Windows 95 (黃金版)、Win95A 及 OSR2 驅動程式安裝步驟

--------------------------------------------------------------------

1. 當在被系統問到您欲安裝何種驅動程式時,選擇 [從磁片安裝]。

2. 指定設定檔案之路徑

[光碟機代號]:\Driver\LAN\RTL8100\Windows\95\WIN95A (Windows 95 及 Win95A 專用) 或

[光碟機代號]:\Driver\LAN\RTL8100\Windows\95\W95OSR2 (Windows 95 OSR2 專用).

3. 依照指示插入 Windows 95 系統磁片以完成安裝步驟。

4. Windows 95 將自動完成其他安裝程序,並重新啓動電腦。

Microsoft Windows NT 3.5, 3.51 & 4.0 驅動程式安裝步驟

---------------------------------------------------------------------

在 Windows NT 系統下:

- 1. 選擇 [開始] -> "設定" -> "控制台"。
- 2. 開啟 "控制台" 畫面中的 "網路" 圖示。
- 3. 在網路設定對話盒中,點選 "配接卡" -> [新增] 按鈕。新增網路配接卡畫面將開啟。
- 4. 在網路卡清單畫面,點選 "<其他> 從磁片安裝",然後按 <Enter> 鍵繼續。
- 5. 輸入網路介面卡驅動程式的路徑:

[光碟機代號]:\Driver\LAN\RTL8100\Windows\NT (NT 4.0 專用) 以上為安裝設定檔 OEMSETUP.INF 的位置。請點選 [OK] 按鈕繼續。

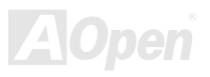

- 6. 接下來 RTL8139.SYS 驅動程式將提示您 "Select Line Speed" (設定連線速度) 設定值。預設值為 "auto",這表示 RTL8139 PCI Fast Ethernet 驅動程式及介面卡會自動偵測最適當的傳速 (10Mb 或 100Mb)。如果您想要強制將連線速度設定為 10Mb 或 100Mb,則可以把設定值更改為 "10" 或 "100"。
- 7. 之後 RTL8139.SYS 驅動程式將再提示您 "Input Ethernet ID" (輸入乙太網路卡識別碼)。如果您電腦中只安裝一張 Realtek RTL8139 PCI Fast Ethernet 配接卡,則不需要設定此值,只要選擇 "SKIP" (忽略) 即可。
- 8. 接下來需設定 "Bus Location" (匯流排位置)。若您電腦中安裝了一個以上的硬體匯流排,請選擇網路配接卡所安裝的匯流排種 類及代號。
- 9. NT 將完成後續的安裝程序。如果還有其他的設定選項,Windows NT 將會有相關的提示。
- 10. 重新啟動電腦,即可完成網路卡的安裝程序。

備註:

----------

\* 安裝多張網路配接卡:

啟動 Windows NT 並執行以上的步驟 2,於 "網路設定" 畫面點選 "設定.." 按鈕。

於 "Input Ethernet ID" 畫面輸入網路卡的乙太網路卡識別碼。選擇 [OK] 並關閉 "網路設定" 畫面。

如果電腦中只安裝一張網路卡則不需要設定此值,選擇 "SKIP" (忽略) 即可。

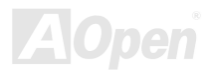

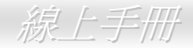

### 安裝 *Silicon Image SiI3114 SATARaid* 驅動程式 *(*僅限 *AK89 Max)*

本主機板具備 4個 SATA 連接埠,由南橋晶片 Silicon Image SATA 控制器所提供。這些連接埠支援 RAID 0、RAID 1 及 RAID 0+1 硬碟陣列功能。您可以參照如下步驟安裝 SATA RAID 驅動程式。

-------------------------------------------------------------------------------

1) 在新安裝 Windows NT 4.0 及 Windows 2000/XP 系統時安裝驅動程式

-------------------------------------------------------------------------------

如果您是新安裝 Windows NT 4.0 或 Windows 2000/XP, 而且想要使用 Sil 3114 控制器上的裝置開機,請參照以下的說明。

1. 將系統關機。把硬碟接在 SiI 3114 控制器上,並將控制器插入 PCI 插槽中。重新開機。

2. 將 Windows NT/2000/XP 光碟片置入 CD-ROM/DVD 光碟機中。或如果您無法使用光碟片開機,則請將 NT/2000/XP 開機磁片 #1 置入磁碟機中。

3. 安裝過程中,出現 "Press F6 if you need to install third party SCSI or RAID driver"訊息時,請按 "F6" 鍵。當電腦詢問您是否 "Specify an Additional Device(s) (指定更多的裝置)" 時,請按 "S" 鍵選擇。然後將 "Silicon Image SiI 3114 SATARaid Driver Installation Disk" 磁片置入磁碟機中。按下 "Enter" 鍵選擇 "Silicon Image SiI 3114 SATARaid Controller"。

4. 按下 "Enter" 鍵繼續文字模式下的安裝程序。

5. 依照指示選擇分割表及檔案系統。

6. 安裝程式將檢查磁片中的檔案,然後將檔案複製到 Windows 的安裝目錄中,並重新開機。開機完成後,安裝程式將繼續完成安 裝程序。

7. 請等待 Windows 完成安裝各種裝置、地區設定、網路設定、元件及所有套件作業,如果需要,請重新開機。

8. 請參考第 4 節的說明確認程式安裝無誤。

--------------------------------------------------------------------------------------------------

2) 在現有 Windows NT 4.0 中加裝 SiI RAID 控制器

--------------------------------------------------------------------------------------------------

如果您的 Windows NT 4.0 已經在使用中, 欲加裝 Silicon Image Sil 3114 驅動程式,請參照以下的說明。

1. 將系統關機。把硬碟接在 Sil 3114 控制器上,並將控制器插入 PCI 插槽中。重新開機。

2. 開機完成後,請點 "開始"。

3. 在 "設定" 功能表中選擇 "控制台"。

4. 選擇控制台中的 "SCSI 裝置"。

5. 選擇 "驅動程式" 然後選 "新增"。

6. 點選 "從磁片安裝"。

7. 請將 "Silicon Image SiI 3114 SATARaid Driver Installation Disk" 驅動程式磁片置入 A: 磁碟機並按 "Enter" 鍵。

8. 選擇 "Silicon Image SiI 3114 SATARaid Controller" 並點 "確認"。

9. 請參考第 4 節的說明確認程式安裝無誤。

-----------------------------------------------------------------------------------------------------

-----------------------------------------------------------------------------------------------------

3) 在現有 Windows 2000/XP 中加裝 SiI RAID 控制器

如果您的 Windows 2000 已經在使用中, 欲加裝 Silicon Image Sil 3114 驅動程式, 請參照以下的說明。

1. 將系統關機。把硬碟接在 SiI 3114 控制器上,並將控制器插入 PCI 插槽中。重新開機。

2. 啟動過程中,Windows 2000 會顯示 "找到新的硬體" 對話盒。請點 "下一步"。

3. 點選 "搜尋適當的裝置驅動程式檔案 (建議選項)",並點 "下一步"。

4. 確認 "選擇性搜尋位置" 下之 "軟式磁碟機" 項目已被核取。

5. 請將 "Silicon Image SiI 3114 SATARaid Driver Installation Disk" 驅動程式磁片置入 A: 磁碟機並點 "下一步"。

- 6. 當安裝精靈顯示已經找到驅動程式,請點 "下一步"。
- 7. 即使出現 "找不到數位簽章" 訊息,請直接按 "是" 繼續安裝。

8. 安裝精靈會把相關的檔案複製到系統中,並啓動驅動程式。驅動完成後,精靈會顯示安裝完成之訊息,請點"完成"離開程式。

9. 請參考第 4 節的說明確認程式安裝無誤。

---------------------------------------------------------------------------------------

4) 確認 Windows NT、2000 及 XP 的驅動程式已安裝好

---------------------------------------------------------------------------------------

請參照如下步驟確認驅動程式已安裝無誤。

### Windows 2000/XP

1. 在"我的電腦"圖示上按滑鼠右鍵,選擇"內容",選擇"硬體"頁面,再點"裝置管理員"按鈕。

2. 雙擊 "SCSI 及 RAID 控制器",如果 "Silicon Image SiI 3114 SATARaid Controller" 旁邊未出現黃色的 " ! " 或 " ? " 符號則表示 驅動程式已經安裝好。

3. 欲查閱控制器上所連接的的裝置資料,請用 SiICfg 工具程式並點選清單中的裝置即可。

Windows NT 4.0

1. 雙擊 "我的電腦"圖示,選擇 "控制台",點選 "SCSI 裝置"圖示,您應該可以在 "裝置" 及 "驅動程式" 頁面中看到 "Silicon Image SiI 3114 SATARaid Controller" 項目。

2. 欲查閱控制器上所連接的的裝置資料,請用 SiICfg 工具程式並點選清單中的裝置即可。

--------------------------------------------------------------------------------------------------------

5) 在已裝有 Silicon Image 驅動程式之 Windows NT 4.0 中更新 SiI RAID 驅動程式

--------------------------------------------------------------------------------------------------------

1. 開機完成後,請點 "開始"。

2. 在 "設定" 功能表中選擇 "控制台"。

3. 選擇控制台中的 "SCSI 裝置"。

4. 選擇 "驅動程式" 然後選 "新增"。

5. 點選 "從磁片安裝"。

6. 請將 "Silicon Image SiI 3114 SATARaid Driver Installation Disk" 驅動程式磁片置入 A: 磁碟機並按 "Enter" 鍵。

7. 選擇 "Silicon Image SiI 3114 SATARaid Controller" 並點 "確認"。

AK89 Max / AK89-L / AK89-N

8. 請參考第 4 節的說明確認程式安裝無誤。

----------------------------------------------------------------------------------------------------------

6) 在已裝有 Silicon Image 驅動程式之 Windows 2000/XP 中更新 SiI RAID 驅動程式

----------------------------------------------------------------------------------------------------------

如果您的電腦之前已經安裝 Silicon Image 控制器及驅動程式,請參照以下的說明更新 Sil RAID 驅動程式。

1. 在 "我的電腦" 圖示上按滑鼠右鍵,選擇 "內容"。在 "系統內容" 畫面中選擇 "硬體" 頁面,再點 "裝置管理員" 按鈕。展開 "SCSI 及 RAID 控制器" 並在 "Silicon Image Ultra-133 Medley ATA Raid Controller" 項目上按滑鼠右鍵並選 "內容"。

2. 點 "驅動程式" 頁面中的 "更新驅動程式" 按鈕,並點選 "搜尋適當的裝置驅動程式檔案 (建議選項)"。將驅動程式磁片置入 A: 磁 碟機並點 "下一步" 繼續安裝程序。

3. 系統將檢查相關設定並安裝驅動程式。完成時,請點 "確定" 重新啟動電腦。

4. 請參考第 4 節的說明確認程式安裝無誤。

----------------------------------------------------------------------------------------

7) 在新安裝 Windows 98SE 及 Windows ME 系統時安裝驅動程式

----------------------------------------------------------------------------------------

如果您正在重新安裝 Windows 98SE/ME,而且想要使用 Sil 3114 controller 控制器上的裝置開機,請參照以下的說明。

請使用 Windows 98SE/ME 光碟片開始安裝。但如果您無法使用光碟片開機,則請用開機磁片開機。
### AK39 Max / AK39-L / AK39-N

- 1. 將系統關機。把硬碟接在 SiI RAID 控制器上,並將控制器插入 PCI 插槽中。重新開機。
- 2. 將 Windows 98SE/ME 光碟片置入 CD-ROM/DVD 光碟機中。或如果您無法使用光碟片開機,則請將 Windows 98SE/ME 開機磁 片置入磁碟機中。
- 3. 依照 Windows 98SE/ME 的指示選擇分割表及檔案系統。
- 4. 請等待 Windows 98SE/ME 完成安裝各種裝置、地區設定、網路設定、元件及所有套件作業,並請重新開機。
- 5. 開機完成後,在"我的電腦"圖示上按滑鼠右鍵,選擇"內容"。在"系統內容"畫面中選擇"裝置管理員",然後在"?PCI RAID 控制器" 項目上按滑鼠右鍵並選 "內容"。
- 6. 點選 "驅動程式"百面,再點 "更新驅動程式" 按鈕,選擇 "自動搜尋更好的驅動程式 (建議使用)"。將驅動程式磁片置入磁碟機。 點選 "下一步" 繼續安裝程序。
- 7. 系統將檢查相關設定並安裝驅動程式。完成時,請點 "確定" 重新啟動電腦。
- 8. 請參考章節 A 的說明確認程式安裝無誤。

-------------------------------------------------------------------------------------------

8) 在現有 Windows 98SE/ME 中首次安裝 SiI RAID 驅動程式

-------------------------------------------------------------------------------------------

如果您的 Windows 98SE/ME 已經在使用中, 欲加裝 Silicon Image Sil 3114 控制卡, 您需要安裝 Silicon Image 驅動程式。該驅動 程式可在 Silicon Image 驅動程式磁片或 OEM 廠商所提供的磁片中取得。

1. 將系統關機。把硬碟接在 Sil 3114 控制器上,並將控制器插入 PCI 插槽中。重新開機。

### AK39 Max / AK39-L / AK39-N

- 2. 啓動過程中,硬體安裝精靈會顯示"找到新的硬體"對話盒,並告訴您已找到 "PCI RAID Controller"。請點選"下一步"。選擇"搜 尋裝置的最適用的驅動程式 (建議使用)",然後點選 "下一步"。
- 3. 勾選 "軟式磁碟機" 並將驅動程式磁片置入磁碟機。點選 "下一步"。
- 4. 系統將檢查相關設定並安裝驅動程式。最後,請點"完成"結束安裝。如果您的 Windows 98SE/ME 是安裝於 Sil RAID 控制器的 裝置上,請重新開機。
- 5. 請參考章節 A 的說明確認程式安裝無誤。

-------------------------------------------------------------------------------

9) 在已裝有 Silicon Image 驅動程式之 Windows 98SE/ME 中更新 SiI RAID 驅動程式

-------------------------------------------------------------------------------

如果您的電腦之前已經安裝 Silicon Image 控制器及驅動程式,請參照以下的說明更新 Sil 3114 驅動程式。

- 1. 在"我的電腦"圖示上按滑鼠右鍵,選擇"內容"。在"系統內容"畫面中點選"SCSI 及 RAID 控制器"並在"Silicon Image Ultra-133 Medley ATA Raid Controller" 項目上按滑鼠右鍵並選 "內容"。
- 2. 點 "驅動程式" 百面中的 "更新驅動程式" 按鈕,並對選 "自動搜尋更好的驅動程式 (建議使用)"。將驅動程式磁片置入磁碟機並 點 "下一步" 繼續安裝程序。
- 3. 系統將檢查相關設定並安裝驅動程式。完成時,請點"確定"重新啓動電腦。
- 4. 請參考章節 A 的說明確認程式安裝無誤。

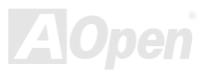

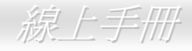

## 安裝 *Silicon Image SiI3114 SATARaid* 工具程式 *(*僅限 *AK89 Max)*

安裝好 Silicon Image SATARaid 驅動程式之後,您可以由紅利包光碟片的自動安裝程式中安裝 Silicon Image SATARaid 工具程式。 此程式可幫助您在 Windows 環境下管理您的 RAID 硬碟陣列。

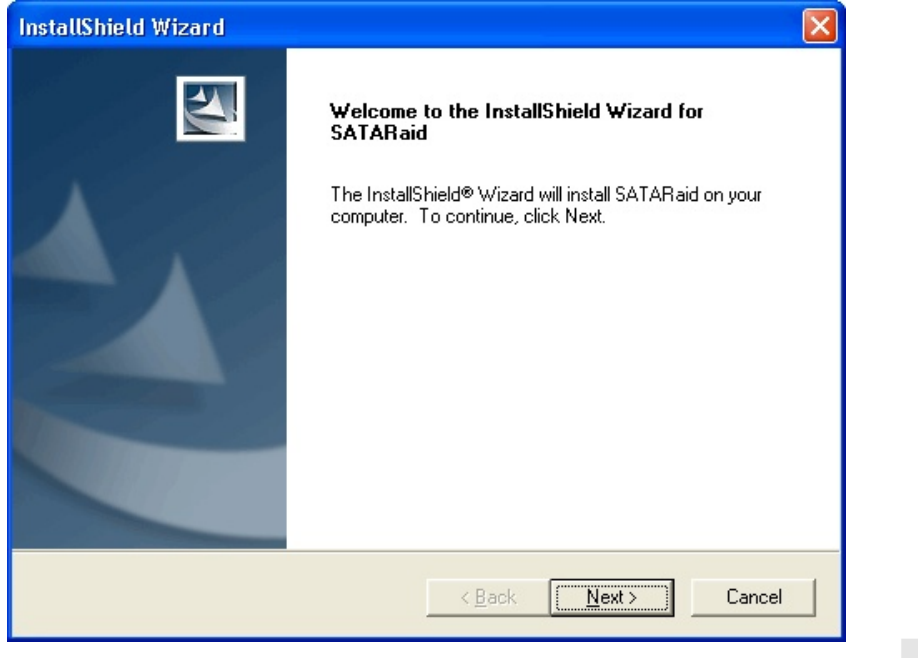

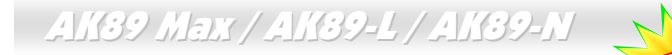

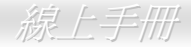

### *AOConfig* 工具程式

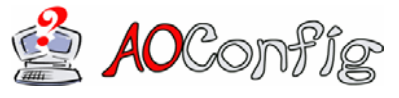

AOpen 一直都以提供使用者親切的電腦環境為期許。這次為您精心設計了一個廣泛的系統 設定偵測軟體: AOConfig。此軟體是個 Windows 的應用程式,它以親切的使用者介面幫助 您獲得作業系統及硬體的各種資訊,例如:主機板、CPU、記憶體、PCI 裝置及 IDE 裝置、

等。此功能強大的應用程式還可以告訴您 BIOS 及其他裝置的韌體版本,方便您作管理維護。

此外, AOConfig 還可以讓您將杳詢結果存成 BMP 圖檔或 TXT 文字檔, 方便您將收集好的詳細資訊存檔後寄回給 AOpen 以取得 技術支援或更進一步的系統問題診斷。

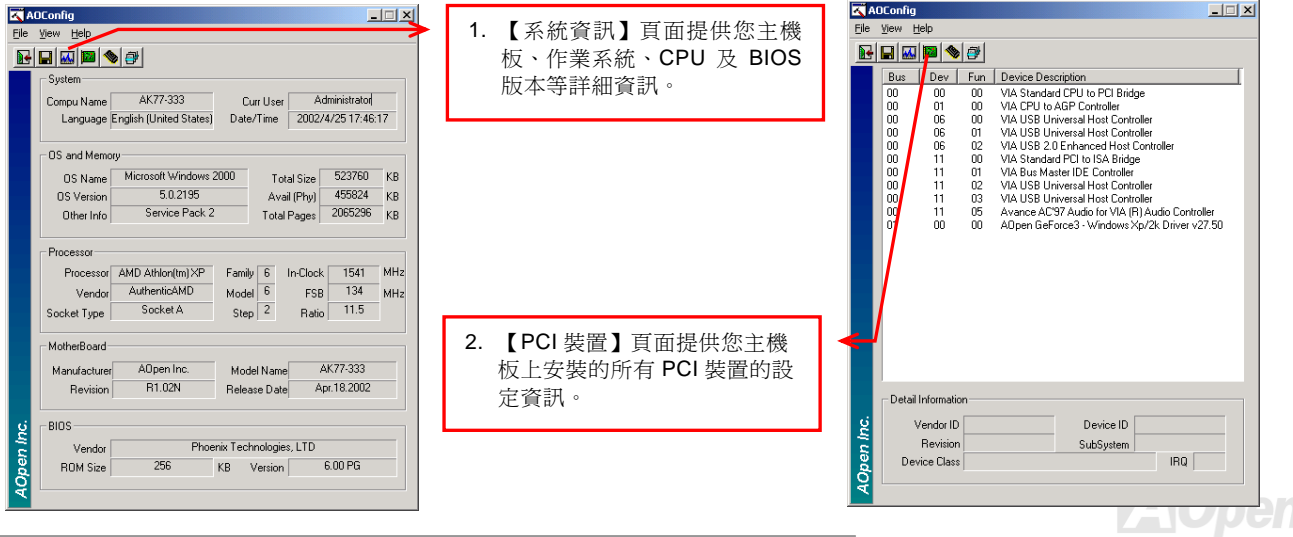

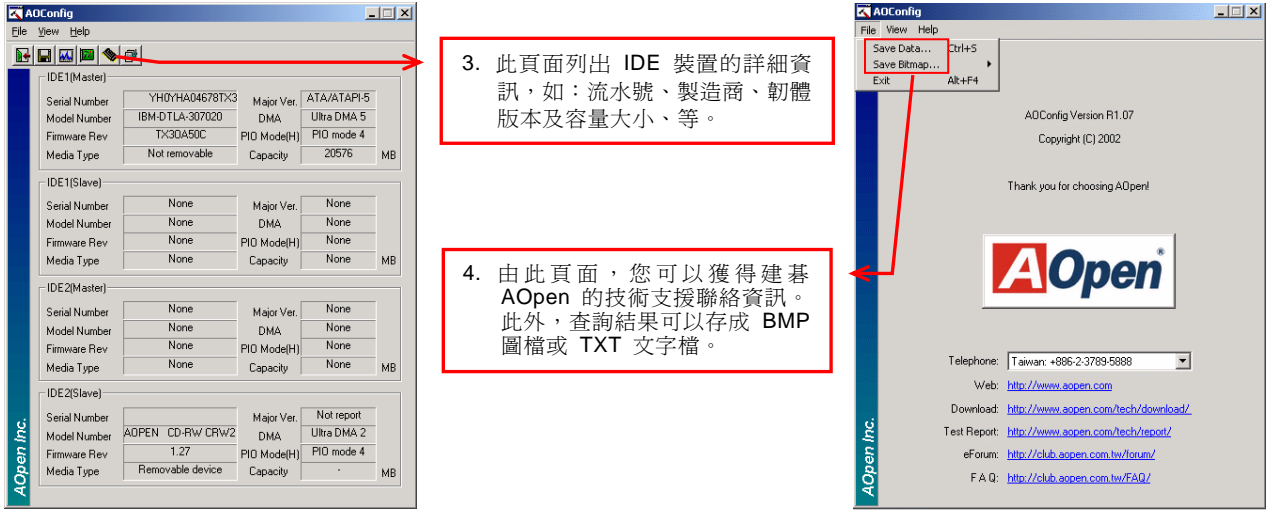

**備註: AOConfig** 可以相容於 Windows 98SE/ME ⋅ NT4.0/2000, 以及最新的 Windows XP ⋅ 但請注意 AOConfig 只能 使用於建碁 *AOpen* 主機板的電腦系統中。執行 *AOConfig* 之前,請先關閉其他的應用程式。

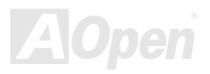

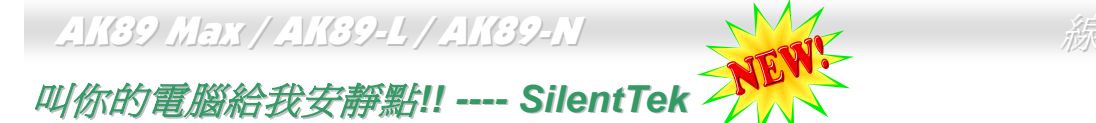

就如同 CPU 的時脈以驚人的速度不斷攀升, 它所帶來的熱量及系統機殼內的溫度也正以同樣的 速度持續升高, 也因此我們只好想盡辦法為心愛的系統加上一個又一個的風扇, 期望這些更大更 高轉速的風扇能有效地為您的電腦帶來一絲的涼爽。

但在此同時, 我們相信有同樣數量的使用者也正為這些自己加上的風扇所發出的驚人噪音吵得不能專心工作; 然而事實上我們卻發 現, 大部份的時候使用者並不需要以那麼高的轉速讓風扇全力運轉, 相反地, 只在適當時候提高轉速散熱不但可以減低噪音, 更可以 讓您的電腦耗電量減至最低, 進而達到更環保的目的。

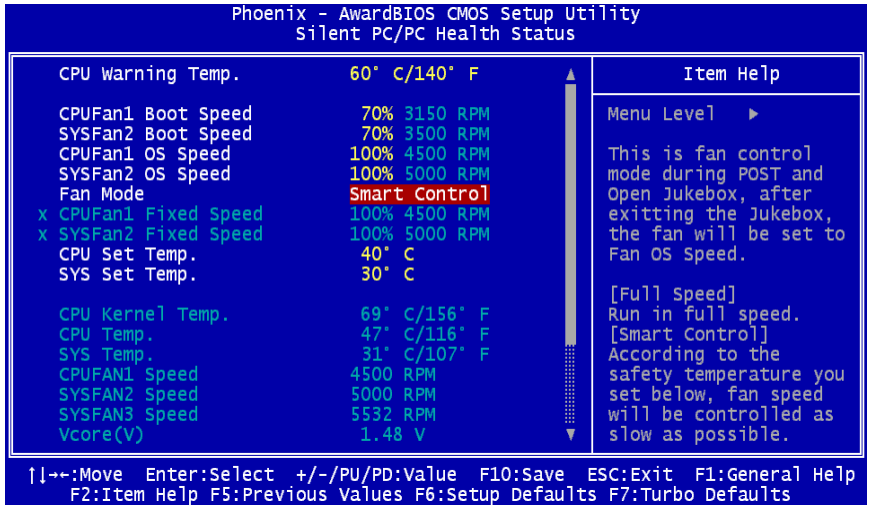

今天, AOpen 的主機板以嶄新的技術為您 的系統量身打造 **SilentTek** 的解決方案. 搭配硬體線路, BIOS, 及 Windows 環境 下的控制程式, SilentTek 以簡易而友善 的使用者介面將 "監控系統資訊", "溫度 警示", 及 "風扇轉速控制" 的各種功能集 合於一身, 讓您在噪音/系統效能/及穩定 性之間, 取得完美的平衡點。

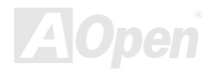

## \_AK39 Max / AK39-L / AK39-N 線上手冊

第一個映入眼簾的是 Voltage Status 頁, 在這裡您可以看 到各個電壓目前的狀態並自行設定警示的上限及下限。

在"Temp/Fan/Case "這一頁裡, 您可以查詢 CPU 及機殼內 目前的溫度, 也可以知道目前系統內風扇運作是否正常。

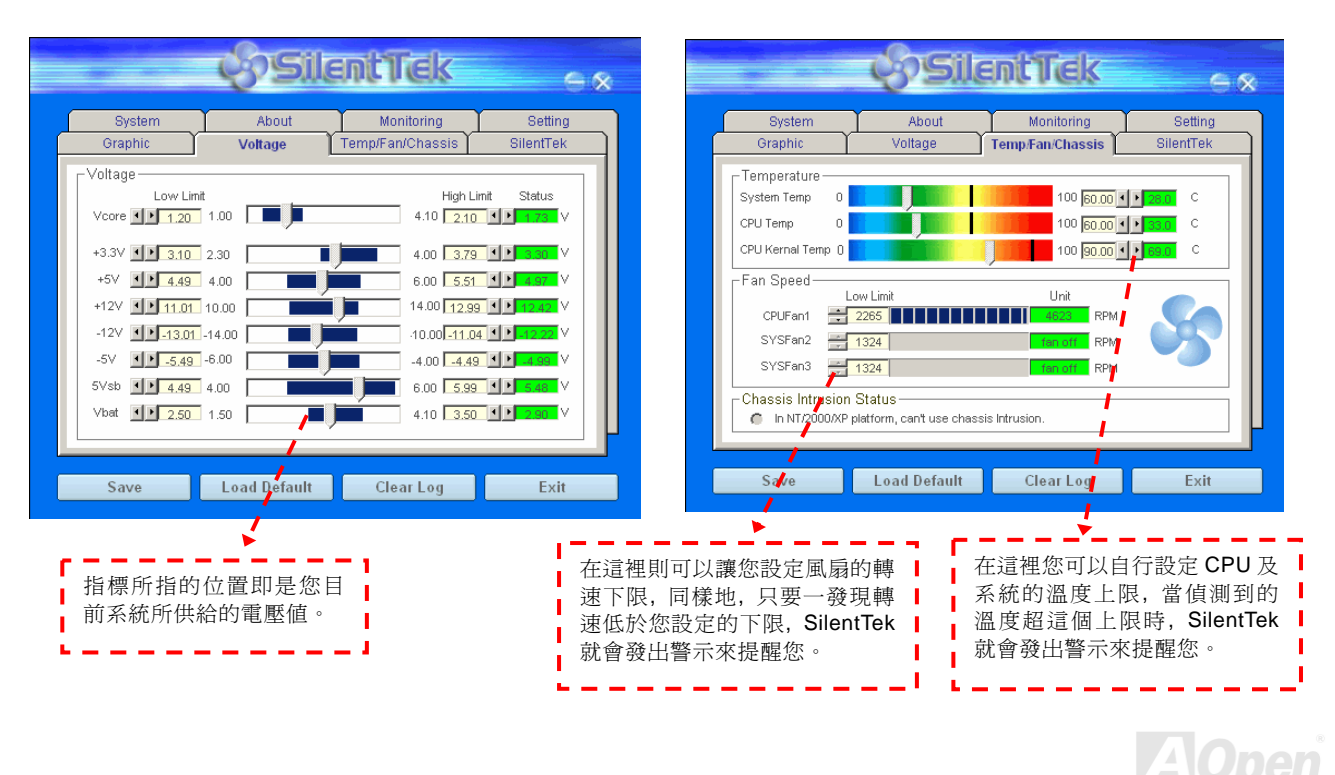

接下來的 SilentPC 這一頁可說是整個軟體最重要的部份了, 您可以透過這一頁的選項來控制各個風扇的轉速, 分別說明如下:

*116* 

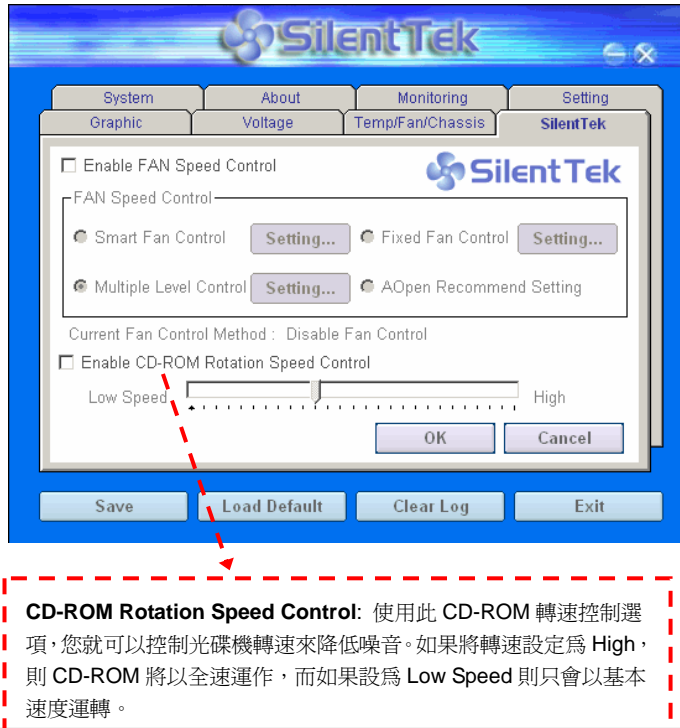

- **1. Smart FAN Control**: 這個是軟體預設的選項, 也是最容 易設定且適用於所有機殼的選項 ; 它可以透過類 似 "Fuzzy Logic" 的演算法自動調整風扇的轉速, 您只需 要設定好溫度控制的範圍, SilentTek 將自動判斷適當的時 機來為您提升或調降轉速。
- **2. Fixed FAN Control**: 在這個選項裡, 您可以在為各個風 扇設定一個固定的轉速。
- **3. Multiple Level Control**: 這是最能讓您完全掌握所有細 部設定的選項, 它可以讓您任意地個別設定不同溫度時的 風扇轉速。
- **4. AOpen Recommend Setting**: 這是最適合用來搭配 AOpen 機殼的選項, 在這裡 SilentTek 會讓您的系統保持 在最低噪音的狀態, 只在需要的時候才提升風扇轉速來散 熱; 根據我們的實際測試, 大部份的 CPU 在非全力運作的 情況下, 風扇幾乎都是不需要運轉的。

*Note:* 因市面上風扇品牌種類數以百計*,* 有些風扇在您設定 轉速時會有些許誤差產生*,* 此為正常現象*,* 並不會造成系統 任何問題。

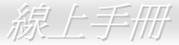

## AK89 Max / AK89-L / AK89-N 線上手冊 *EzClock*

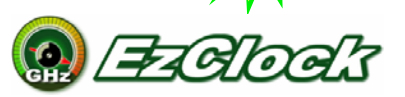

您是否曾經想過、如果可以在 Windows 環境下調整電腦的頻率設定該有多棒? 大家都知道倍頻 及頻率是影響系統效能的主要因素,然而對於一般使用者而言,調整這些設定值並非一件容易的 事。對於絕大部分的傳統主機板,您必須反覆進入 BIOS 畫面設定頻率並重新啓動電腦。但是現

在您再也不需要忍受這種無趣的作業了。

以建碁特別設計的全新 EzClock 軟體, 您可以透過親 切的畫面隨心所欲的調整這些重要參數值。這一支專屬 的 EzClock 軟體可讓您在 BIOS 畫面或 Windows 環境 之下設定 CPU、VGA、PCI 及記憶體的電壓及頻率; 甚至還可以立即觀察這些參數值。有了這麼方便的 **EzClock**,當您微調系統性能時,就可以馬上監控系統 的變化。此程式可以提供您許多重要的詳細資訊。我們 來看看此工具軟體是如何運作,還有 BIOS 及開機畫面 的變化。

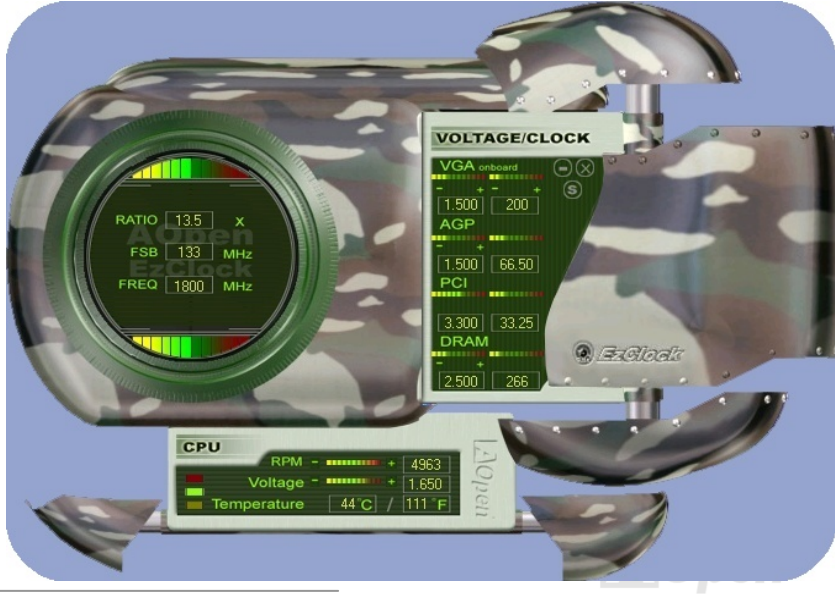

## AK39 Max / AK39-L / AK39-N 線 上手冊

### 如何在 **EzClock** 程式中調整各種參數

在 EzClock 工具程式中,您可以調整 CPU 的前置匯流排(FSB),還有 VGA、AGP、PCI 及 DRAM 之電壓及頻率。另外,也會顯示 CPU 的相關資訊,例如 CPU 電壓、溫度及 CPUFAN 散熱風扇之轉速、等。

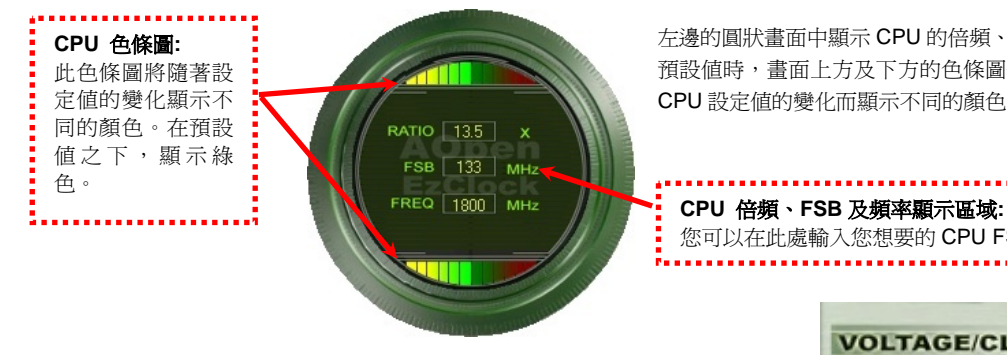

左邊的圓狀畫面中顯示 CPU 的倍頻、FSB 及頻率資訊。當設定為原廠 預設值時,畫面上方及下方的色條圖停留在綠色處。此色條圖將隨著 CPU 設定值的變化而顯示不同的顏色。

您可以在此處輸入您想要的 CPU FSB 設定值。

右邊顯示的書面區域為 VGA、AGP、PCI 及記憶體設定值, 您可以存此處作 修改。欲調整這些裝置的電壓及時脈頻率,請點取相關項目上的"-"或"+" 按鈕即可。每一設定值上方的色條圖顯示目前的設定值狀態。設定值越高, 色條圖會往右邊亮起,並偏向紅色。調整好之後,請點取右上角的的 "S" 按 鈕即可將設定值儲存至 CMOS 中。

> **VGA**、**AGP**、**PCI** 及 **DRAM** 電壓**/**時脈設定區域**:**  點取"-"及"+"按鈕,您可以調整內建之 VGA、 AGP、PCI 及 DRAM 之電壓及時脈頻率值。

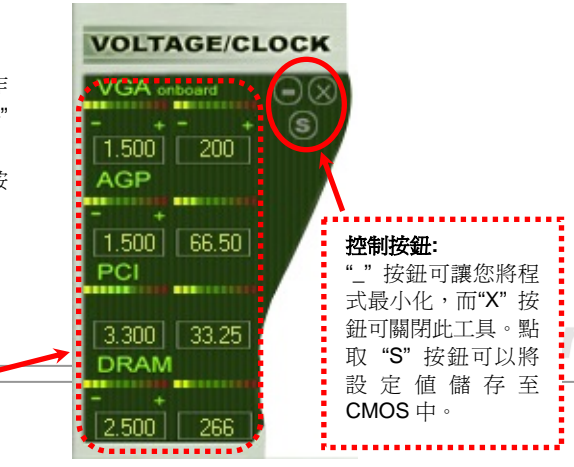

下列方形畫面顯示 CPU 風扇轉速、CPU 電壓及 CPU 溫度。左手邊的 3 個色塊顯示 CPU 的作業溫度。您可以和上圖作對照。

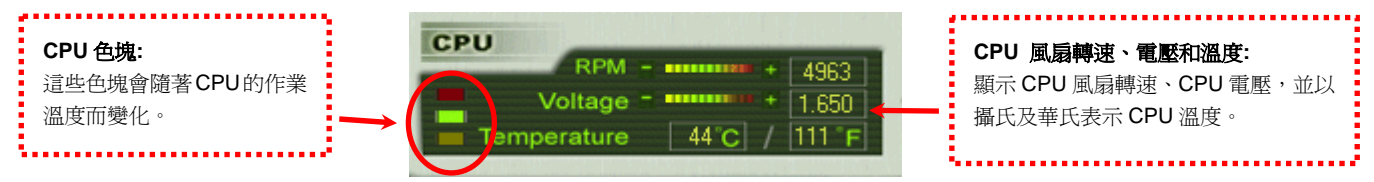

### 如何在 **BIOS** 中調整參數

除了 EzClock 工具程式之外,然也可以在 BIOS 書面中調整 CPU、PCI 及記憶體的電壓及頻率設定。只需要按下"+"、"-"、"PqUp"、"PqDn" 鍵,您就可以輕易調整 CPU 匯流排、PCI 匯流排及 DRAM 頻率。

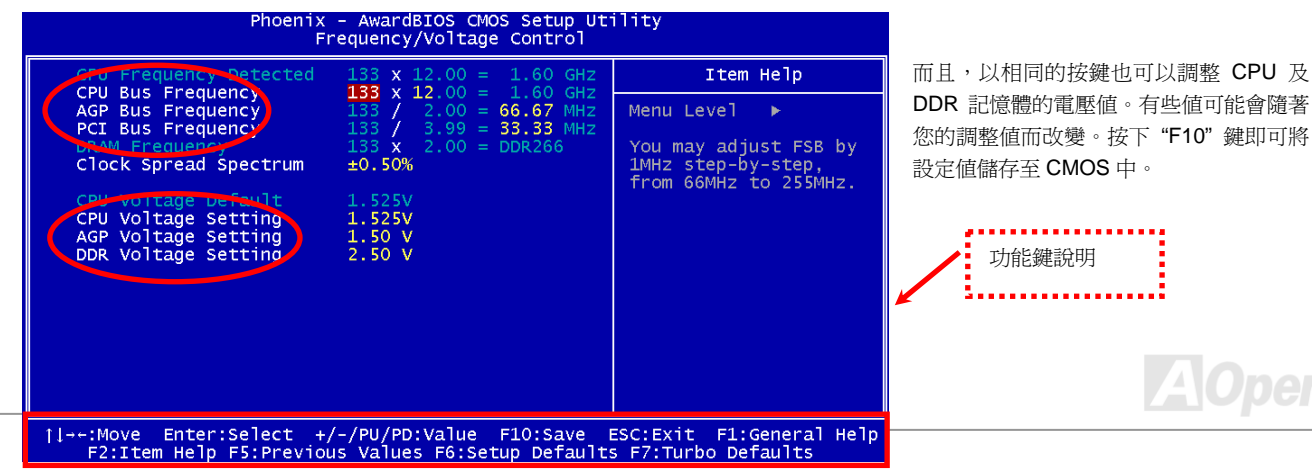

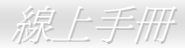

### 開機畫面

設定好 BIOS 之後,開機畫面上便會顯示您的設定 值,如右圖所示。

每次開機時,畫面上會同時顯示預設值及目前的設 定值供您參考。事前調整的個人設定值會以高亮度 顏色強調;因此,您就可以更容易掌握您的系統效 能了。

目前的系統參數

備註*:* 由於 *BIOS* 版本經常更新,我們強烈 建議您從我們的網站下載最新版的 *EzClock* 以確保最高的相容性。

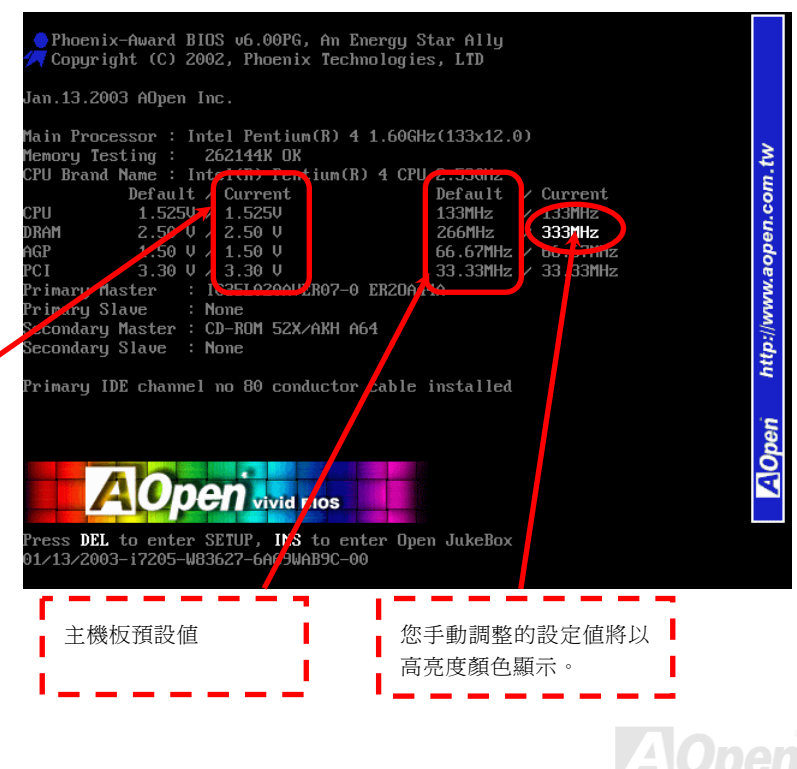

# 專用名詞解釋

### *AC97 CODEC*

基本上, AC97 CODEC 是 PCI 音效卡的標準架構。如我們所知,電腦善於處理數位訊號,而音樂卻是類比的。因此,數位訊號在 處理的最後階段時必須轉換成類比型態才能輸出。而音效卡中擔任此重要工作的元件我們稱之為 CODEC。

Audio CODEC 97 (簡稱為 AC97) 為 Intel 所訂定的規格,負責定義語音架構轉換標準。CODEC特別之處在於它在音效卡架構中是 獨立的晶片。因此,PCI 音效卡在輸出音效之同時,還可以處理其它程序工作。符合此種架構的 CODEC 我們稱之為 AC97 CODEC。

#### *ACPI (Advanced Configuration & Power Interface,* 先進規格與電源管理界面*)*

ACPI是PC97(1997)的電源管理規範,是打算要略過BIOS而由作業系統掌控電源管理以達到更省電的目的,主機板的晶片組或是 I/O裝置元件必須提供此一功能給作業系統 (如Windows 98), 有一點像 PnP的註冊介面。ACPI定義了ATX電源開關來控制省電模式 的轉變。

#### *ACR (Advanced Communication Riser,* 先進通訊升級卡*)*

建構在電腦主機板之升級卡架構上, ACR 主要是改良並取代先前的 AMR (Audio/Modem Riser) 標準。ACR 的設計可支援更多樣 化的通訊標準,如 Modem、音訊、區域網路及 DSL 等設備。

### *AGP (Accelerated Graphic Port,* 影像加速處理埠*)*

AGP 主要的功能簡單而言就是告訴螢幕欲顯示甚麼資訊,其實就類似視訊傳輸裝置。AGP 卡的發展迅速,由當初的彩色 AGP 顯示 卡發展成今日的 2D 及 3D 繪圖顯示卡。AGP 支援單一主控、單一被控、一對一記憶體讀寫作業。雖然 AGP 與 PCI 使用相同的 32

### AK39 Max / AK39-L / AK39-N

位元演算法,所需要的頻率分別為 66MHz 及 33MHz。AGP 介面已經由 2 倍速發展到 8 倍速。

1X AGP, 資料傳輸率為 66MHz x 4byte x 1 = 264MB/s

2X AGP, 資料傳輸率為 66MHz x 4byte x 2 = 528MB/s

4X AGP, 資料傳輸率為 66MHz x 4byte x 4 = 1056MB/s.

8X AGP, 資料傳輸率為 66MHz x 4byte x 8 = 2112MB/s.

#### *AMR (Audio/Modem Riser,* 音效*/*數據升級卡*)*

AC97 音效與數據的<u>CODEC</u>,可以放於主機板或升級卡(riser card,AMR card)上,經由主機板的擴接槽連接。

#### *ATA (AT Attachment, ATA* 介面*)*

在談論ATA (AT Attachment) 介面之前,我們需先了解**DMA** (Direct Memory Access, 記憶體直接存取) 規格,此規格可以讓各種裝 置越過CPU直接存取記憶體。DMA規格不但可以減輕CPU的工作量,還可以提高資料傳輸速度。DMA最初的傳輸速率為每秒 16.6MB,而後來發展成每秒 33.3MB,此為原速率的兩倍,我們稱之為Ultra DMA。ATA規格訂定硬碟裝置與整合式裝置控制器及 電腦主機板之間的電源及資料訊號標準。ATA規格可支援兩台裝置 (主裝置及次裝置),並允許硬碟裝置直接連接電腦的ISA匯流排。 後來ATA傳輸速率發展成 133MHz/Sec,以後預計還會有更快的速率問世 (請參閱 Serial ATA).

**DMA**, 資料傳輸率為 16.6MHz/s.

**Ultra DMA**, 資料傳輸率為 16.6MHz x 2 = 33MB/s.

**ATA/66**, 資料傳輸率為 16.6MHz x 4 = 66MB/s.

**ATA/100**, 資料傳輸率為 16.6MHz x 6 = 100MB/s.

**ATA/133**, 資料傳輸率為 16.6MHz x 8 = 133MB/s.

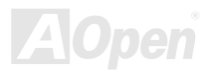

(ATA/133 與 ATA/66 同樣使用時脈循環之正緣(升起)與負緣(下降)時間為週期,只是此循環時間縮短為 30ns。)

#### *BIOS (Basic Input/Output System,* 基本輸出*/*輸入系統*)*

BIOS是儲存於EPROM或Flash ROM中的組合語言程式,控制所有資料輸出入的流程。為了達到程式的相容性,作業系統或驅動程 式必須透過它來進行資料輸出入動作。

#### *Bluetooth (*藍牙*)*

藍芽是一種無線傳輸的技術,可以讓桌上及膝型電腦、個人數位助理(PDA)、行動電話、印表機、掃瞄器、數位相機,甚至是家電 用品之間進行短距離的無線連結。藍芽 (晶片組) 的原理就是在 ISM 頻帶的頻率中傳輸資料及語音。每一種具備藍芽技術的裝置皆 擁有標準的位址,可以讓您使用低功率的無線電進行一對一或一對七 (形成一個小型的網路) 的連結,傳輸範圍最遠可達 10 公尺 (接下來為 100 公尺)。藍芽不僅具有每秒 1MB 的高傳輸率,同時也可以使用密碼進行加密。由於具備每秒 1600 hop 的跳頻速率, 因此很難被電磁波攔截及阻斷。

#### *CNR (Communication and Networking Riser,* 網路通訊擴接卡*)*

運用 CNR 規格介面,您能在低成本的前提下,彈性運用區域網路、DSL、USB、資料無線傳輸、音效及數據功能。CNR 目前廣受 OEM、IHV 介面卡製造廠商及 Microsoft 所支持使用。

#### *DDR (Double Data Rate,* 雙倍資料記憶體*) RAM*

DDR RAM以現有的 SDRAM 架構技術為基礎 (例如: PC-100、PC-133),但以創新的設計方法將原有的運算效率倍增,帶動系統 效能巨幅提升。隨著FSB前置匯流排頻率,市面上可見之DDR RAM有DDR200、DDR266 及 DDR333。很快還會有更快速的規格 問世。

## AK39 Max / AK39-L / AK39-N

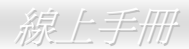

**DDR200**, 傳輸頻寬可達 200x64/8=1600MB/s (PC1600)

**DDR266**, 傳輸頻寬可達 266x64/8=2100MB/s (PC2100)

**DDR333**, 傳輸頻寬可達 333x64/8=2700MB/s (PC2700)

**DDR400**, 傳輸頻寬可達 400x64/8=3200MB/s (PC3200)

### *ECC (Error Checking and Correction,* 錯誤檢查與修正*)*

ECC 錯誤檢查模式,需要在每 64 位元中挪出 8 個位元以供錯誤檢查。在讀取記憶體時,ECC 位元就會自我更新並以特殊的演算法 來進行檢查。ECC 的演算法能找出雙位元的錯誤、而稍後介紹的奇偶同位檢查僅能找出單一位元的錯誤。

### *EEPROM (Electronic Erasable Programmable ROM,* 可程式電子抹寫唯讀記憶體*)*

也可以寫成E<sup>2</sup>PROM。EEPROM與快閃記憶體(Flash ROM)一樣,均可以電氣來消除內部資料,並重新寫入。但兩者所使用的介面 技術不同,EEPROM的體積遠比快閃記憶體還小。

### *EPROM (Erasable Programmable ROM,* 可抹寫式唯讀記憶體*)*

舊型主機板使用 EPROM 來儲存 BIOS 程式碼,EPROM 只能靠紫外線來消除內部資料,如果 BIOS 程式碼需要更新,您必須將它 拔出,以專用燒錄儀器來燒錄新版 BIOS,然後再裝回主機板上。

### *EV6* 匯流排

EV6 匯流排源自於美國 Digital Equipment Corporation 公司之 Alpha processor 的技術。EV6 匯流排同時使用了數位信號的上升緣 (rising edge)與下降緣(falling edge)來進行資料傳送,與現在的 DDR 記憶體、ATA 66 IDE 匯流排原理類似。

## AK39 Max / AK39-L / AK39-N

#### EV6 匯流排速度 = CPU 外部匯流排時脈 x 2

例如:200 MHz 的 EV6 匯流排,實際是以 100 MHz 外部匯流排時脈 x2,但相同於 200 MHz 之效率。

#### *FCC DoC (Declaration of Conformity,* 聯邦電信委員會電磁干擾認證*)*

DoC 是一種電磁干擾認證標準,通過認證的組裝式零組件(如主機板) 可獲得 DoC 認證標籤。

### *FC-PGA (Flip Chip-Pin Grid Array,* 覆晶片塑膠柵狀陣列封裝*)*

FC 爲 Flip Chip 的縮寫,FC-PGA 是 Intel Pentium III CPU 之 0.18μm 製程 CPU 的封裝方式,適用於 Socket 370 腳座。

#### *FC-PGA2 (Flip Chip-Pin Grid Array,* 覆晶片塑膠柵狀陣列封裝*)*

繼 FC-PGA 之後,FC-PGA2 為 Intel 所開發之 0.13μm 製程 CPU 的封裝方式,適用於 Socket 423/478 腳座。

#### *Flash ROM (*快閃記憶體*)*

快閃記憶體 (Flash ROM) 的特色為可重新寫入資料內容,為更新 BIOS 程式碼的最佳選擇,缺點為同樣容易遭受電腦病毒入侵; BIOS 的資料量日益增加,目前已從 64KB 增加到 512KB (4M bit)。

#### *Hyper Threading (*高速執行緒*)*

高速執行緒 (Hyper-Threading) 技術是 Intel 的突破性創新設計,能讓單一處理器如同兩顆處理器一般,為執行緒應用程式提供更 強的平行處理能力,以提升處理器的使用效率及資源。使用此技術的處理器,資源使用率平均提昇了約 40%之多,大幅增進了 CPU

Peripheral Component Interconnect (PCI) 是由 Intel 所研發的區域匯流排標準。"匯流排" 是電腦及週邊裝置之間互傳資料的通道。 大部分的電腦具備 32 位元之 PCI 匯流排,提供 33 MHz 時脈速度及 133 MBps 之資料輸出率。

*126* 

### AK39 Max / AK39-L / AK39-N

#### 的生產率。

#### *IEEE 1394*

IEEE 1394、也稱為 Firewire,是一種序列式資料傳輸協定及互連系統。Firewire 至所以能被數位影音 (A/V) 用戶所接納的主要特 點在於其低價位。Firewire 介面可以支援各種高傳真數位影音設備,例如影音裝置控制及訊號傳送、數位影像 (DV) 編輯、家庭網 路、還有超過 32 通道之數位混音。往日的昂貴影像捕捉卡已經成為歷史。無論是新式的 DV 數位攝影機還是舊式的類比攝影機透過 A/V 至 Firewire 轉換器,只要有 Firewire 連接埠就能進行影像補捉。

IEEE1394 的優點:

高資料傳輸率 – 最初為 400 Mbps (往後會陸續推出 800/1600/3200 Mbps), 大約是 USB 1.1 的 30倍。

可支援至 63 個裝置 (16 - 雛菊花環形連接) 接線長度最長可達 4.5 m (14 呎)。

*PCI (Peripheral Component Interface,* 周邊元件介面*)* 匯流排

熱插拔 (如 USB). 連接或拔下您的週邊裝置時不需要關閉電源,也不需要重新啓動電腦。再者,Firewire 是個隨插即用的匯流排。 IEEE1394 很容易連接使用 (如 USB1.1/2/0).

### *Parity Bit (*奇偶同位檢查*)*

奇偶同位檢查在每一個位元組上使用一個位元來檢查資料的正確性,通常是使用偶同位居多,當記憶體中資料更新後,此檢查位元 也會更新將該位元組中擁有邏輯"1"的數目為偶數,如果下次再讀取資料時發現有"1"的數目為奇數,便知道資料發生了錯誤了。

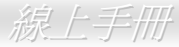

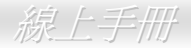

### *PDF* 格式

使用PDF文件檔可使通用文件交換更為容易。幾乎任何文件都可以轉換成Portable Document Format (PDF) 格式。PDF文件內容與 原文件內容宗全相同,包括字型及圖形等。此種文件可以用電子郵件傳送出去,或儲存於網際網路、公司內部網路、系統硬碟或光 碟機上以供其他人在任何電腦平台上開啓。欲閣讀PDF檔,請使用Acrobat Reader軟體,此軟體可以在Adobe網站 (www.adobe.com) 下載安裝。

### *PnP (Plug and Play,* 隨插即用*)*

過於簡化之 PnP 會自動通知軟體(驅動程式)各種硬體裝置的位置,例如:數據機、網路卡、音效卡,等。隨插即用的功能就是將 硬體裝置與其操作軟體 (驅動程式) 作配對,並爲每個實體裝置與相對的驅動程式建立溝通管道。

#### *POST (Power-On Self Test,* 開機自我測試*)*

在開啟電源之後會進入 BIOS 自我測試程序,它會是一開機後第一或第二個顯示在螢幕上的畫面。

#### *PSB (Processor System Bus,* 處理器系統匯流排*)* 時脈

PSB 時脈為 CPU 之外部匯流排時脈

CPU 內部時脈 = CPU PSB 時脈 x CPU 時脈倍率

#### *RDRAM (Rambus Dynamic Random Access Memory,* 動態隨機存取記憶體*)*

此為 Rambus 公司所研發的 DRAM 技術,以透過 16 位元之平行多通道傳輸達到高速之記憶體存取。基本上,RDRAM 使用新的

## AK39 Max / AK39-L / AK39-N

Multibank 架構,此架構與 FPM、EDO、SDRAM 有很大的差異。使用不同的記憶體模組,RDRAM 利用 600/700/800MHz 之"RIMM" 傳輸率,提供高達 1.6GB 之頻寬。

#### *RIMM (Rambus Inline Memory Module, Rambus* 記憶體模組*)*

具 184 根腳位的記憶體模組,支援 RDRAM 記憶體技術。一條RIMM記憶體模組最多可使用 16 顆RDRAM晶片。

### *SDRAM (Synchronous DRAM,* 同步動態隨機存取記憶體*)*

SDRAM 是由 DRAM 技術的進階應用,它使用與 CPU 同步的工作時脈(EDO 與 FPM 則為非同步,並且無時脈信號腳位)。它與 PBSRAM 均使用爆發式傳輸模式 (burst mode)。SDRAM 使用 3.3V 工作電壓,為 168pin 的 64 位元 DIMM 記憶模組,已漸漸為 DDR RAM 所取代。

### *SATA (Serial ATA,* 序列式 *ATA)*

Serial ATA 規格是為了克服資料傳輸速率之限制,同時可以允許儲存介面隨著 PC 平台的成長規模而增長。Serial ATA 和現行的作 業系統及驅動程式相容,因此可以取代 Parallel ATA 標準,同時增加未來的發展空間。此外,Serial ATA 提供您更快速的 150 Mbytes/ 秒 傳輸速率,以後會倍增為 300Mb/s、甚至 600Mb/s。它降低電壓需求及減少接腳數,並且可以使用較細且簡易的排線。

### *SMBus (System Management Bus,* 系統管理匯流排*)*

SMBus也稱為I<sup>2</sup>C匯流排。它是專為電子元件之間互傳資料而設計的雙線匯流排(經常應用於半導體IC)。例如在免Jumper主機板上 的時脈產生器就需使用SMBus來進行訊號傳輸。SMBus的資料傳送頻寬僅達每秒 100Kbit,它可讓CPU與單一主控晶片聯繫或讓許 多主從裝置同時進行資料傳送接收。

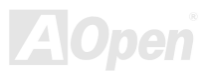

#### *SPD (Serial Presence Detect)*

SPD是一個小的ROM記憶體或是EEPROM記憶體裝置,位於DIMM或RIMM上,SPD內儲存著記憶體模組的資訊,如DRAM的時序 與晶片的參數等,SPD可以經由BIOS讀取以便偵測出最適合的時序給該記憶體模組。

#### *USB 2.0 (Universal Serial Bus,* 通用序列匯流排*)*

通用序列匯流排 (USB) 為支援 12 Mbps 傳輸速率之外部匯流排 (互連) 標準。一個 USB 連接埠最多可以連接 127 個週邊裝置,如: 滑鼠、數據機、鍵盤、等。自 1996 年推出以來,USB 已經完全取代序列埠及並列埠的功能。USB 支援隨插即用安裝,此熱插拔 PnP 標準可允許您在電腦運作中安裝或移除裝置,且電腦作業系統也能隨時偵測到這些變動。今日的主機板已經廣泛支持 USB 2.0 標準,提供高達 480 Mbps 的資料傳輸速率。

#### *VCM (Virtual Channel Memory,* 虛擬通道記憶體*)*

NEC 公司的 Virtual Channel Memory (VCM) 是一個新的動態記憶體 (DRAM) 核心架構,可以有效增進系統在多媒體上的表現。 VCM 以一組靜態暫存器增強記憶體與 I/O 裝置之間的效能與效率。使用 VCM 技術可以降低資料的延遲時間,同時也可以降低電源 的消耗。

#### *Wireless LAN (*無線網路*) – 802.11b*

802.11 為 IEEE 與無線網路科技所發展的規格。此規格訂定無線基地台與無線網路用戶端之間的介面標準,也規範兩台用戶端之間 的無線網路傳輸介面。

802.11 家族包括如下的規格,而新的規格也會陸續增加:

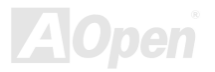

802.11 = 2.4 GHz 頻帶上的 1 或 2 Mbps 無線傳輸,無論是使用 FHSS (frequency hopping spread spectrum, 跳頻展頻技術) 或 DSSS (direct sequence spread spectrum, 直接序列展頻技術)。

802.11a = 5GHz 頻帶上的 54 Mbps 無線傳輸,使用 orthogonal frequency division multiplexing (正交頻率分割調變)。

802.11b (2.4 GHz 頻帶上的 11 Mbps 無線傳輸,使用 DSSS (direct sequence spread spectrum, 直接序列展頻技術)。

#### *ZIP* 檔案

一個為了縮小檔案容量而誕生之壓縮格式。DOS及其它作業系統平台可用PKUNZIP程式進行解壓縮,此程式可在PKWARE網站 (http://www.pkware.com/) 下載,而Windows環境下的zip檔案壓縮、解壓縮軟體則可在WINZIP網站 (http://www.winzip.com/) 下 載。

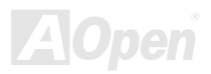

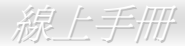

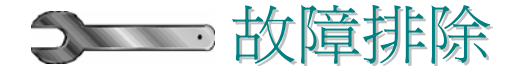

如果電腦無法正常開機,請參照下列程序排除問題。

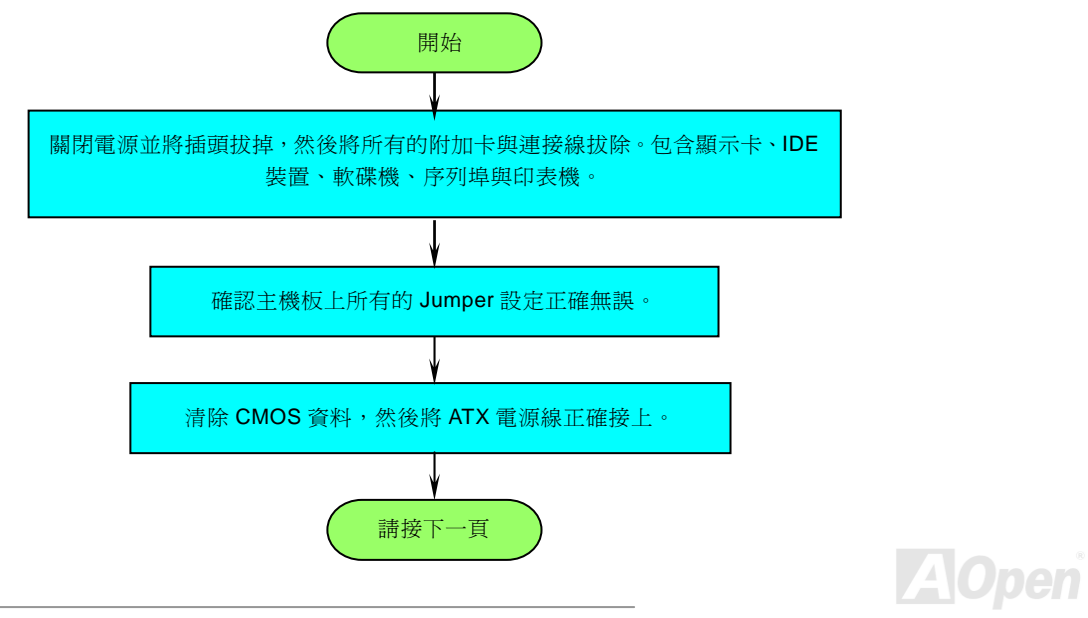

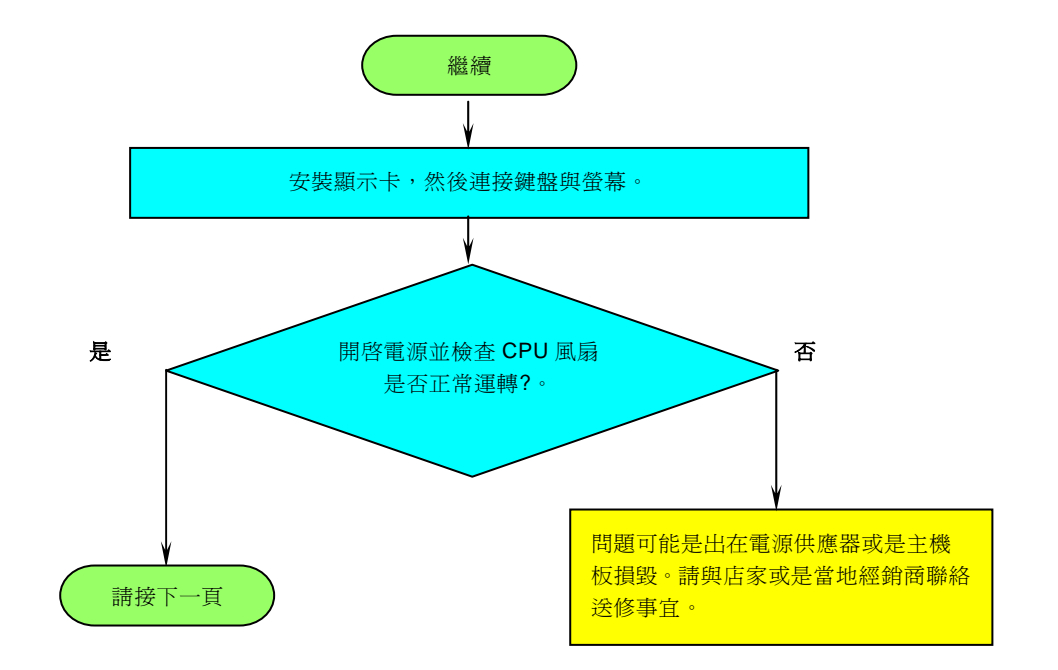

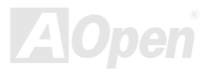

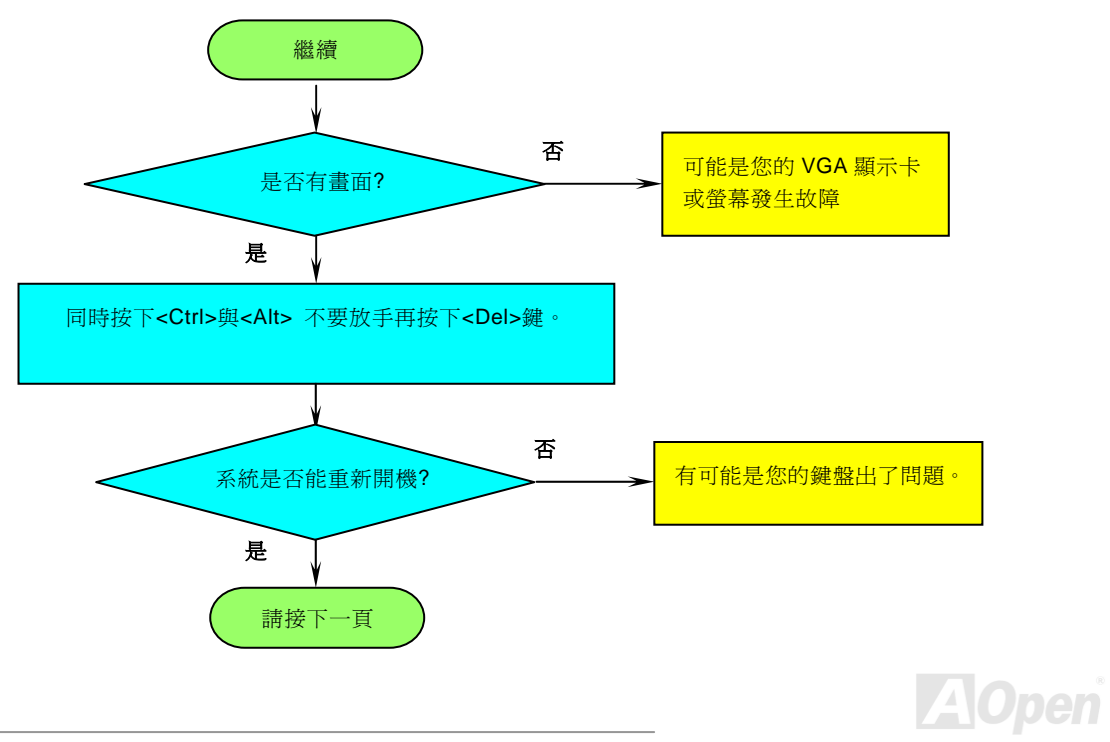

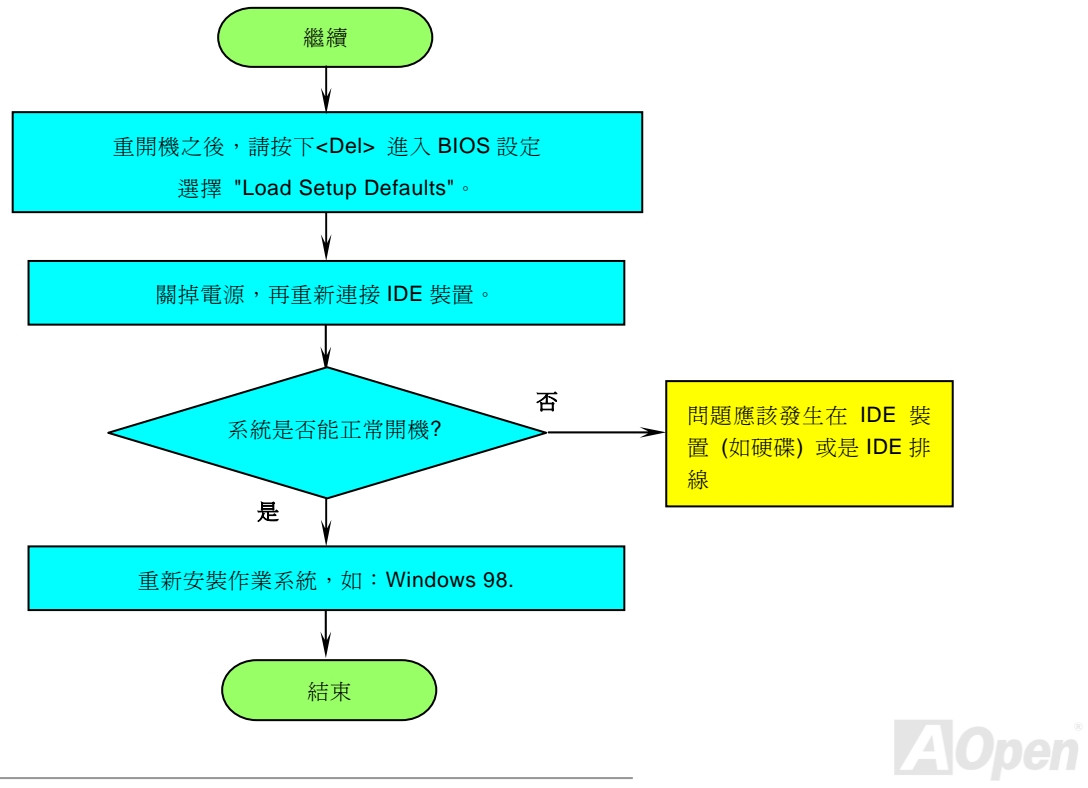

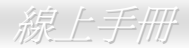

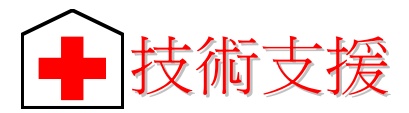

親愛的用戶,

非常感謝您支持愛護建碁 AOpen 產品,本公司很樂意為您提供迅速優質的技術服務。然而,我們每天收到許多來自全世界各地的 電子郵件與電話,我們很希望能準時為每一位客戶提供滿意的服務。為了避免耽誤您寶貴的時間,建議您經由以下管道與我們聯繫 以獲得最迅速的協助。在您的配合之下,建碁 AOpen 更能為更多的用戶提供最完善的服務。

再次感謝您的配合。

建碁 AOpen 技術支援服務部 敬上

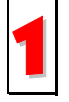

線上手冊**:** 欲下載手冊,請連到此網址,並選擇您所熟悉的語言。在 "Type" 目錄下選擇 "Manuals" 即可切換至手冊下載 區。您也可以在建碁紅利包光碟片中找到線上手冊及簡易安裝導引。 1

http://download.aopen.com.tw/downloads

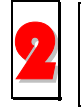

測試報告**:** 我們建議您在選購介面卡或其它週邊裝置時,先參考相容性測試報告再進行購買與組裝。 2<sup>U</sup>*http://www.aopen.com.tw/tech/report/default.htm*<sup>U</sup>

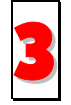

常見問題與解答**:** 最新的"常見問題與解答" 可能已經包含了您問題的解決方法。連到此網址之後,可選擇您所熟悉的語言, 再試著找尋您問題的解答。 3

H <sup>U</sup>*http://club.aopen.com.tw/faq*<sup>U</sup> <sup>H</sup>*/*<sup>U</sup>

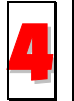

下載軟體**:** 連到此網址並選擇您熟悉的語言之後,可在 "Type" 目錄下取得最新的BIOS/公用程式與驅動程式訊息。大部 分的情況下,新版的驅動程式及BIOS已經修正之前的缺點及相容性之問題。 4

H <sup>U</sup>*http://download.aopen.com.tw/downloads*<sup>U</sup> <sup>H</sup>

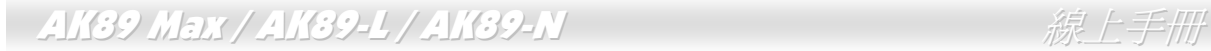

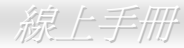

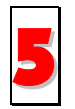

**eForum** 討論區**:** 由電腦玩家所組成的 AOpen eForum 討論區,歡迎您加入問題討論、從中學習成長及分享心得。連到 此網址之後,請在 "Multi-language" 下選擇您所熟悉的語言。 http://club.aopen.com.tw/forum/

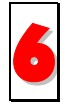

**聯絡各地經銷商:** 經銷商最為了解您的軟硬體設定組態, 更能提供您詳盡的建議與技術支援服務, 當您的電腦發生問題 時,請別忘了先洽詢您當初購買的經銷商。售後服務是您日後再次向他們購買產品時的重要參考指標。

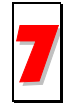

與我們聯絡: 來函或來電時,請告知詳盡的系統組態與問題情況。若能提供您的**產品序號、流水號及 BIOS 版本**將更有 利於問題釐清與排除。

### 產品序號及流水號

產品序號與流水號印在條碼貼紙上。您可以在外包裝盒上或主機板零件面上找到此條碼貼紙。例如:

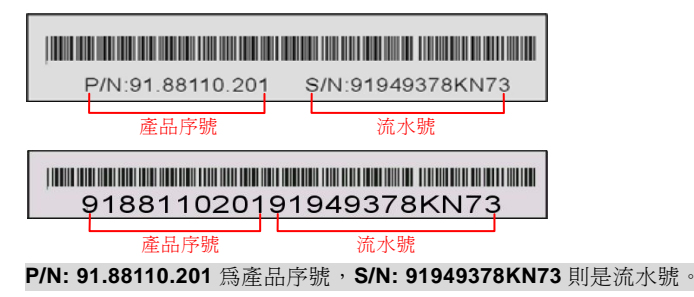

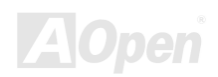

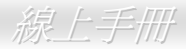

### 產品名稱及 *BIOS* 版本

產品名稱與BIOS版本可以在開機自我測試(POST) 的畫面左上角找到。如下圖所示:

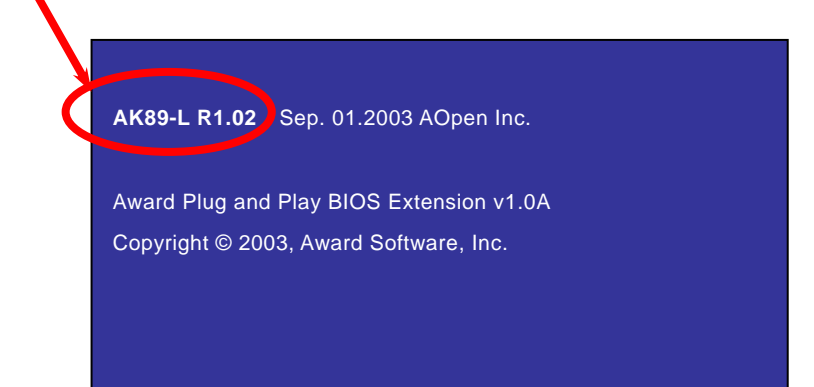

**AK89-L** 為主機板產品名稱,**R1.02** 為 BIOS 版本。

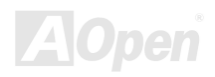

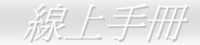

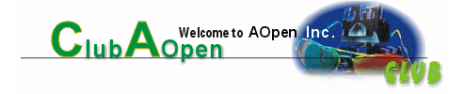

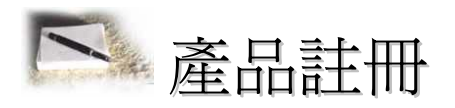

再次感謝您支持愛護建碁 AOpen 的優良產品,在此建議您繼續完成產品註冊流程,以獲得最迅速的服務與產品保障。完成產品註 冊之後,您將能獲得:

- 有機會參加不定期舉辦之線上吃角子老虎遊戲,幸運獲得本公司提供之精美獎品
- 升級為 Club AOpen 金卡會員
- •最新的產品技術通告,讓您更瞭解選購產品、發揮產品最大效能與穩定性
- 新上市產品的詳細介紹,讓您的產品新知快人一步
- 擁有個人化的 AOpen 網站
- •目前已開放下載的最新版本 BIOS、驅動程式或應用軟體的電子郵件更新通知
- 有機會參加不定期舉辦的產品促銷特別活動
- 優先享受建碁 AOpen 的高品質技術服務
- 參加網路新聞群組,與世界各地電腦玩家一同討論學習

建碁AOpen保證您所提供之個人資料已經過加密保護,非相關人員均無法解密讀取或是攔截資料。您所提供之個人資料絕無可能外 流。欲得知更詳盡的介紹,請參考線上個人隱私政策說明。

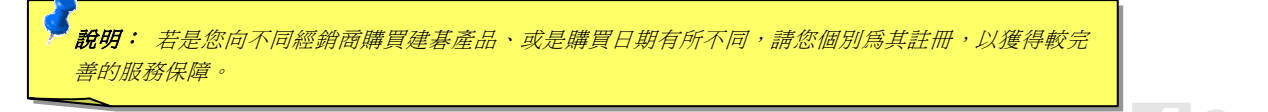

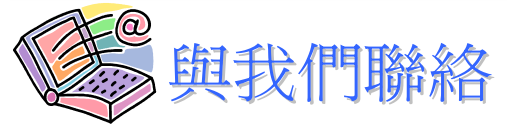

如果您對我們的產品有任何疑問,歡迎您與我們聯絡。我們珍惜您的任何意見。

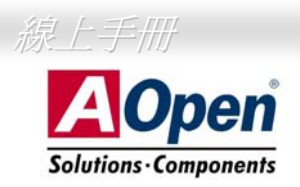

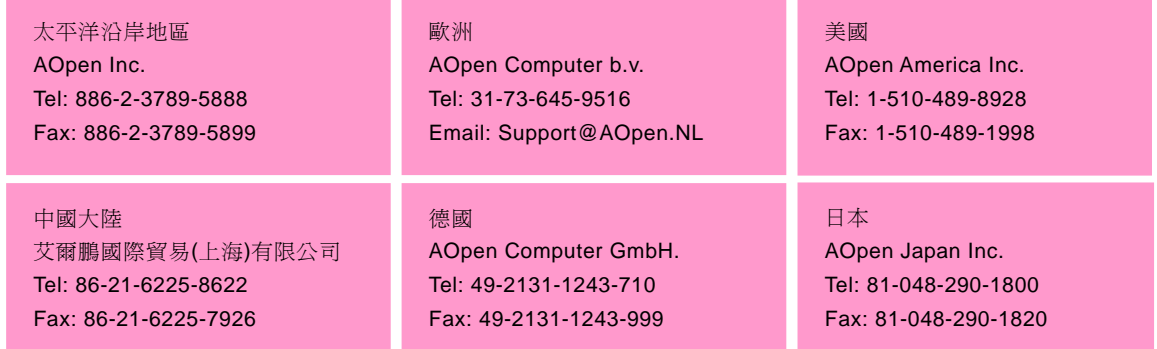

### 公司網站: www.aopen.com.tw

電子郵件:請經由以下的電子郵件管道與我們聯絡。

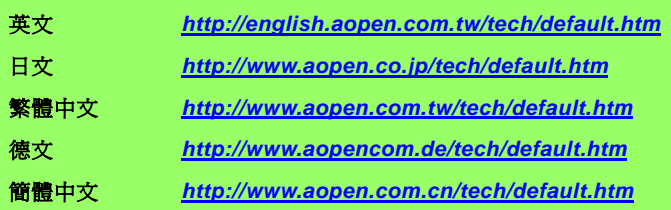

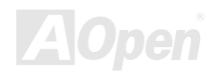